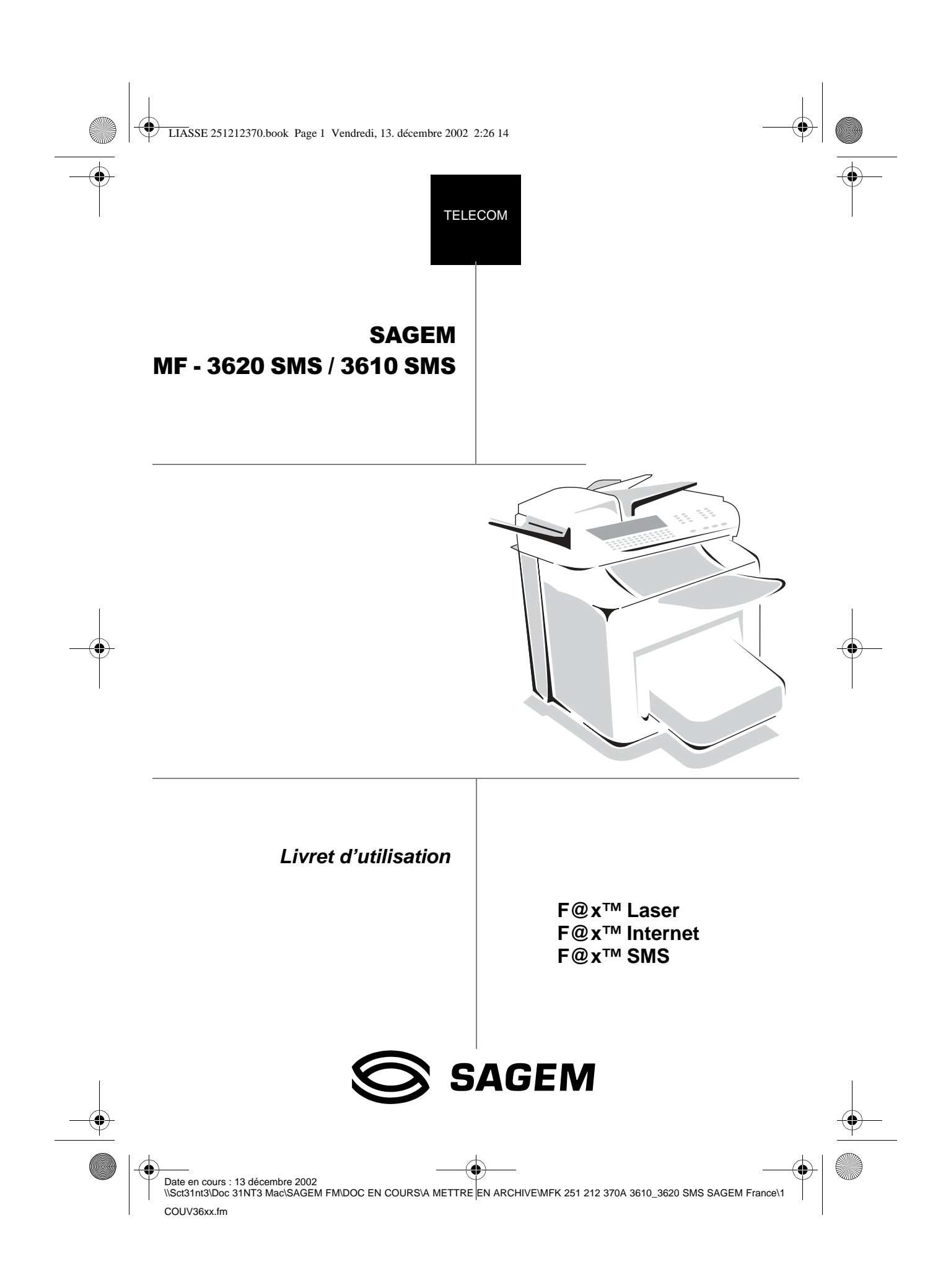

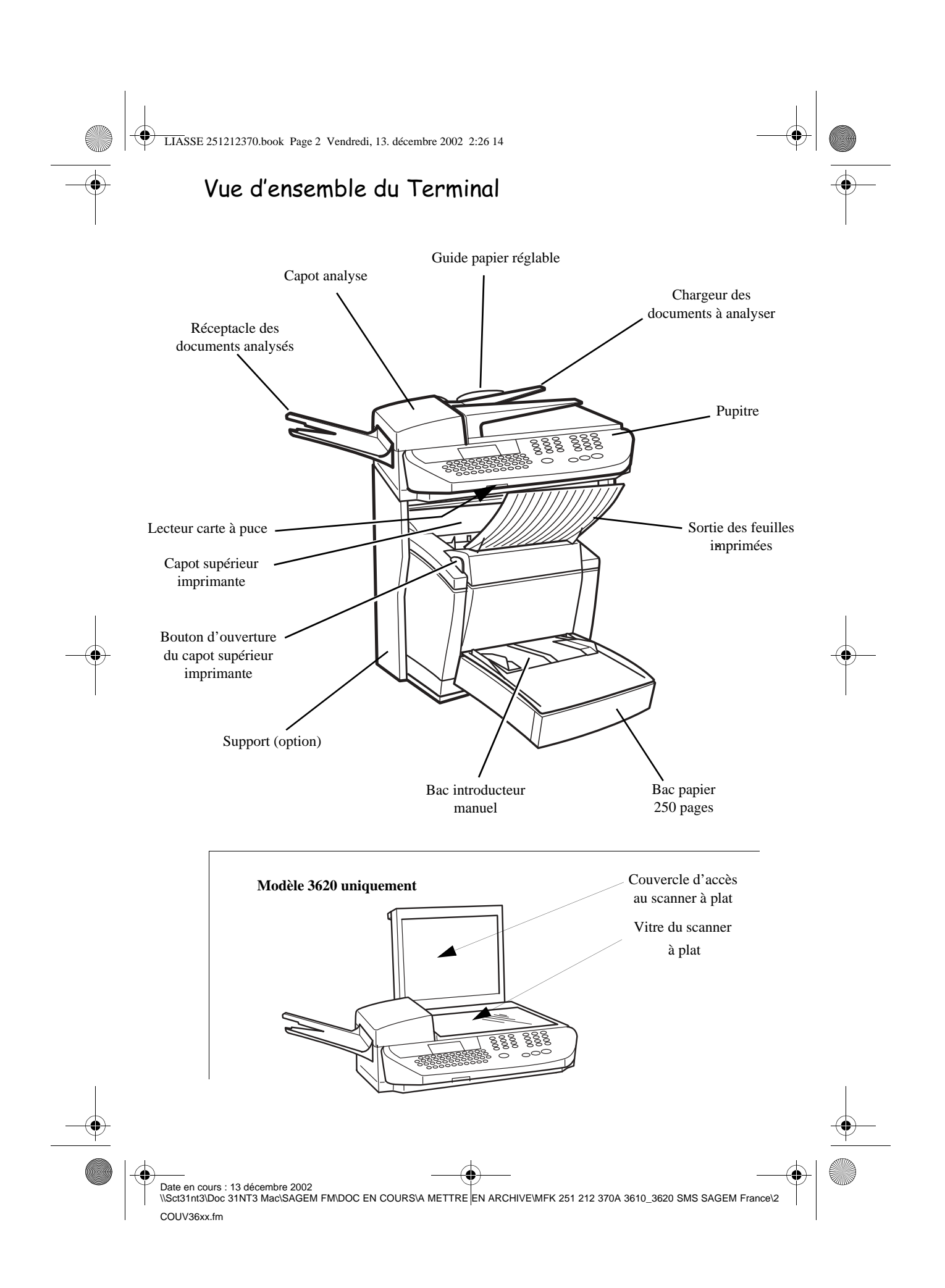

LIASSE 251212370.book Page 1 Vendredi, 13. décembre 2002 2:26 14

# Pupitre

- 1. Voyant "Fax Messages"(Messages Fax): Allumé : indique que le télécopieur est programmé en répondeur-fax Clignotant : message reçu en répondeur-fax
- 2. Icône de "Ligne"  $\Leftrightarrow$ : Allumée : communication en cours Clignotante : établissement de communication.
- 3. Résolution d'analyse en émission télécopie "Std, Fine, SFine, Photo" (Normal, Fin, SFin, Photo).
- 4. Remplissage de la mémoire (0 à 100%)
- 5. Icône "Bourrage Papier" & imprimante
- 6. Icône réserve de "Toner"  $\left| \cdot \right|$  : Allumée : fin de toner Clignotante : approche de fin de toner
- 7. Indicateur de contraste
- 8. Voyant mode "Scanner couleur" (selon modèle)
- 9. Voyant "On" (Marche) : Vert : appareil sous tension Rouge : incidents
- 10. Touche  $\equiv$  : résolution d'analyse en émission
- 11. Touche  $\Box$  : accès au répertoire et aux numéros abrégés
- 12. Touche  $\oslash$  : pièce jointe d'un mail saisi au clavier
- 13.Touche ( : réglage du contraste
- 14. Touche **i**, : impression de la liste des fonctions
- 15. Touche  $\bigstar$  : diffusion d'un fax vers plusieurs destinataires
- 16. Touche  $\Box$  : Prise de ligne manuelle
- 17. Touche  $\odot$  : rappel de l'un des derniers numéros composés
- 18.Touche SMS : envoi d'un SMS
- 19.Clavier numérique
- 20. Touche  $\oslash$  : arrêt de l'opération en cours
- 21. Touche  $\Diamond$ : émission de télécopies ou copie locale noir et blanc
- 22.Touche @ : émission d'e-mail ou scan to e-mail
- 23. Touche  $\circledast$  : émission Internet couleur
- 24. Touche OK : validation de la sélection affichée à l'écran
- 25.Touches de navigation
- 26.Touche MENU : accès aux différentes fonctions
- 27.Touche C : retour au menu précédent et correction de la saisie
- 28.Clavier alphabétique

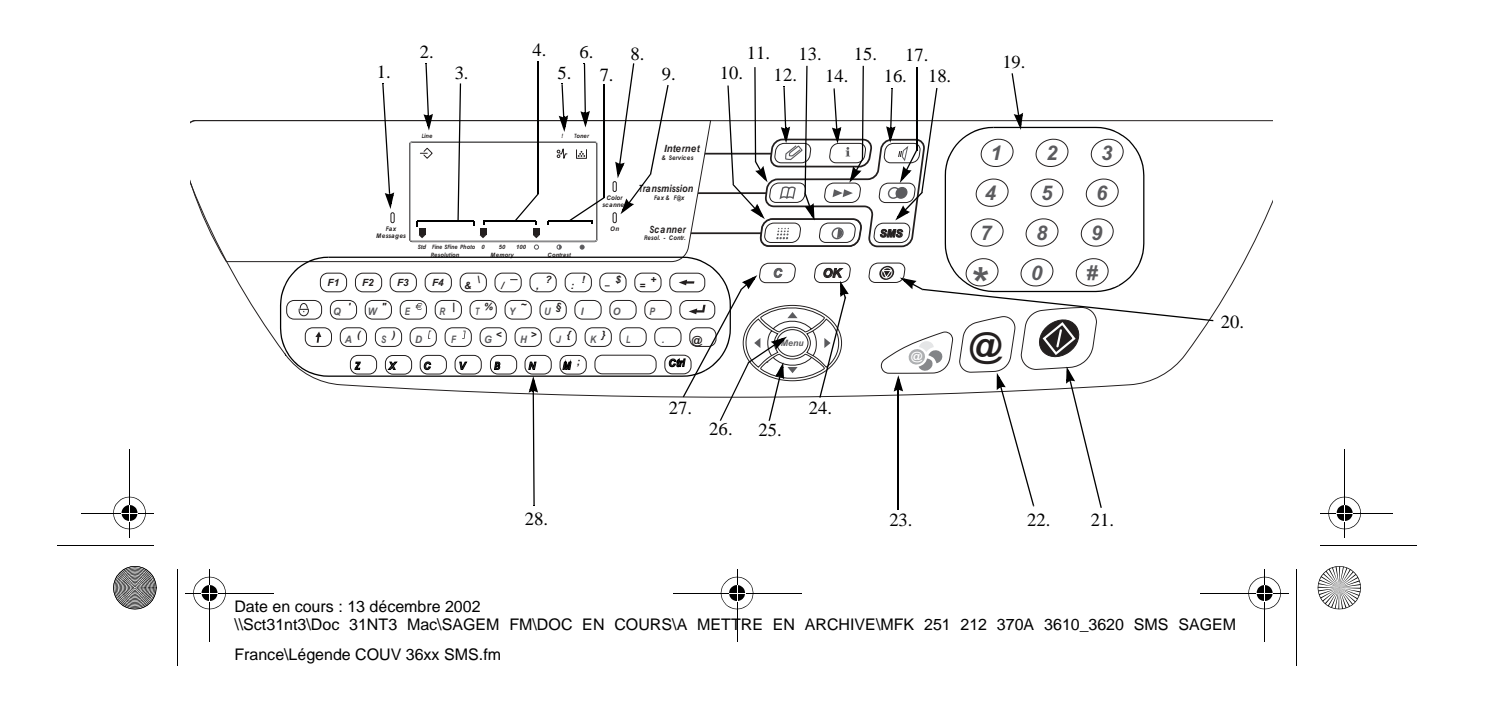

Bienvenue.fm Page 3 Lundi, 16. décembre 2002 3:56 15

# **BIENVENUE**

Vous venez d'acquérir un terminal de communication de nouvelle génération et nous vous en remercions. A la fois Fax laser et terminal ouvert à la communication sur l'internet, votre appareil saura répondre à vos besoins professionnels les plus exigeants.

**COL Contract COL**  **CONTRACTOR** 

**COL**  $\sim$ **COL College Contract Contract** 

. . . .

#### **Ce livret d'utilisation présente les deux modèles de la gamme :**

**B. B. B.** 

**COL** 

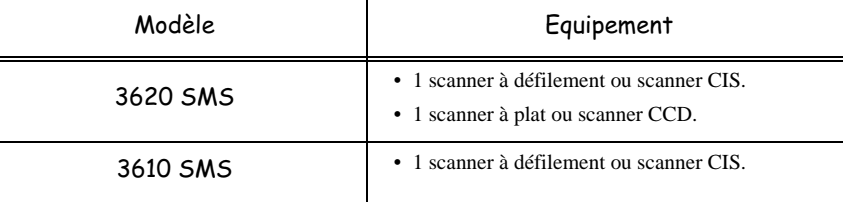

Il conjugue puissance, convivialité et simplicité d'utilisation, grâce à son navigateur, son accès multitâche et son répertoire à accès direct.

L'imprimante laser vous permet d'imprimer les documents reçus.

Grâce à ses deux scanners (à défilement et à plat $^1$ ), vous pouvez envoyer un document couleur et utiliser votre appareil en véritable copieur noir & blanc.

Le scanner à plat vous permet d'envoyer des extraits de documents reliés, et avec une meilleure résolution.

Ouvert sur l'internet, vous pouvez émettre des fax vers des E-mail et en recevoir grâce au F@x to E-mail.

Vous pouvez émettre vers des fax traditionnels en passant par Internet à un coût réduit grâce au F@x to Fax. Ce service vous offre même la possibilité de recevoir les pièces jointes d'un mail grâce à la fonction conversion de pièces jointes.

Vous pouvez facilement envoyer des messages courts SMS (Short Message Service) à l'aide de la touche SMS et du clavier alphabétique.

Cet appareil a été conçu conformément aux normes européennes I-CTR37 et CTR21, il est destiné à être raccordé au réseau téléphonique commuté (RTPC). En cas de problèmes, vous devez contacter dans un premier lieu votre fournisseur.

Le marquage **CE** atteste de la conformité des produits aux exigences de la directive R&TTE 1999/5/CE.

Pour la sécurité des usagers, conformément à la directive 73/23/CE. Pour les perturbations électromagnétiques conformément à la directive 89/336/CE. Et qu'il utilise efficacement le spectre radio attribué aux communications terrestres.

Le fabricant déclare que les produits sont fabriqués conformément à l'ANNEXE II de la directive R&TTE 1999/5/CE.

1. Sur modèle 3620 uniquement

Date en cours : 16 décembre 2002 \\Sct31nt3\doc 31nt3 mac\SAGEM FM\DOC EN COURS\A METTRE EN ARCHIVE\MFK 251 212 370A 3610\_3620 SMS SAGEM France\Bienvenue.fm

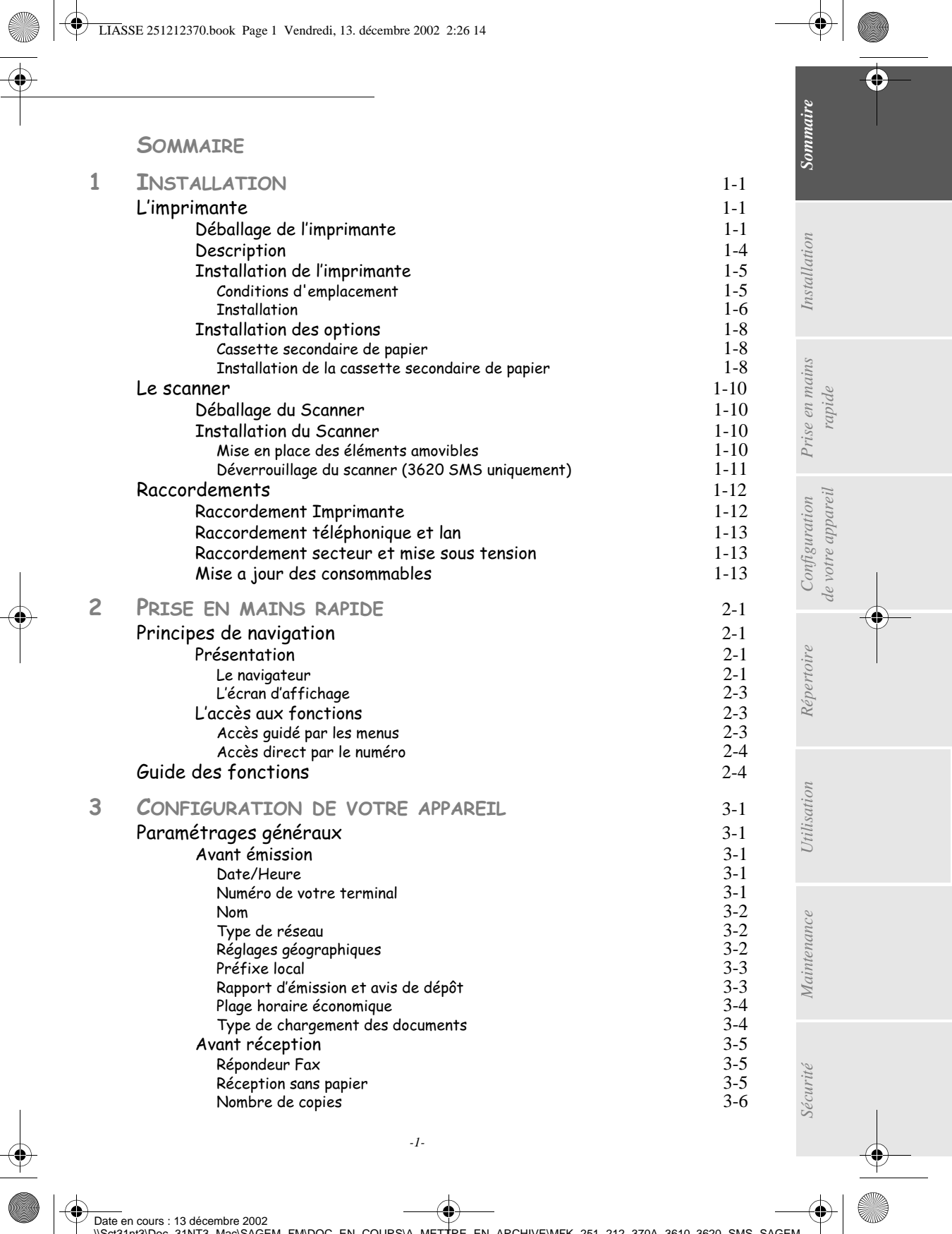

\\Sct31nt3\Doc 31NT3 Mac\SAGEM FM\DOC EN COURS\A METTRE EN ARCHIVE\MFK 251 212 370A 3610\_3620 SMS SAGEM France\LIASSE 251212370TDM.fm

**LIASSE 251212370.book Page 2 Vendredi, 13. décembre 2002 2:26 14** 

 $\overline{\Leftrightarrow}$ 

**DESCRIPTION** 

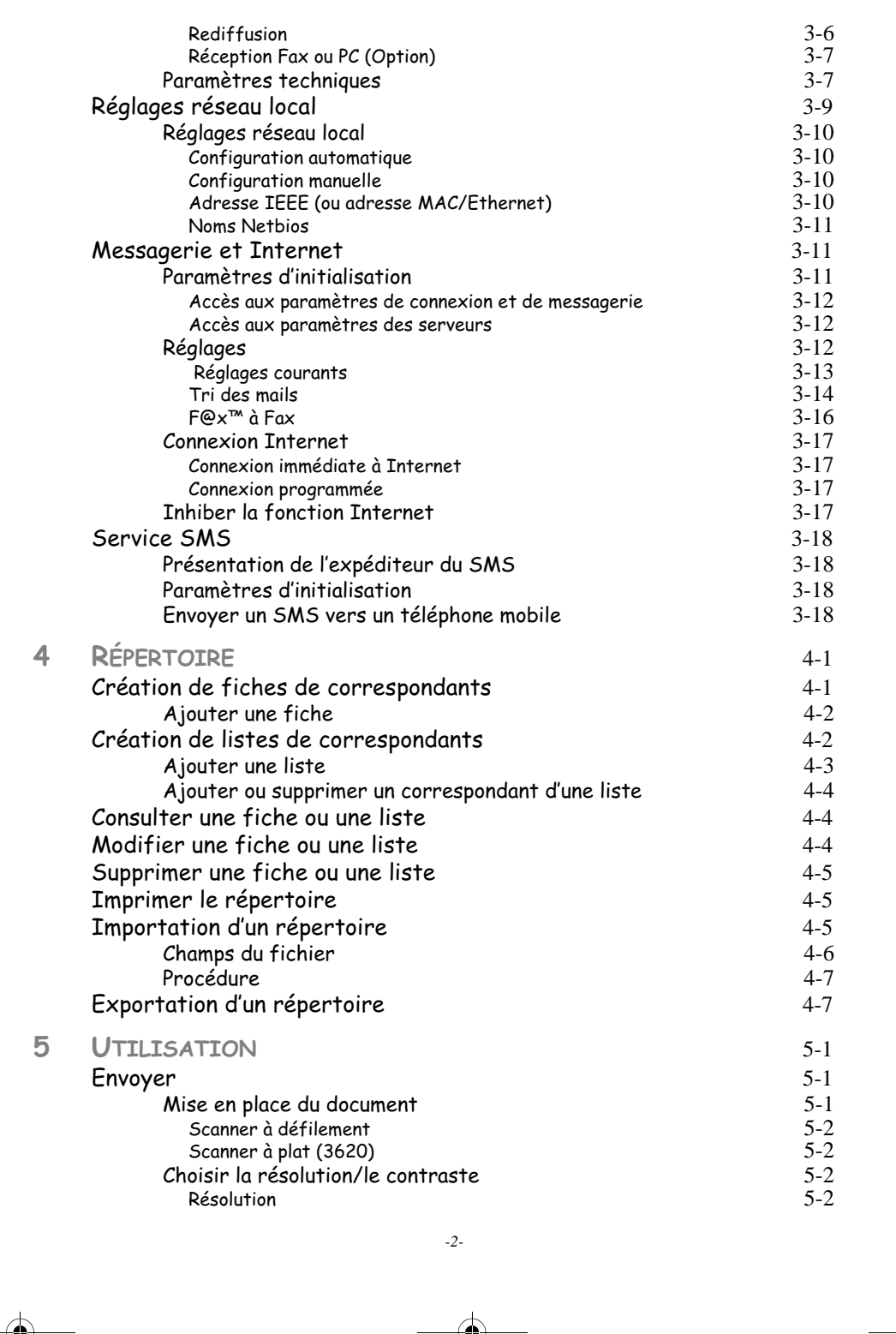

Date en cours : 13 décembre 2002<br>\\Sct31nt3\Doc 31NT3 Mac\SAGEM FM\DOC EN COURS\A METTRE EN ARCHIVE\MFK 251 212 370A 3610\_3620 SMS SAGEM France\LIASSE 251212370TDM.fm

LIASSE 251212370.book Page 3 Vendredi, 13. décembre 2002 2:26 14

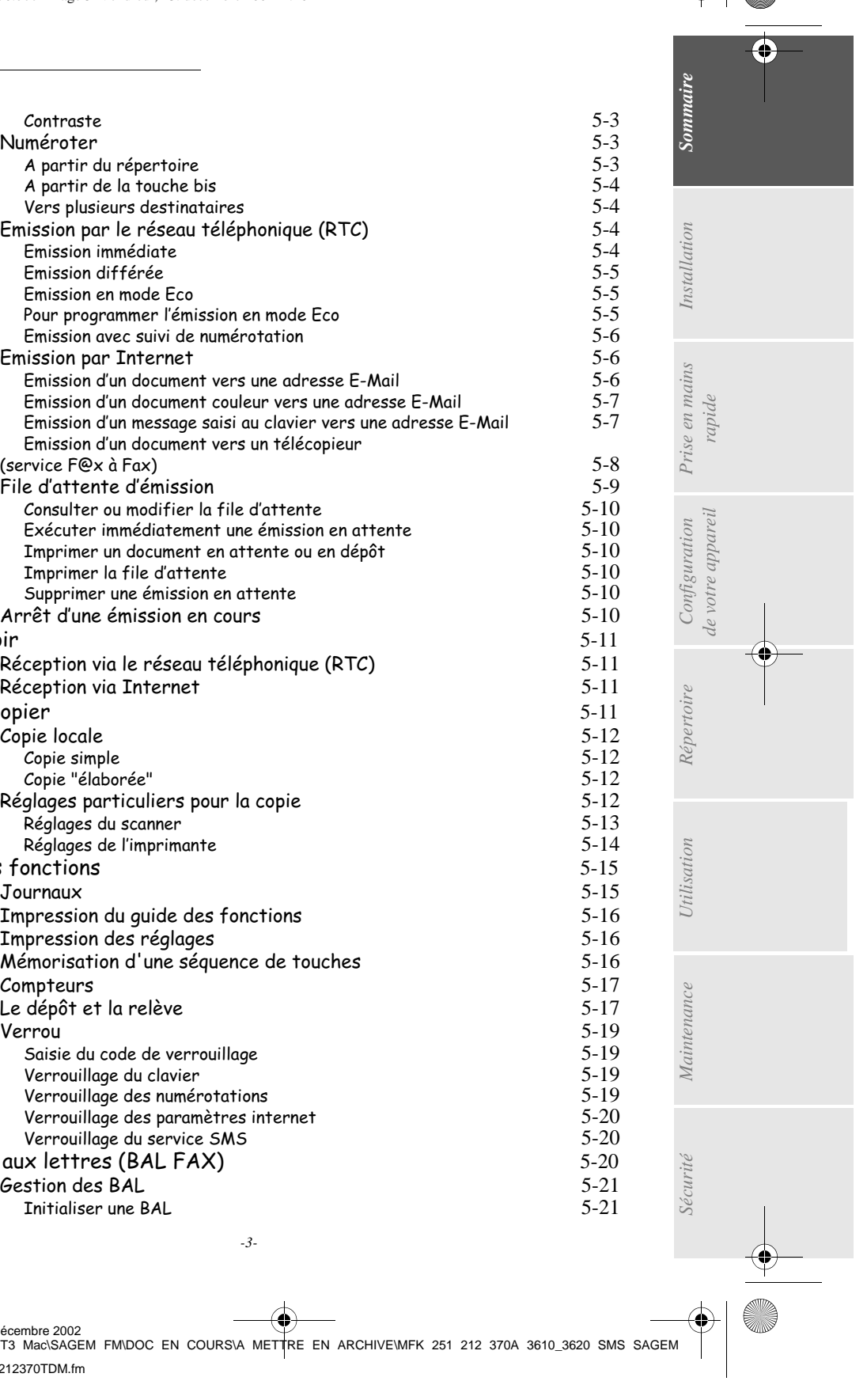

A partir du répertoire  $5\text{-}3$ A partir de la touche b  $5-4$ -- 5-4 Emission par le réseau téléphonique (RTC)  $5-4$  5-4 Emission différée<br>Emission en mode Eco Emission en mode Eco<br>Pour programmer l'émission en mode Eco -!

 " 5-5 Emission avec suivi de numérotation  $5\text{-}6$  
# 5-6 -"- &
-: 5-6 -"- "--&
-: 5-7 Emission d'un message saisi au clavier vers une adresse E-Mail 5-7 Emission d'un document vers un télécopieur (service F@x à Fax) 5-8 File d'attente d'émission 5-9<br>Consulter ou modifier la file d'attente 5-10 Consulter ou modifier la file d'attente  $5\text{-}10$ Exécuter immédiatement une émission en attente $\qquad \qquad \qquad 5\text{-}10$ Imprimer un document en attente ou en dépôt $5\hbox{-}10$ Imprimer la file d'attente<br>
Supprimer une émission en attente<br>
5-10<br>
5-10 Supprimer une émission en attente  $5\text{-}10$ Arrêt d'une émission en cou Recevoir<br>Réception via le réseau téléphonique (RTC) 5-11 Réception via le réseau téléphonique (RTC)  $5-11$ Réception via Internet 5-11<br>
1990 - Salam Sopier 5-11<br>
1991 - Salam Sopier 5-11 Photocopier 5-11<br>Copie locale 5-12  $\text{Copic locale}$   $\text{Copic isolate}$   $\text{5-12}$   $\text{Copic simple}$   $\text{5-12}$ \$ 5-12 Copie "élaborée"  $\mathsf{or}\mathsf{\acute{e}e}^\mathsf{u}$  5-12 ) !!
"--" 5-12 Réglages du scanner transmission de la second de la second de la second de la second de la second de la second Réglages de l'imprimante  $5-14$ Autres fonctions 5-15 Journau  $\times$  5-15  $\blacksquare$  Impression du guide des fonctions  $5\text{-}16$ # 

 !! 5-16  $M$ émorisation d'une séquence de touches  $5\text{-}16$ Compteurs  $rs$  5-17 4
& 5-17 Verrou 5-19 Saisie du code de verrou  $\blacksquare$ illage  $5-19$ Verrouillage du clavier the contraction of the S-19 state of the S-19 state of the S-19 Verrouillage des numérotations de la commercie de la serie de la S-19 Verrouillage des paramètres internet  $5\text{-}20$ Verrouillage du service SMS  $5\text{-}20$ >?-'>.5.@( 5-20 Gestion des BAL 5-21<br>Thitialiser une BAL 5-21<br>5-21 Initialiser une BAL  $\mathsf{ne}\ \mathsf{BAL}$  5-21

Date en cours : 13 décembre 2002 \\Sct31nt3\Doc 31NT3 Mac\SAGEM FM\DOC EN COURS\A METTRE EN ARCHIVE\MFK 251 212 370A 3610\_3620 SMS SAGEM France\LIASSE 251212370TDM.fm

*-3-*

LIASSE 251212370.book Page 4 Vendredi, 13. décembre 2002 2:26 14

**ANDRO** 

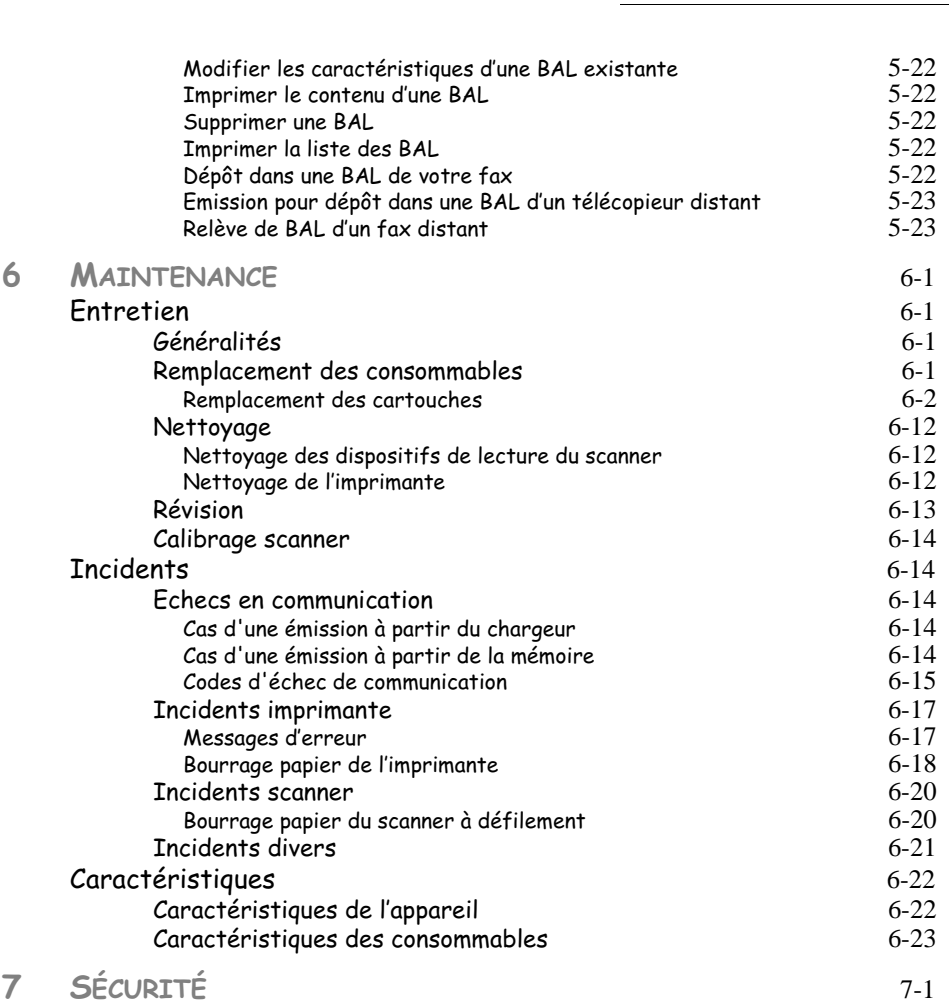

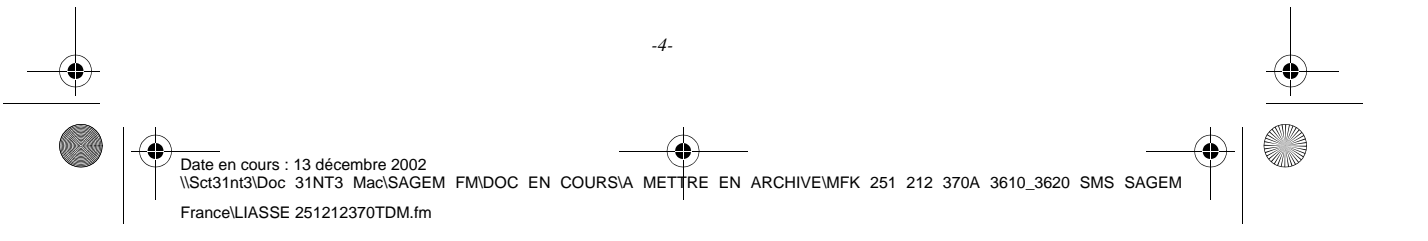

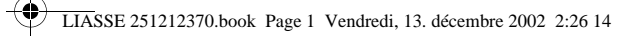

# NSTALLATION

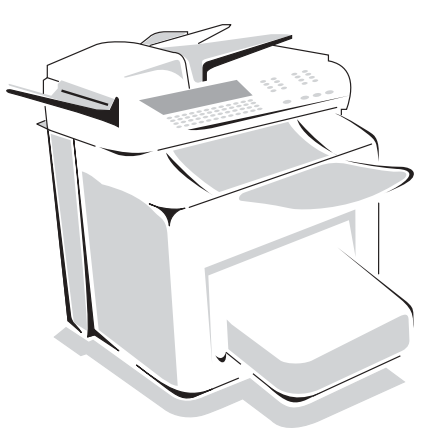

# the contract of the L'IMPRIMANTE

# DÉBALLAGE DE L'IMPRIMANTE

--------

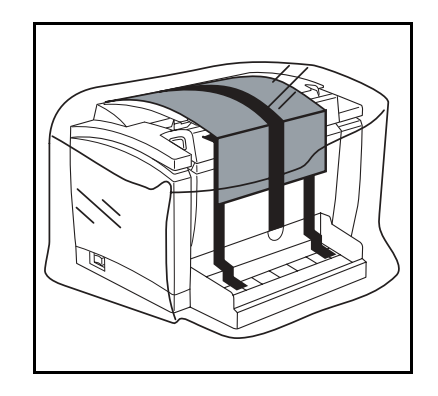

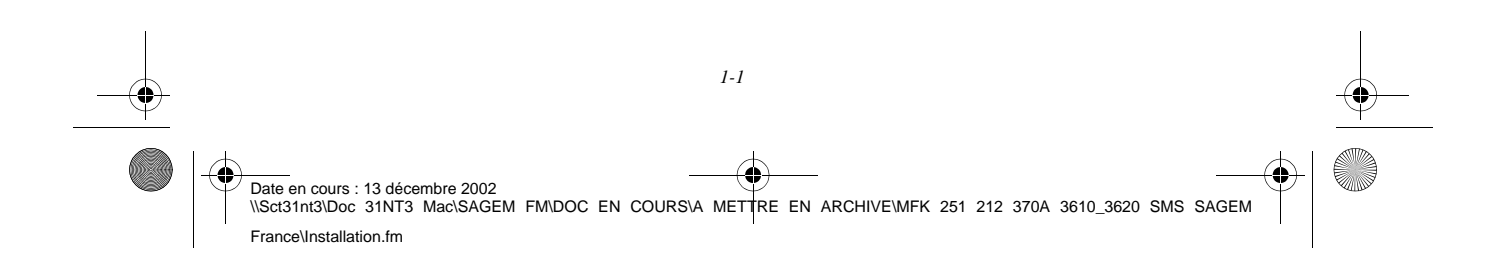

LIASSE 251212370.book Page 2 Vendredi, 13. décembre 2002 2:26 14

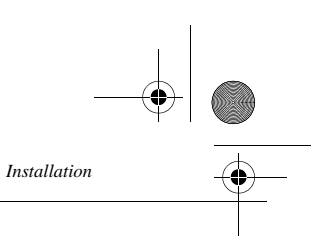

Retirez le sac plastique et décollez le film d'expédition depuis l'arrière de l'imprimante.

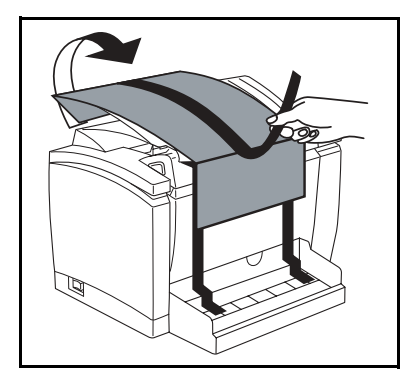

 Sortez le bac papier de son sac plastique et retirez les adhésifs d'expédition qui maintiennent les couvercles.

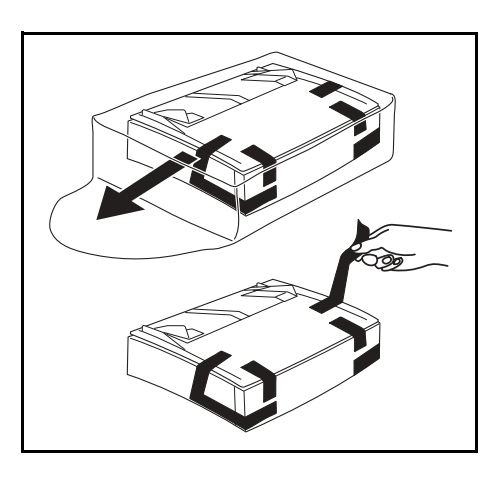

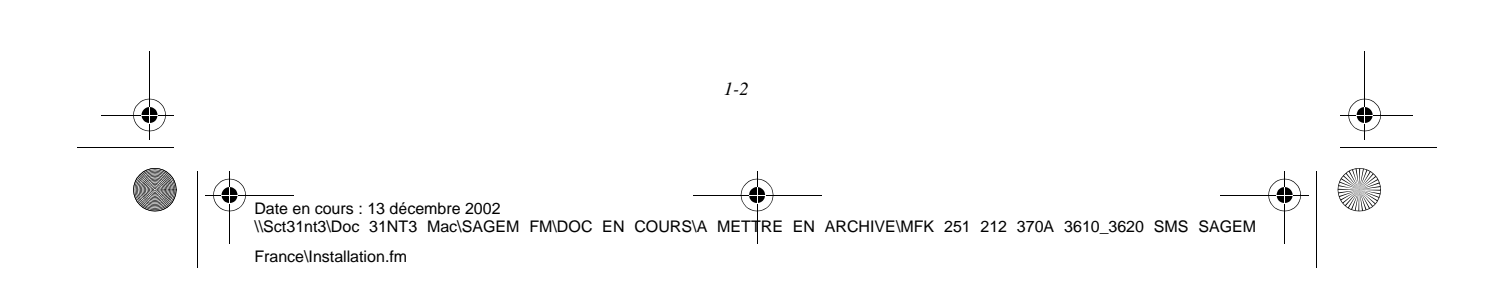

LIASSE 251212370.book Page 3 Vendredi, 13. décembre 2002 2:26 14

*Installation*

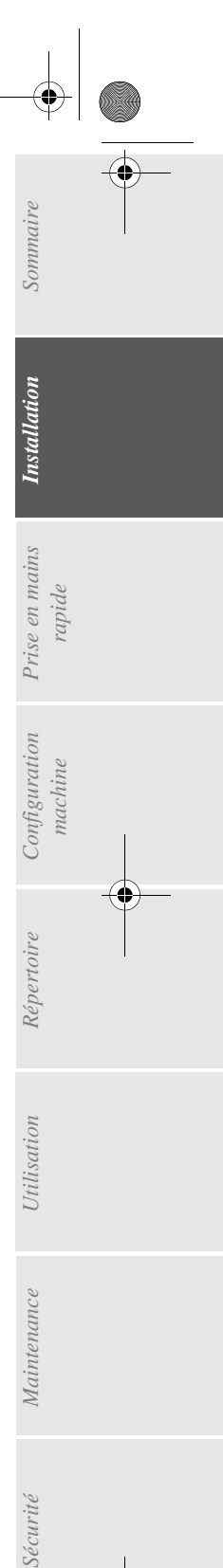

*Utilisation Configuration* 

*Maintenance*

Maintenance

*Répertoire*

Utilisation

*machine*

 $Configuration$ 

*Prise en mains* 

Retirez les deux câles de l'entrée d'alimentation papier et les adhésifs de transport.

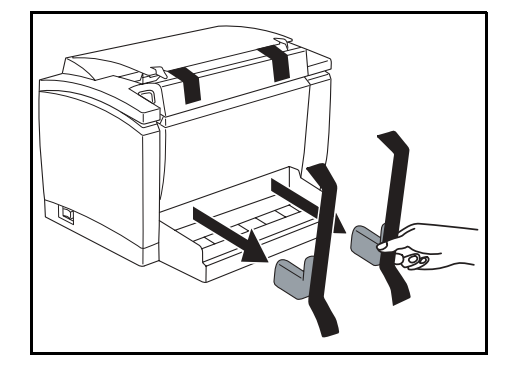

 Placez le bac papier en vous guidant à l'aide des encoches gauche et droite de l'imprimante, poussez le bac papier jusqu'à ce qu'il bute en fond de logement (comme indiqué sur l'illustration ci-dessous). Une fois en place, celui-ci n'est plus démontable.

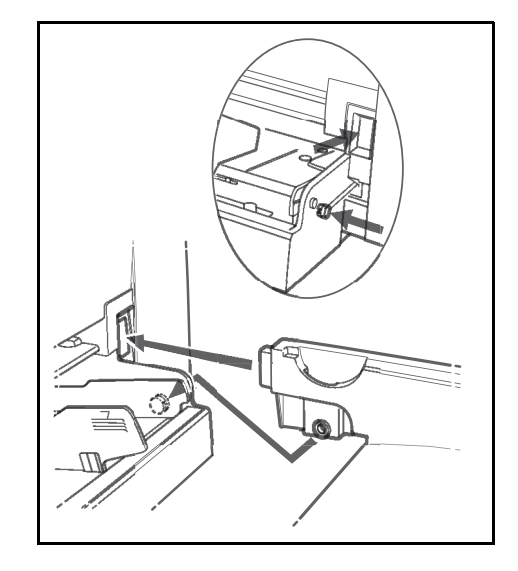

**Placez** le couvercle sur le bac papier.

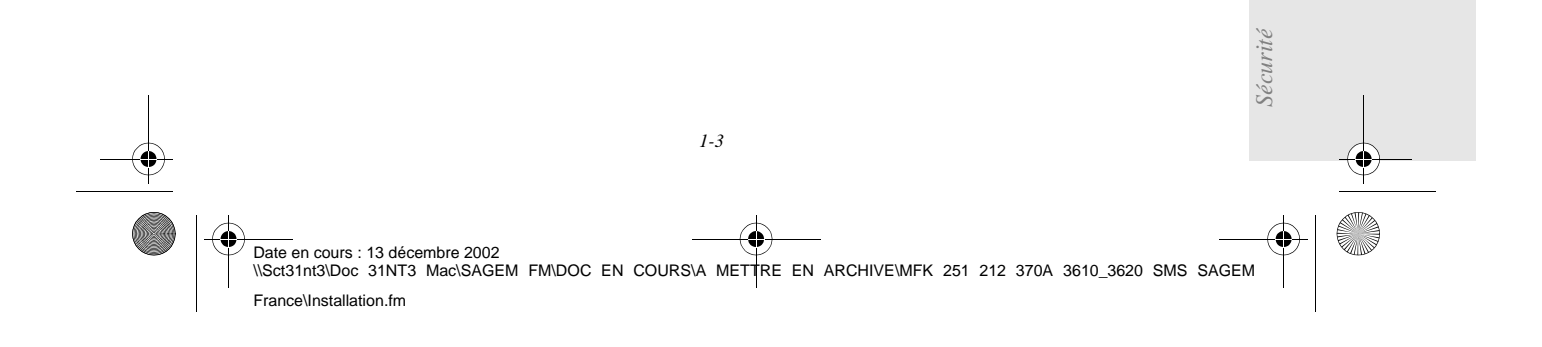

LIASSE 251212370.book Page 4 Vendredi, 13. décembre 2002 2:26 14

# DESCRIPTION

*Installation*

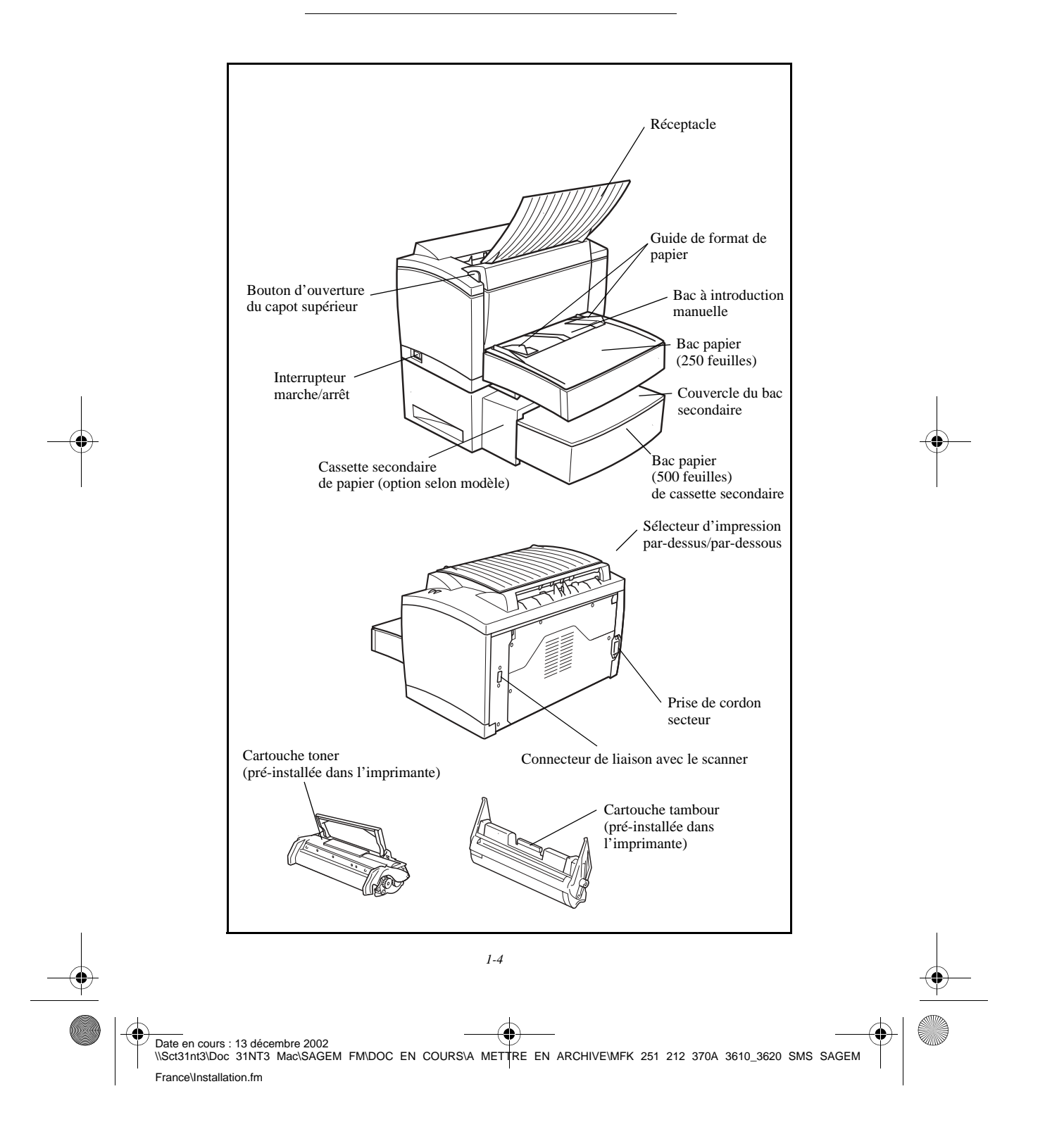

LIASSE 251212370.book Page 5 Vendredi, 13. décembre 2002 2:26 14

*Installation*

# INSTALLATION DE L'IMPRIMANTE

# Conditions d'emplacement

En choisissant un emplacement approprié, vous préservez la longévité du terminal. Bien vérifier que l'emplacement sélectionné présente les caractéristiques suivantes :

- Choisissez un emplacement bien aéré.
- Assurez-vous que cet emplacement ne présente aucun risque d'émission d'ammoniaque ou d'autres gaz organiques.
- La prise électrique avec terre (reportez-vous aux consignes de sécurité présentées au chapitre **sécurité**) à laquelle vous envisagez de connecter le terminal doit se situer à proximité de celui-ci et être aisément accessible.
- Assurez-vous que le terminal n'est pas directement exposé aux rayons du soleil.
- Veillez à ne pas placer le terminal dans une zone exposée à un courant d'air généré par un système de conditionnement d'air, de chauffage ou de ventilation, ni dans une zone sujette à de grands écarts de température ou d'humidité.
- Choisissez une surface solide et horizontale sur laquelle le terminal ne sera pas exposé à de fortes vibrations.
- Eloignez le terminal de tout objet susceptible d'obstruer ses orifices d'aération.
- Ne placez pas le terminal à proximité de tentures ou d'autres objets combustibles.
- Choisissez un emplacement où les risques d'éclaboussures d'eau ou d'autres liquides sont limités.

*Utilisation Configuration* 

*Sécurité Sommaire Installation*

Configuration

*Répertoire*

**Jtilisation** 

*Maintenance*

*machine*

*Prise en mains rapide*

Prise en mains

Sommaire

**Installation** 

• Assurez-vous que cet endroit est sec, propre et sans poussière.

#### Précautions d'utilisation

Tenez compte des importantes précautions ci-dessous lors de l'utilisation du terminal.

#### **Environnement d'exploitation**

La section ci-dessous décrit l'environnement d'exploitation qu'exige l'utilisation de l'imprimante :

- Température :  $10^{\circ}$ C à 35 °C (50 °F à 95 °F) avec un écart maximum de  $10^{\circ}$ C (18 °F) par heure.
- Humidité : 15 à 85 % d'humidité ambiante, avec un écart maximal de 20 % par heure.

#### **Terminal**

La section ci-dessous décrit les précautions à prendre lors de l'utilisation du terminal :

- Ne mettez jamais le terminal hors tension ou n'ouvrez jamais ses capots en cours d'impression.
- N'utilisez jamais de gaz ou de liquides inflammables, ou des objets susceptibles de générer un champ magnétique à proximité de l'imprimante.
- Lorsque vous débranchez le cordon secteur, saisissez toujours la prise en évitant de tirer sur le cordon. Un cordon endommagé représente une source potentielle d'incendie ou de décharge électrique.
- Ne touchez jamais le cordon secteur avec des mains humides. Vous risqueriez de recevoir une décharge électrique.

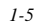

Date en cours : 13 décembre 2002 \\Sct31nt3\Doc 31NT3 Mac\SAGEM FM\DOC EN COURS\A METTRE EN ARCHIVE\MFK 251 212 370A 3610\_3620 SMS SAGEM France\Installation.fm

LIASSE 251212370.book Page 6 Vendredi, 13. décembre 2002 2:26 14

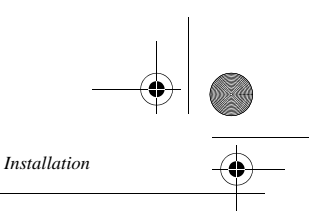

- Débranchez toujours le cordon secteur avant de déplacer le terminal. A défaut, vous risqueriez d'endommager le cordon et de créer un risque d'incendie ou de décharge électrique.
- Débranchez toujours le cordon secteur lorsque vous envisagez de ne pas utiliser le terminal pendant une période prolongée.
- N'essayez jamais de retirer un panneau ou un capot fixé. Le terminal contient des circuits haute tension. Tout contact avec ces circuits peut entraîner un risque de décharge électrique
- N'essayez jamais de modifier le terminal. Cela pourrait créer un risque d'incendie ou de décharge électrique.
- Ne posez jamais d'objets lourds sur le cordon secteur, ne tirez jamais dessus et ne le pliez jamais. Cela pourrait créer un risque d'incendie ou de décharge électrique.
- Veillez toujours à ce que le terminal ne repose jamais sur le cordon secteur ou les câbles de communication de tout autre appareil électrique. Veillez également à ce qu'aucun cordon ni câble ne soit introduit dans le mécanisme du terminal. Cela vous exposerait à un risque de mauvais fonctionnement du terminal ou à un risque d'incendie.
- Veillez toujours à ce que les trombones, agrafes ou autres petites pièces métalliques ne pénètrent pas dans le terminal par les orifices d'aération ou d'autres ouvertures. De tels objets créent un risque d'incendie ou de décharge électrique.
- Evitez que de l'eau ou tout autre liquide ne se répande sur le terminal ou à proximité de celui-ci. Tout contact du terminal avec de l'eau ou du liquide peut créer un risque d'incendie ou de décharge électrique.
- Si du liquide ou une pièce métallique pénètre accidentellement dans le terminal, mettez-la immédiatement hors tension, débranchez le cordon secteur et contactez votre revendeur. A défaut, vous vous exposeriez à un risque d'incendie ou de décharge électrique.
- En cas d'émission de chaleur, de fumée, d'odeurs inhabituelles ou de bruits anormaux, mettez le terminal hors tension, débranchez-le immédiatement, puis contactez votre revendeur. A défaut, vous vous exposeriez à un risque d'incendie ou de décharge électrique.

*Attention -* Veillez à placer le terminal dans un local bien aéré. Le fonctionnement de l'imprimante génère en effet une petite quantité d'ozone. Une odeur désagréable peut se dégager de l'imprimante si celle-ci fonctionne de façon intensive dans un local mal aéré. Pour une utilisation sûre, veillez à placer le terminal dans un local bien ventilé.

# Installation

Ouvrez le réceptacle destiné au papier imprimé.

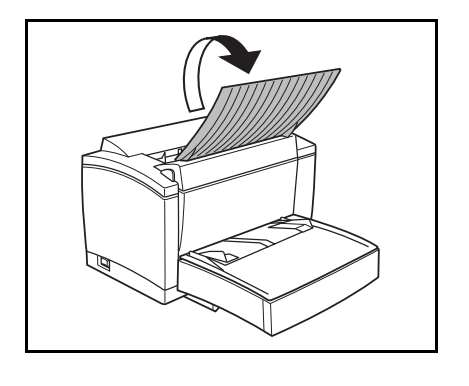

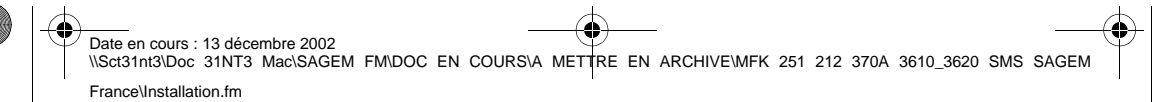

*1-6* 

*Installation*

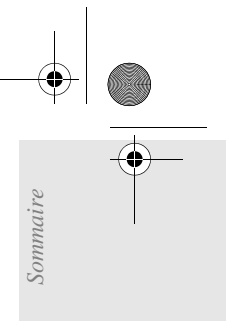

*Utilisation Configuration* 

*Répertoire*

Utilisation

*Maintenance*

 $\label{eq:1} {\color{blue}{{\it Maintenance}}}$ 

*machine*

Configuration

*Prise en mains rapide*

Prise en mains

**Installation** 

#### Chargement du bac papier

- Retirez le couvercle du bac papier, écartez les deux guides de format papier.
- Placez votre papier (250 pages maximum à 80gm²) dans le bac, face à imprimer vers le haut, réglez le guide de format pour qu'il vienne en appui de votre papier, replacez le couvercle du bac papier.

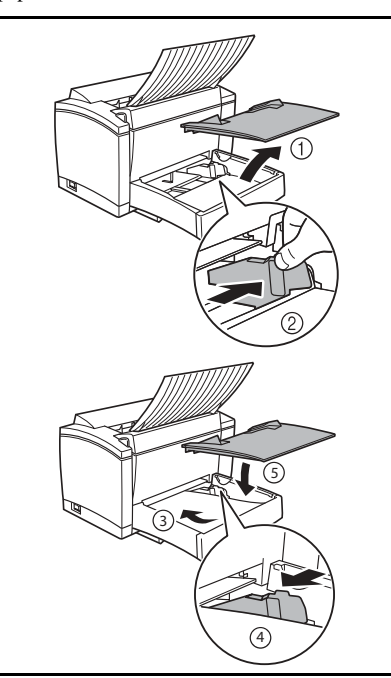

#### Chargement du bac introducteur maunel

 Placez la feuille de papier au centre du bac introducteur papier. Immobilisez celle-ci en faisant glisser les guides de papier contre les bords droit et gauche de la feuille.

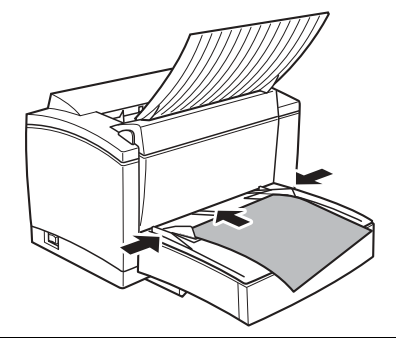

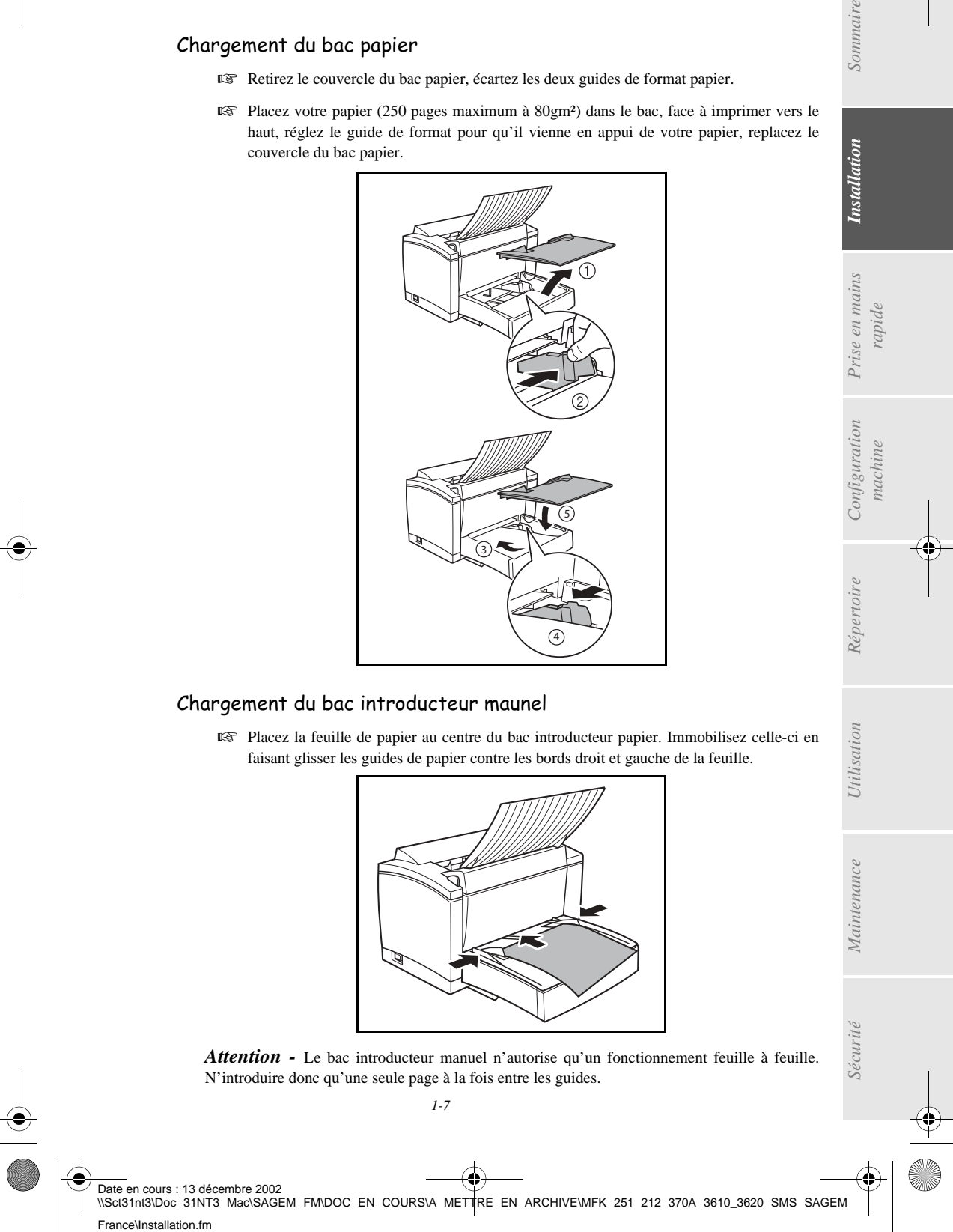

LIASSE 251212370.book Page 8 Vendredi, 13. décembre 2002 2:26 14

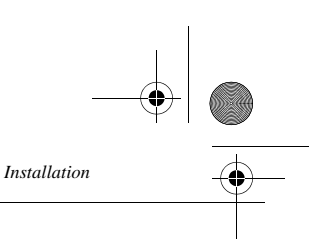

**Remarque :** Mettez le bouton en position haute (a) pour une sortie papier vers l'avant sur le support document. La position basse (b) du bouton correspond à une sortie papier vers l'arrière de l'imprimante, pour l'impression des documents épais.

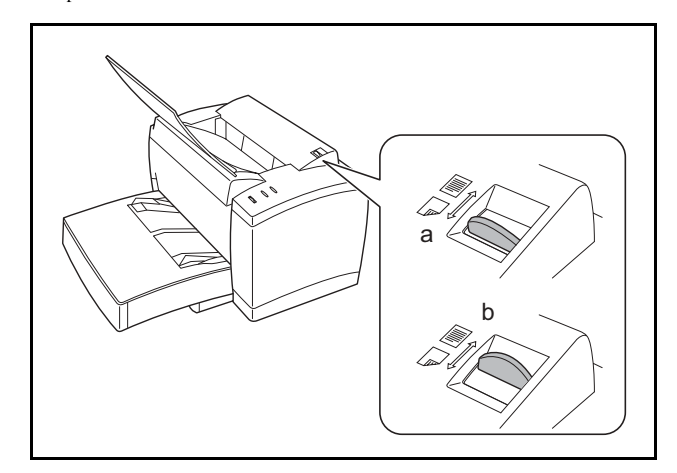

Vérifiez que le bouton est toujours réglé en position (a).

# INSTALLATION DES OPTIONS

Cette section décrit l'installation des accessoires optionnels disponibles pour l'imprimante.

# Cassette secondaire de papier

La cassette secondaire de papier est munie d'un bac papier pouvant contenir jusqu'à 500 feuilles de papier de format A4.

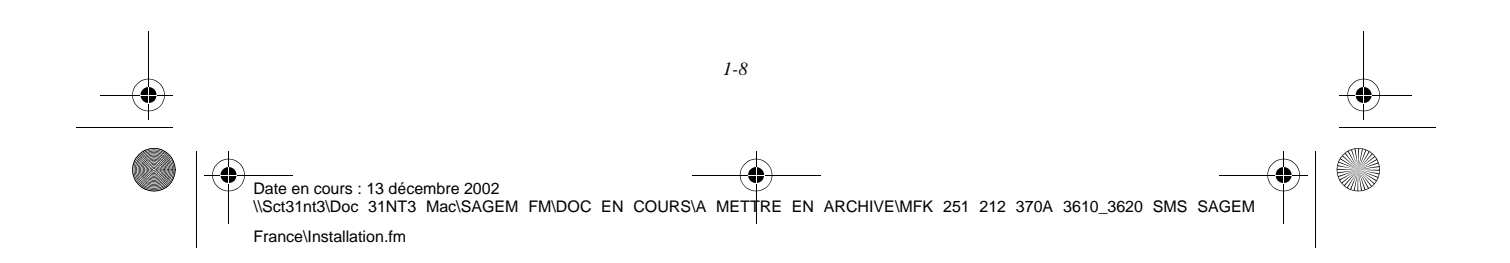

LIASSE 251212370.book Page 9 Vendredi, 13. décembre 2002 2:26 14

*Installation*

# Sommaire

# Installation de la cassette secondaire de papier

Retirez la cassette secondaire de papier et le bac 2 de son emballage. Retirez le sac en plastique et tous les éléments de câlage.

Placez l'imprimante au-dessus de la cassette secondaire. Veillez à aligner les broches de couplage de la cassette secondaire sur les orifices correspondants au-dessous de l'imprimante.

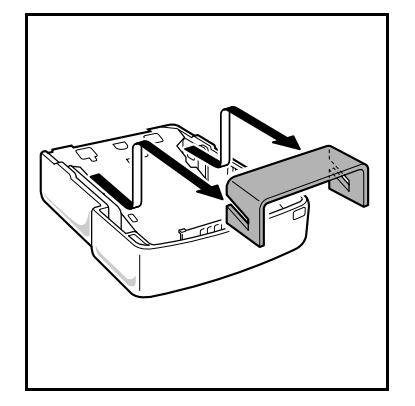

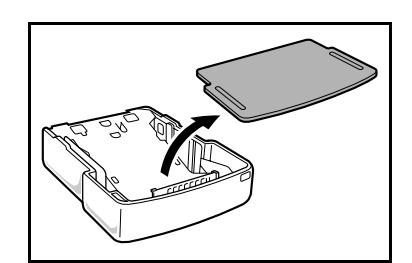

Placez une pile de 500 feuilles maximum dans le bac papier.

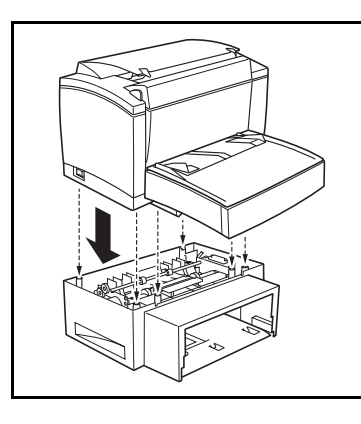

Retirez le couvercle du bac papier. Appuyez sur la plaque de soutien située dans le bac papier jusqu'à ce qu'elle se bloque.

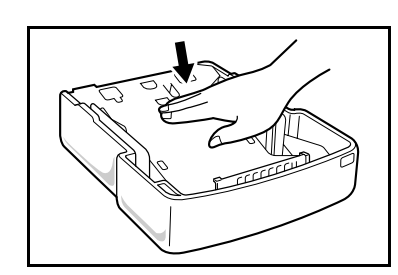

Remettez le couvercle du bac en place et insérez le bac papier dans la cassette secondaire du papier.

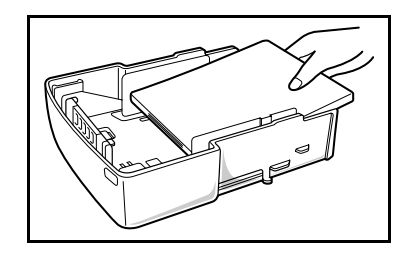

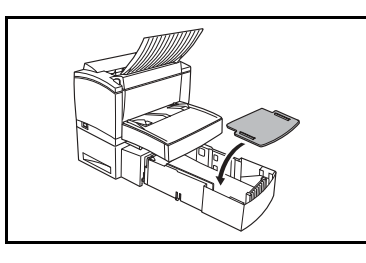

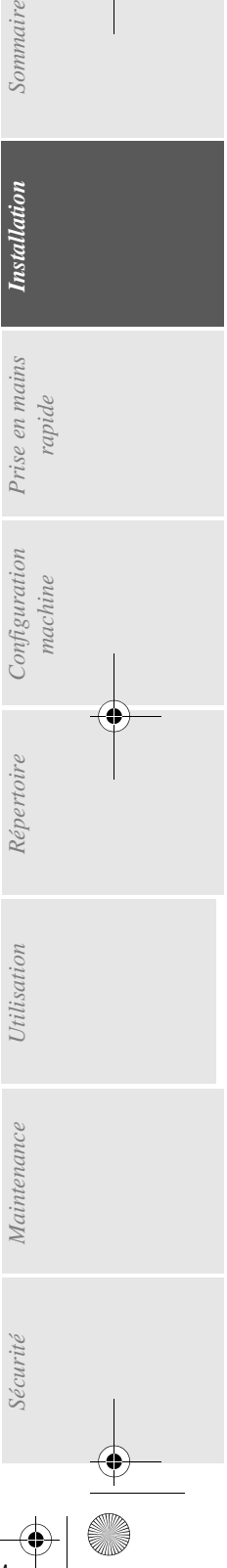

Date en cours : 13 décembre 2002<br>\\Sct31nt3\Doc 31NT3 Mac\SAGEM FM\DOC EN COURS\A METTRE EN ARCHIVE\MFK 251 212 370A 3610\_3620 SMS SAGEM France\Installation.fm

*1-9* 

LIASSE 251212370.book Page 10 Vendredi, 13. décembre 2002 2:26 14

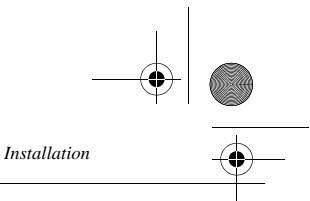

Remarque : Veillez toujours à saisir le bac papier des deux mains pour le sortir ou le remettre en place dans la cassette secondaire de papier.

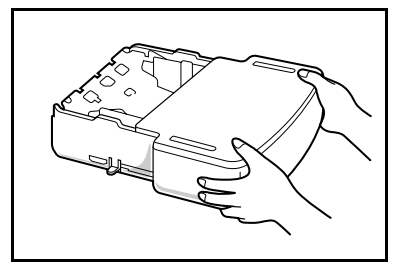

#### ----**College** LE SCANNER

# DÉBALLAGE DU SCANNER

 $\sim$ 

Vérifiez la présence des éléments suivants :

- Scanner
- Réceptacle de sortie du document original

 $\sim$ 

- Cordon d'alimentation secteur
- Cordon de raccordement imprimante
- Cordon de raccordement d'alimentation imprimante
- Cordon ligne téléphonique
- Carte Plug'n'Print de démarrage (carte à puce)

 $\sim$ 

**College** 

 $\sim$ 

 $\mathcal{L}_{\mathcal{A}}$  $\mathcal{L}_{\mathcal{A}}$  $\sim$  $\sim$  $\mathcal{L}^{\mathcal{L}}$  $\mathbb{R}^2$ 

# INSTALLATION DU SCANNER

# Mise en place des éléments amovibles

Installation du réceptacle de sortie

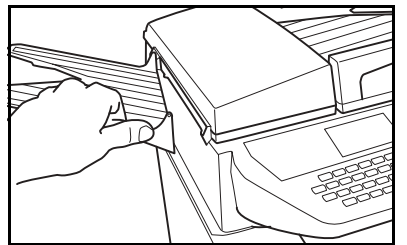

 Fixez sur le côté gauche du télécopieur le réceptacle de sortie pour le document original en enclenchant les deux ergots dans les orifices prévus à cet effet.

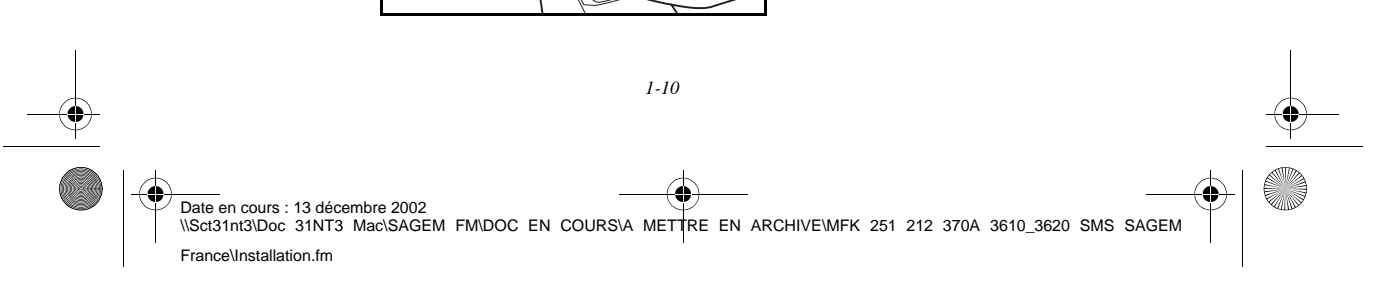

LIASSE 251212370.book Page 11 Vendredi, 13. décembre 2002 2:26 14

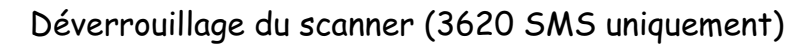

Avant de mettre l'appareil sous tension, il est impératif de déverrouiller le scanner à plat. Le dispositif de verrouillage/déverrouillage est situé sous le module scanner à gauche :

- Soulevez le module scanner.
- Tirez la languette de déverrouillage suivant le schéma A.

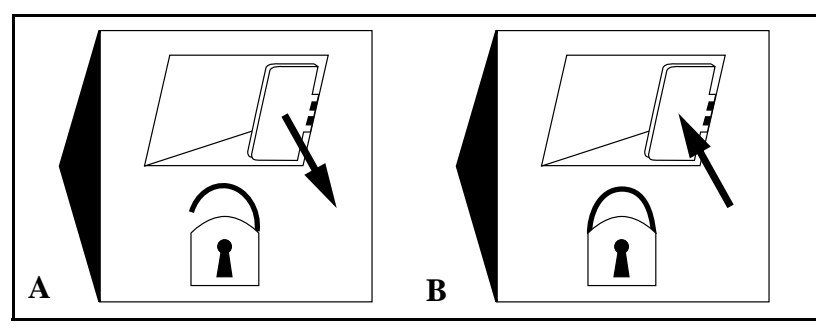

*Installation*

**Remarque :** Si vous devez transporter le module scanner, il est préférable de verrouiller le scanner à plat en position parking.

**•** Mettez hors tension, puis de nouveau sous tension le module scanner à l'aide de l'interrupteur situé à l'arrière.

*Utilisation Configuration* 

*Répertoire*

Utilisation

*Maintenance*

Maintenance

*machine*

Configuration

*Prise en mains rapide*

Prise en mains

Sommaire

**Installation** 

- **•** Poussez ensuite la languette de déverrouillage suivant le schéma B.
- **•** Mettez hors tension et emballez l'appareil.

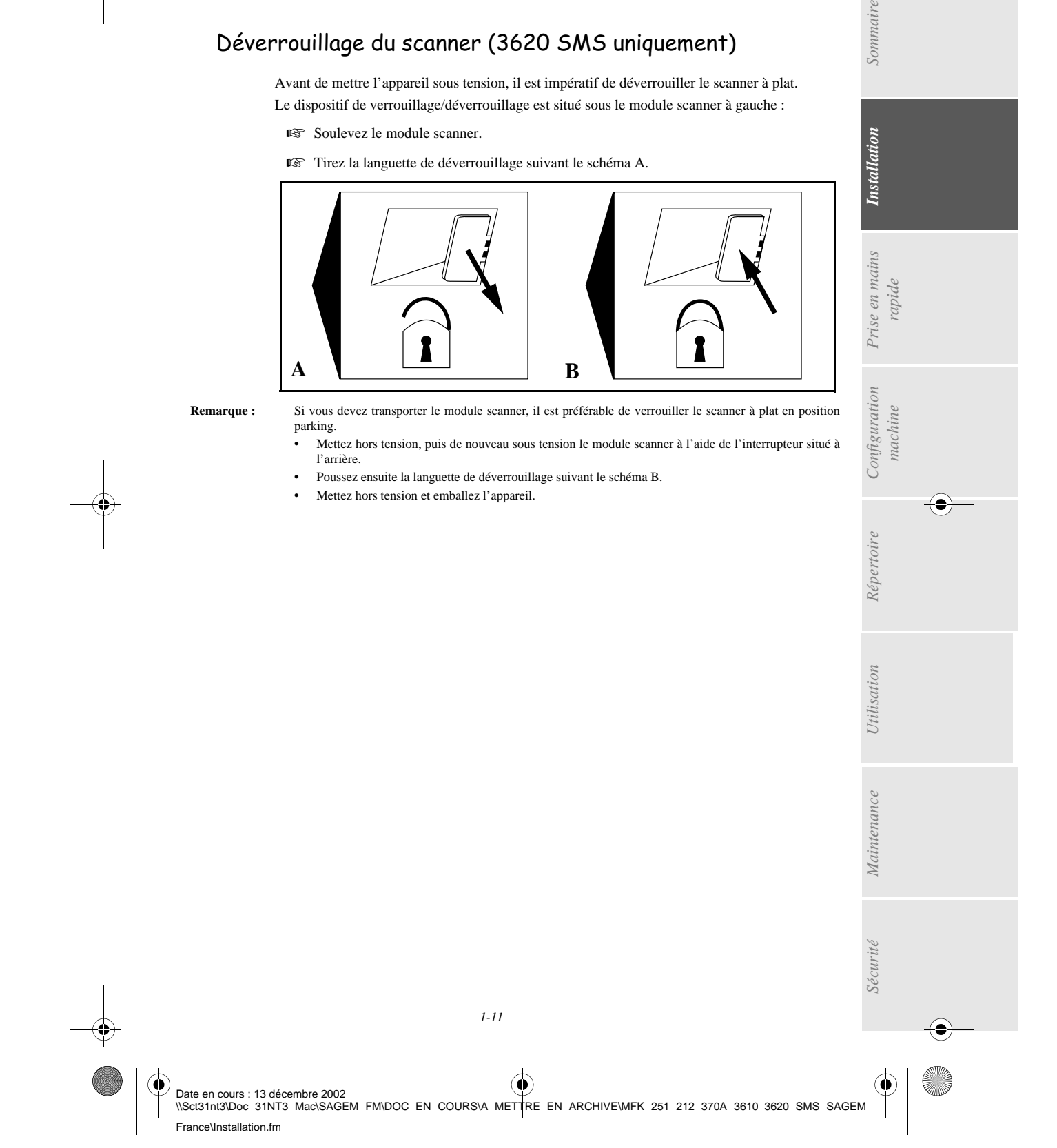

LIASSE 251212370.book Page 12 Vendredi, 13. décembre 2002 2:26 14

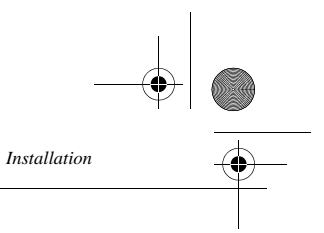

**Contract** 

**The Co** 

 $\mathbf{r}$  $\sim$  $\mathcal{L}^{\mathcal{L}}$ **COL**  $\sim$ **The Co College** RACCORDEMENTS

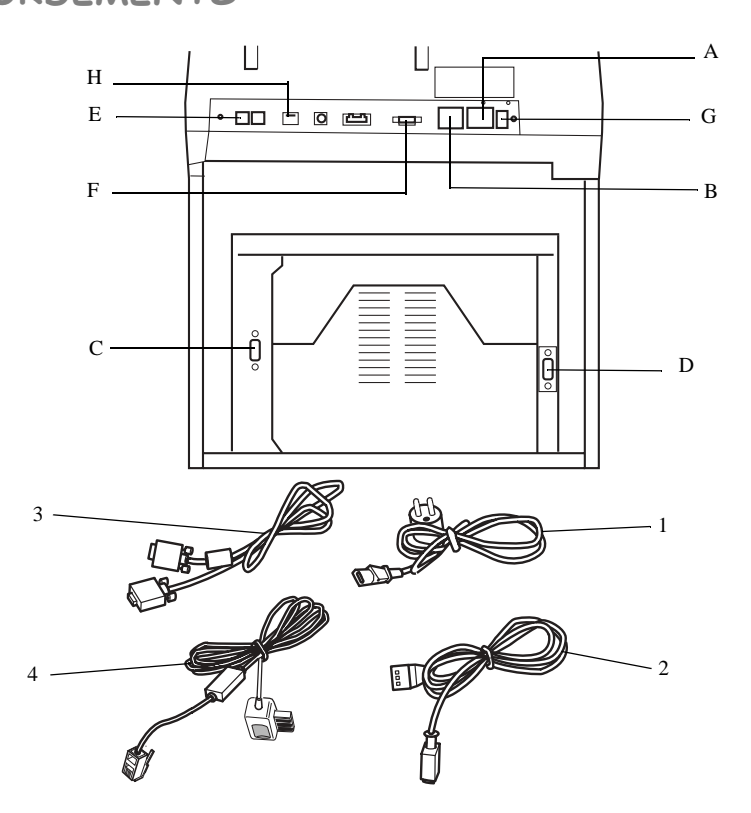

 $\sim$ 

 $\sim$ 

 $\mathcal{L}_{\mathcal{A}}$ 

**COL** m.

# RACCORDEMENT IMPRIMANTE

- Branchez l'extrémité du cordon (3) dans la prise (F) du télécopieur et l'autre extrémité dans la prise (C) de l'imprimante.
- Branchez l'extrémité du cordon secteur (2) dans la prise (A) du télécopieur et l'autre extrémité dans la prise (D) de l'imprimante.

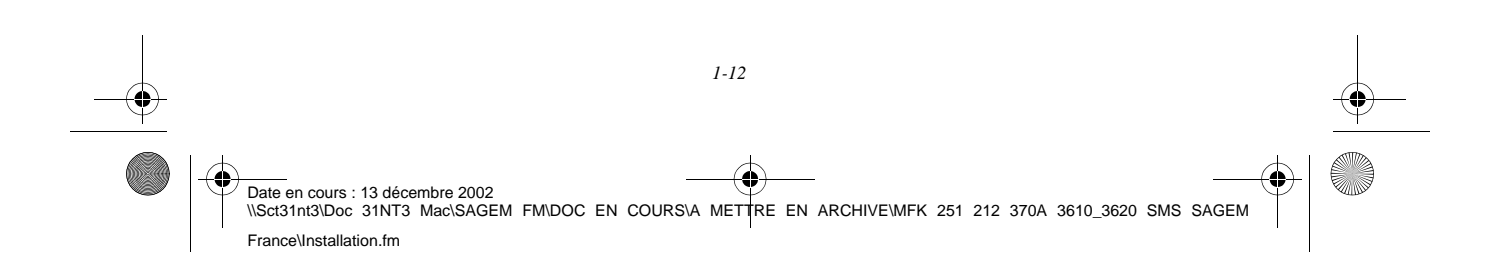

LIASSE 251212370.book Page 13 Vendredi, 13. décembre 2002 2:26 14

*Installation*

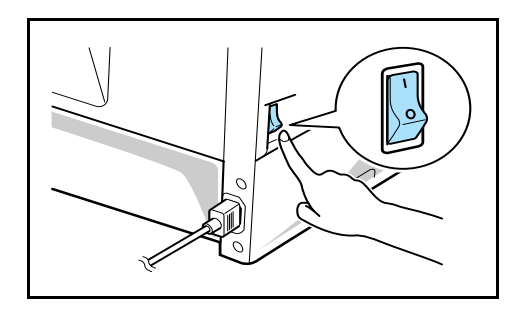

Assurez-vous que l'interrupteur M/A est en position I (Marche).

*Attention -* Sur la prise (A), vous ne devez brancher, à l'aide du cordon secteur (2), que l'imprimante fournie avec l'appareil.

# R*acco*rdEmENT TÉLÉPHONIQUE ET LAN

- Branchez l'extrémité du cordon ligne téléphonique (4) dans la prise (E) du télécopieur et l'autre extrémité sur la prise téléphonique murale.
- Branchez l'extrémité du cordon LAN (fourni par votre administrateur réseau) dans la prise (H) de votre télécopieur et l'autre extrémité dans la prise de votre réseau local dédiée à votre télécopieur.

*Utilisation Configuration* 

*Répertoire*

Utilisation

*Maintenance*

Maintenance

*machine*

Configuration

*Prise en mains rapide*

Prise en mains

Sommaire

**Installation** 

# RACCORDEMENT SECTEUR ET MISE SOUS TENSION

*Attention -* Reportez-vous aux consignes de sécurité présentées au chapitre **Sécurité**.

- Branchez l'extrémité du cordon secteur (1) dans la prise (B) du télécopieur et l'autre extrémité sur la prise secteur murale.
- $\mathbb{R}$  Mettez l'interrupteur (G) sur la position 1 (Marche).

Après quelques secondes, dès que la phase de préchauffage de l'imprimante est terminée, la date et l'heure s'affichent.

# MISE A JOUR DES CONSOMMABLES

Une carte à puce est livrée avec les consommables. Cette carte initialise le système qui vous permet de connaître à tout moment le niveau de consommation des consommables (toner,

*Sécurité Sommaire Installation* tambour). Sécurité Après avoir installé tous les consommables dans l'imprimante, il est nécessaire d'initialiser l'appareil avec leurs caractéristiques. *1-13*  Date en cours : 13 décembre 2002 \\Sct31nt3\Doc 31NT3 Mac\SAGEM FM\DOC EN COURS\A METTRE EN ARCHIVE\MFK 251 212 370A 3610\_3620 SMS SAGEM France\Installation.fm

LIASSE 251212370.book Page 14 Vendredi, 13. décembre 2002 2:26 14

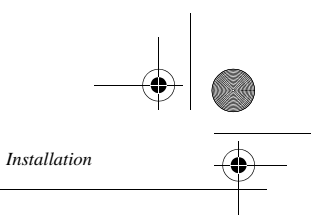

A cet effet, la carte à puce, livrée avec l'appareil, doit être lue avant d'utiliser votre terminal.

L'écran vous indique :

INITIALISATION INSERER CARTE JAUGE

 Insérez la carte à puce dans le lecteur en faisant attention à ce que la puce soit orientée comme indiqué sur l'illustration.

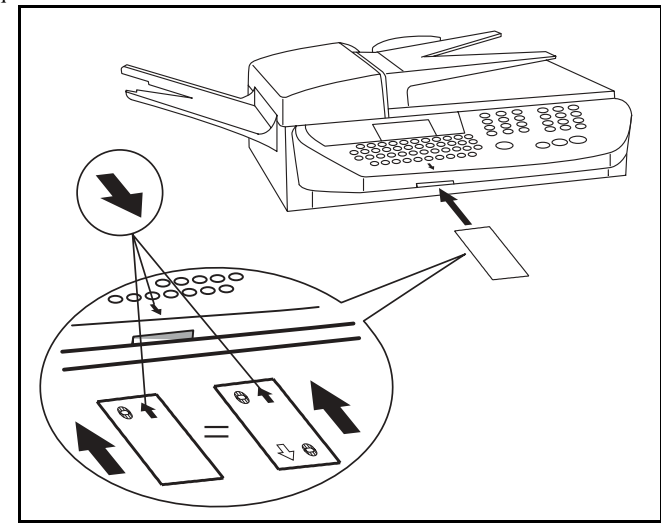

L'affichage suivant apparaît sur l'écran du pupitre du scanner :

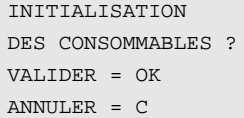

Appuyez sur la touche OK, l'affichage devient :

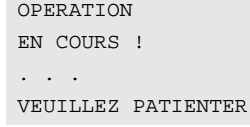

 Lorsque la lecture est terminée, retirez la carte : INITIALISATION DES CONSOMMABLES

> ENREGISTREE RETIRER LA CARTE

L'opération est terminée, la carte ne sera plus demandée.

*1-14*  O Date en cours : 13 décembre 2002<br>\\Sct31nt3\Doc 31NT3 Mac\SAGEM FM\DOC EN COURS\A METTRE EN ARCHIVE\MFK 251 212 370A 3610\_3620 SMS SAGEM France\Installation.fm

# RISE EN MAINS RAPIDE

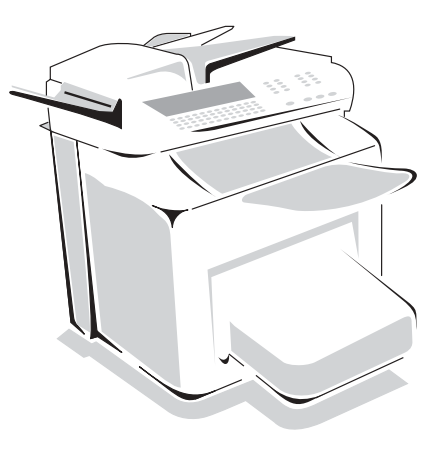

# PRINCIPES DE NAVIGATION

# Présentation

Le navigateur vous permet d'accéder aux menus que vous visualisez sur l'écran d'affichage.

Le navigateur

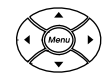

Ce navigateur, constitué de 5 touches, vous permet de vous déplacer dans les menus que propose votre appareil.

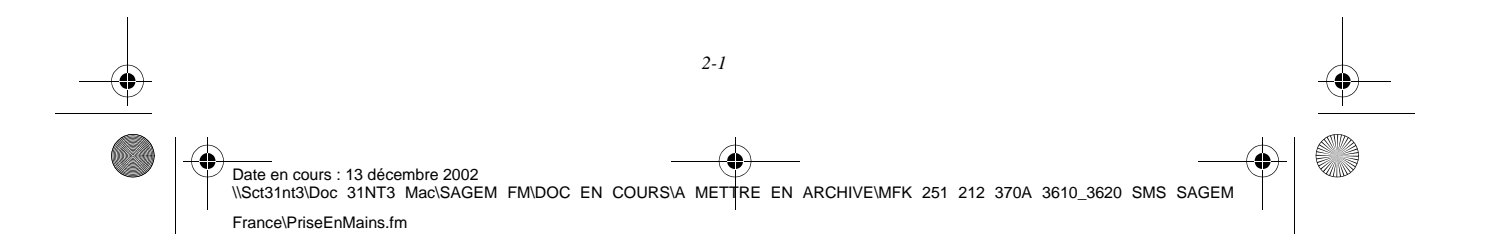

LIASSE 251212370.book Page 2 Vendredi, 13. décembre 2002 2:26 14

*Prise en mains rapide*

#### Se déplacer dans les menus

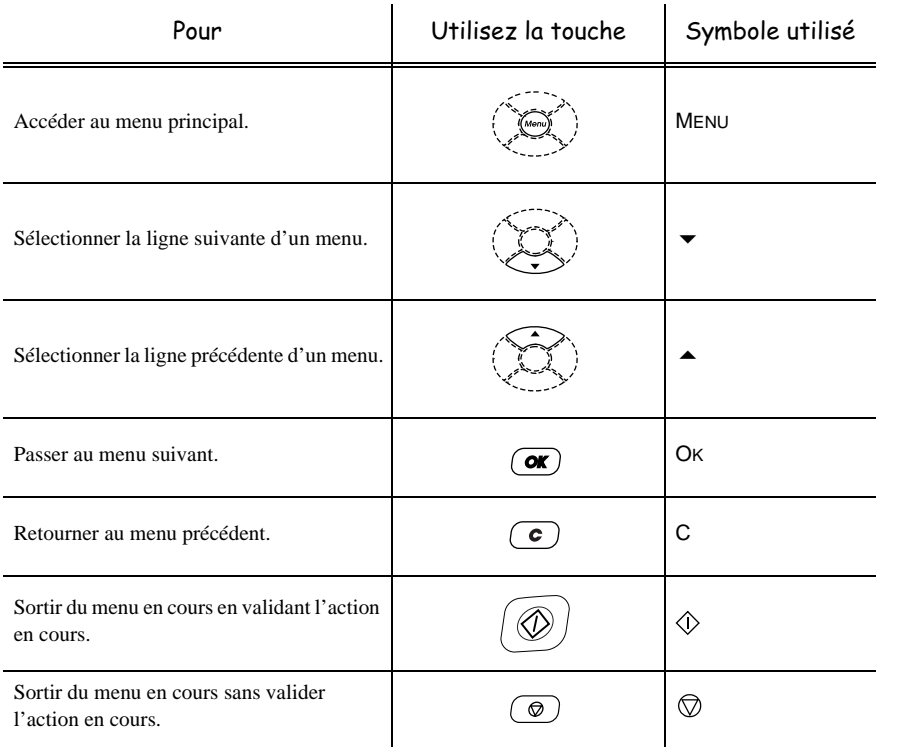

#### Se déplacer dans un champ de saisie

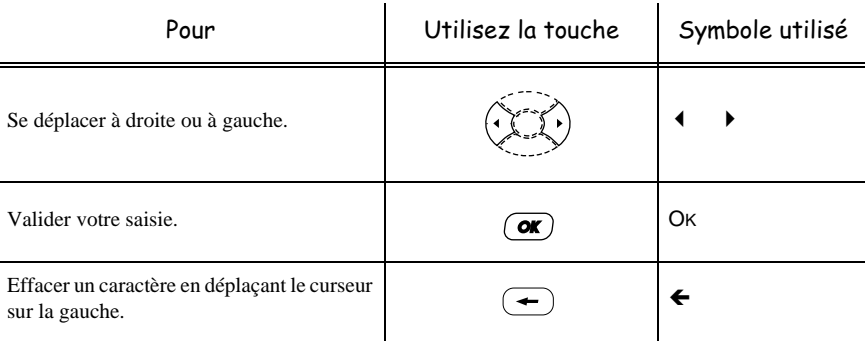

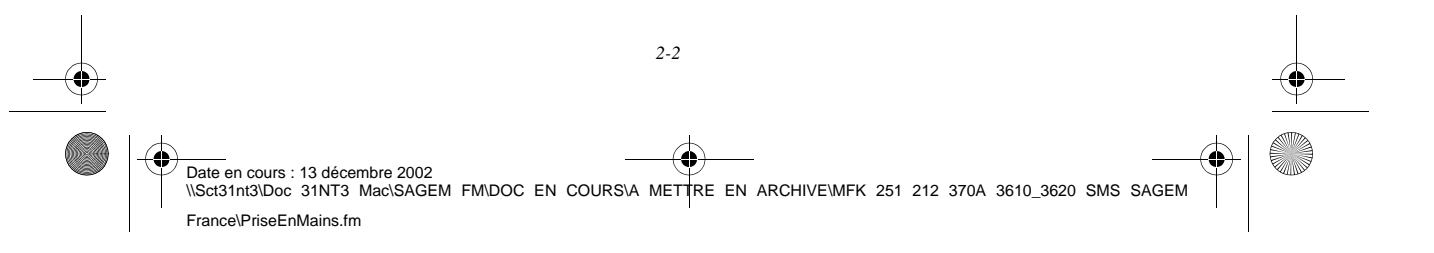

LIASSE 251212370.book Page 3 Vendredi, 13. décembre 2002 2:26 14

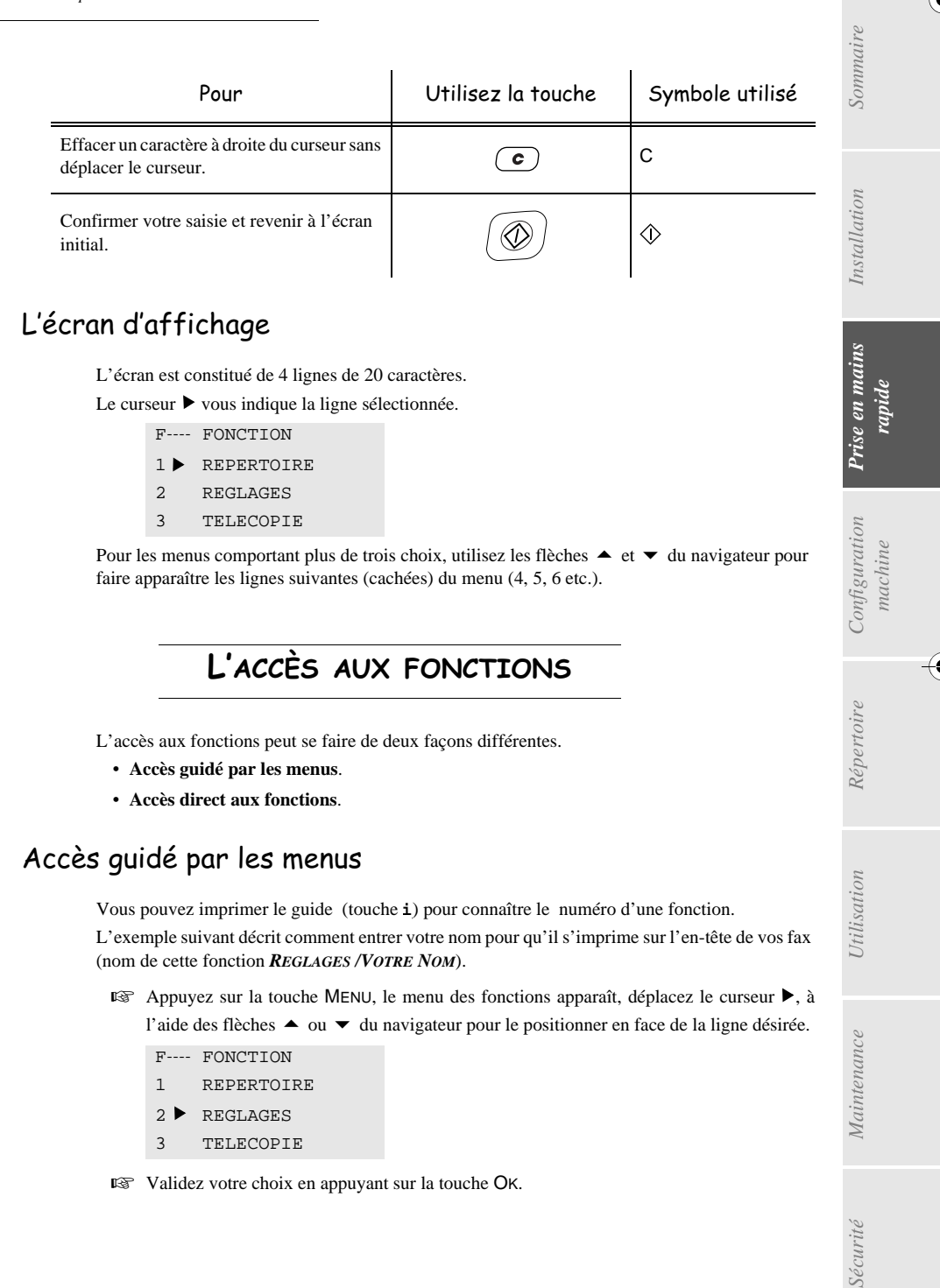

# L'écran d'affichage

*Prise en mains rapide*

L'écran est constitué de 4 lignes de 20 caractères.

Le curseur  $\blacktriangleright$  vous indique la ligne sélectionnée. F---- FONCTION

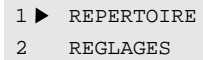

3 TELECOPIE

Pour les menus comportant plus de trois choix, utilisez les flèches  $\triangle$  et  $\blacktriangledown$  du navigateur pour faire apparaître les lignes suivantes (cachées) du menu (4, 5, 6 etc.).

*Utilisation Configuration* 

*Répertoire*

**Utilisation** 

*Maintenance*

Maintenance

*machine*

 $\emph{Confguration}$ 

*Prise en mains rapide*

Prise en mains

# L'accès aux fonctions

L'accès aux fonctions peut se faire de deux façons différentes.

- **Accès guidé par les menus**.
- **Accès direct aux fonctions**.

# Accès guidé par les menus

Vous pouvez imprimer le guide (touche *i*) pour connaître le numéro d'une fonction. L'exemple suivant décrit comment entrer votre nom pour qu'il s'imprime sur l'en-tête de vos fax (nom de cette fonction *REGLAGES /VOTRE NOM*).

**E** Appuyez sur la touche MENU, le menu des fonctions apparaît, déplacez le curseur ▶, à l'aide des flèches ▲ ou ▼ du navigateur pour le positionner en face de la ligne désirée.

F---- FONCTION

- 1 REPERTOIRE
- $2$  REGLAGES
- 3 TELECOPIE

Validez votre choix en appuyant sur la touche OK.

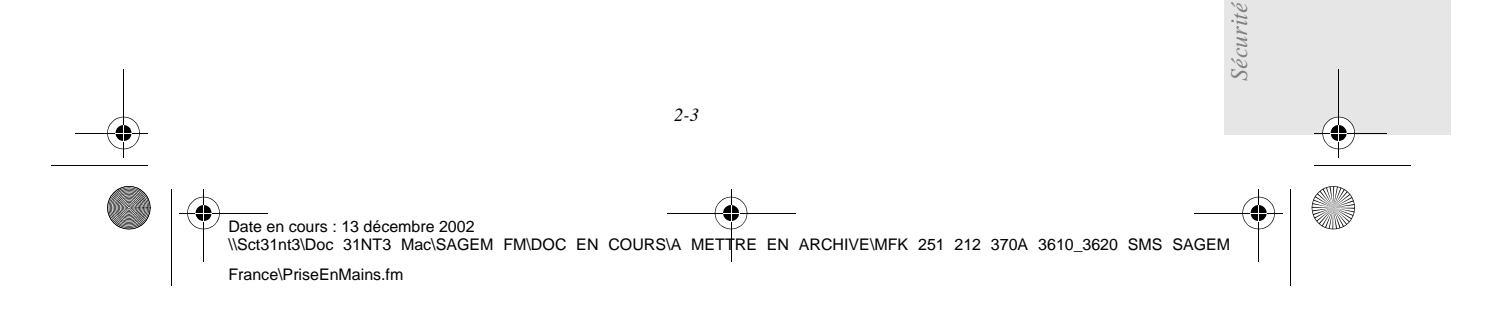

LIASSE 251212370.book Page 4 Vendredi, 13. décembre 2002 2:26 14

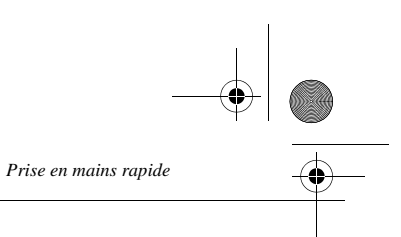

 $\begin{array}{ccccccccccccccccc} \textbf{m} & \textbf{m} & \textbf{m}$ 

**CONTRACTOR** 

**ES** Dans ce menu sélectionné, déplacez le curseur ▶, à l'aide des flèches ▲ ou ▼ du navigateur pour le positionner en face de la sous fonction désirée.

F2----REGLAGES

- 1 DATE HEURE
- 2 VOTRE NUMERO
- 3 VOTRE NOM
- Validez votre choix en appuyant sur la touche OK.

# Accès direct par le numéro

Vous pouvez imprimer le guide (touche *i*) pour connaître le numéro d'une fonction.

**A partir du mode veille :**

Appuyez successivement sur la touche MENU suivi du numéro de la fonction désirée.

# --------------------GUIDE DES FONCTIONS

#### *MENU PRINCIPAL 1 : REPERTOIRE*

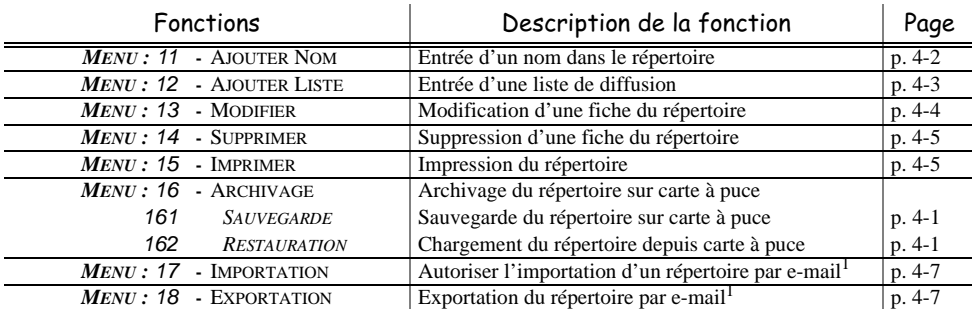

1. Inaccessible si M91 - FOURNISSEUR sur SANS ACCES

#### *MENU PRINCIPAL 2 : REGLAGES*

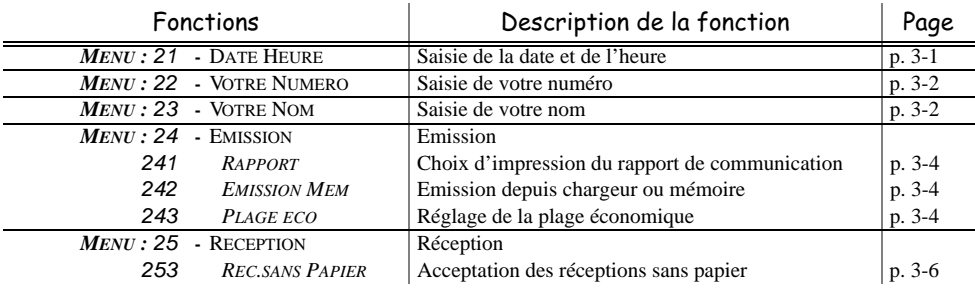

*2-4* 

Date en cours : 13 décembre 2002<br>\\Sct31nt3\Doc 31NT3 Mac\SAGEM FM\DOC EN COURS\A METTRE EN ARCHIVE\MFK 251 212 370A 3610\_3620 SMS SAGEM France\PriseEnMains.fm

#### LIASSE 251212370.book Page 5 Vendredi, 13. décembre 2002 2:26 14

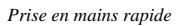

♦

#### *MENU PRINCIPAL 2 : REGLAGES*

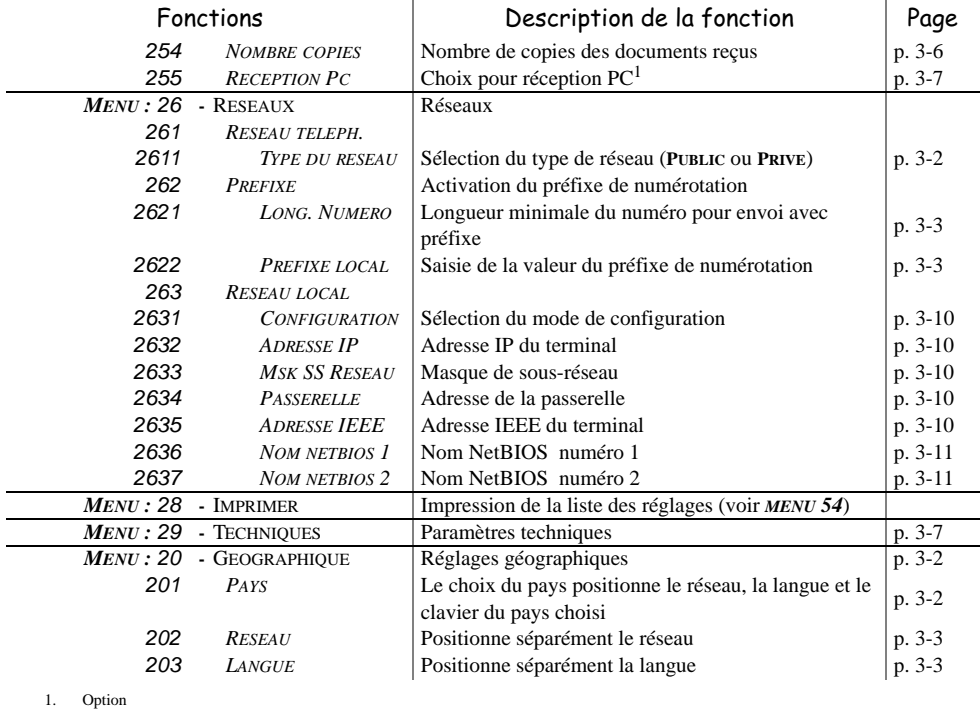

#### *MENU PRINCIPAL 3 : TELECOPIE*

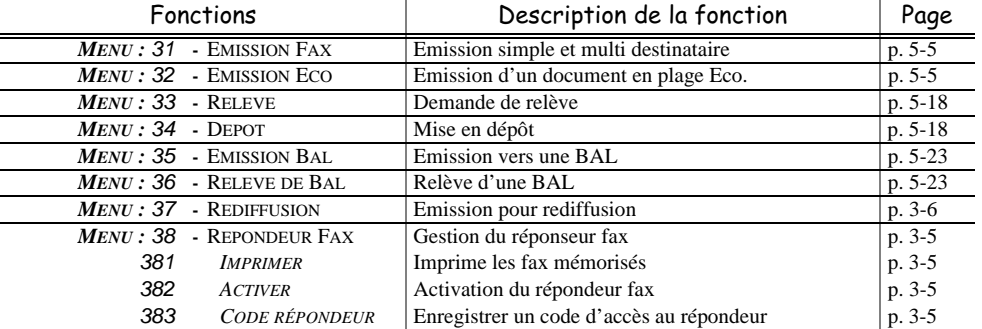

#### *MENU PRINCIPAL 4 : SMS*

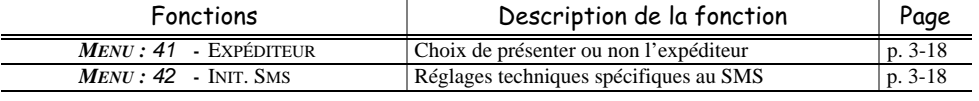

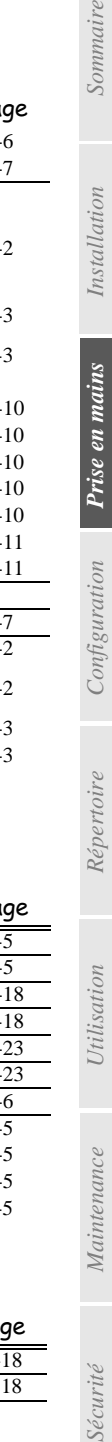

Sécurité

**K** 

*Utilisation Configuration* 

*Répertoire*

Utilisation

*machine*

*Prise en mains rapide*

Sommaire

Installation

*2-5* 

(4 Date en cours : 13 décembre 2002<br>\\Sct31nt3\Doc 31NT3 Mac\SAGEM FM\DOC EN COURS\A METTRE EN ARCHIVE\MFK 251 212 370A 3610\_3620 SMS SAGEM France\PriseEnMains.fm

LIASSE 251212370.book Page 6 Vendredi, 13. décembre 2002 2:26 14

*Prise en mains rapide*

O

#### *MENU PRINCIPAL 5 : IMPRESSION*

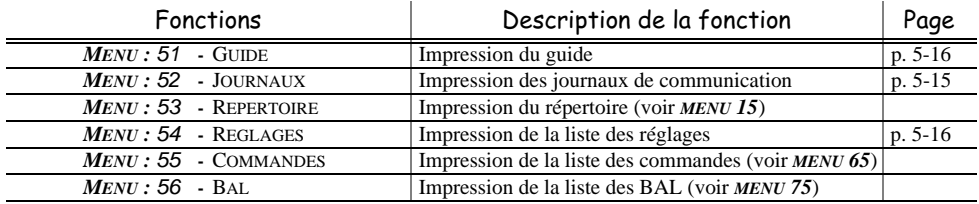

#### *MENU PRINCIPAL 6 : COMMANDES*

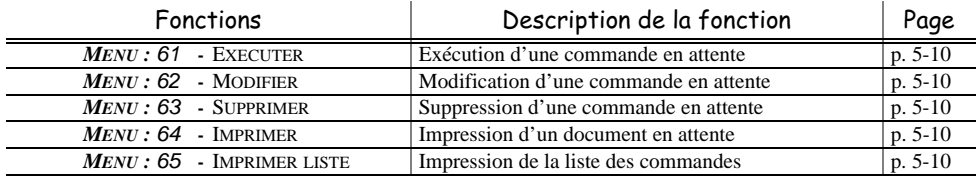

#### *MENU PRINCIPAL 7 : BOITES AUX LETTRES*

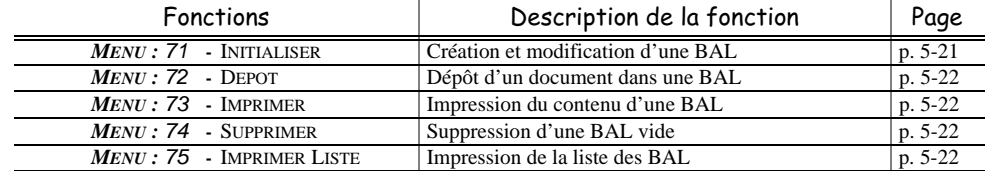

#### *MENU PRINCIPAL 8 : FONCTIONS EVOLUEES*

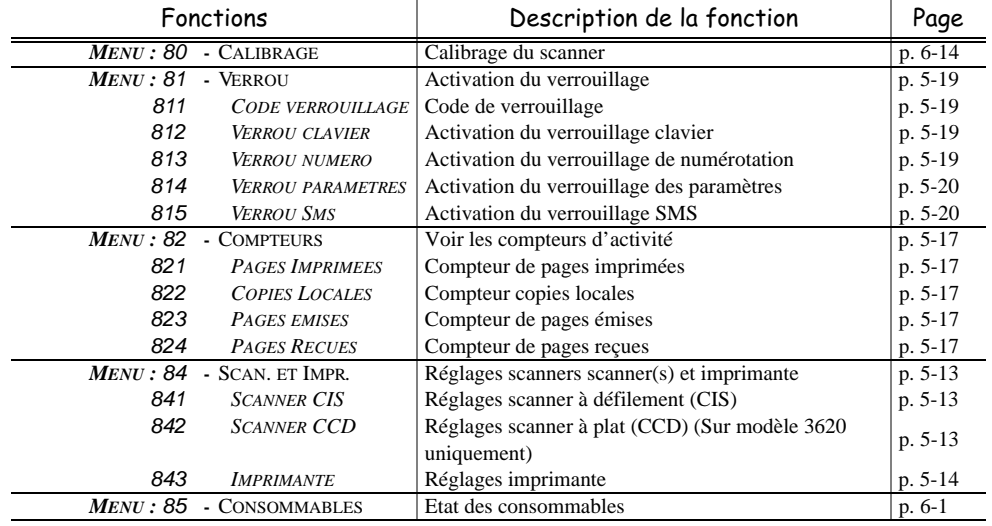

*2-6* 

Date en cours : 13 décembre 2002<br>\\Sct31nt3\Doc 31NT3 Mac\SAGEM FM\DOC EN COURS\A METTRE EN ARCHIVE\MFK 251 212 370A 3610\_3620 SMS SAGEM

♦

France\PriseEnMains.fm

#### LIASSE 251212370.book Page 7 Vendredi, 13. décembre 2002 2:26 14

*Prise en mains rapide*

♦

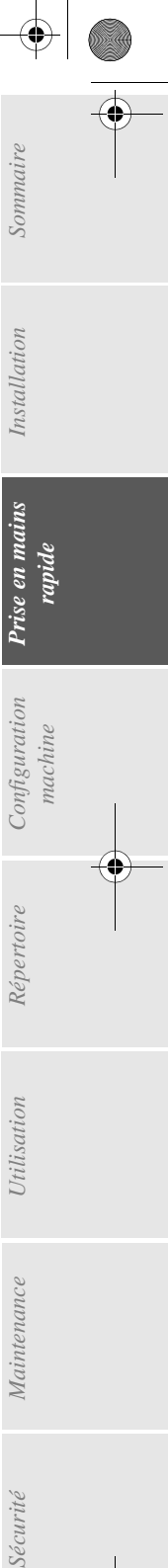

*Utilisation Configuration* 

*Répertoire*

Utilisation

*Maintenance*

Maintenance

Sécurité

 $\color{red}\blacklozenge$ 

**K** 

*machine*

*Prise en mains*  **Prise en mains**<br>rapide

Installation

*MENU PRINCIPAL 9 : INTERNET*

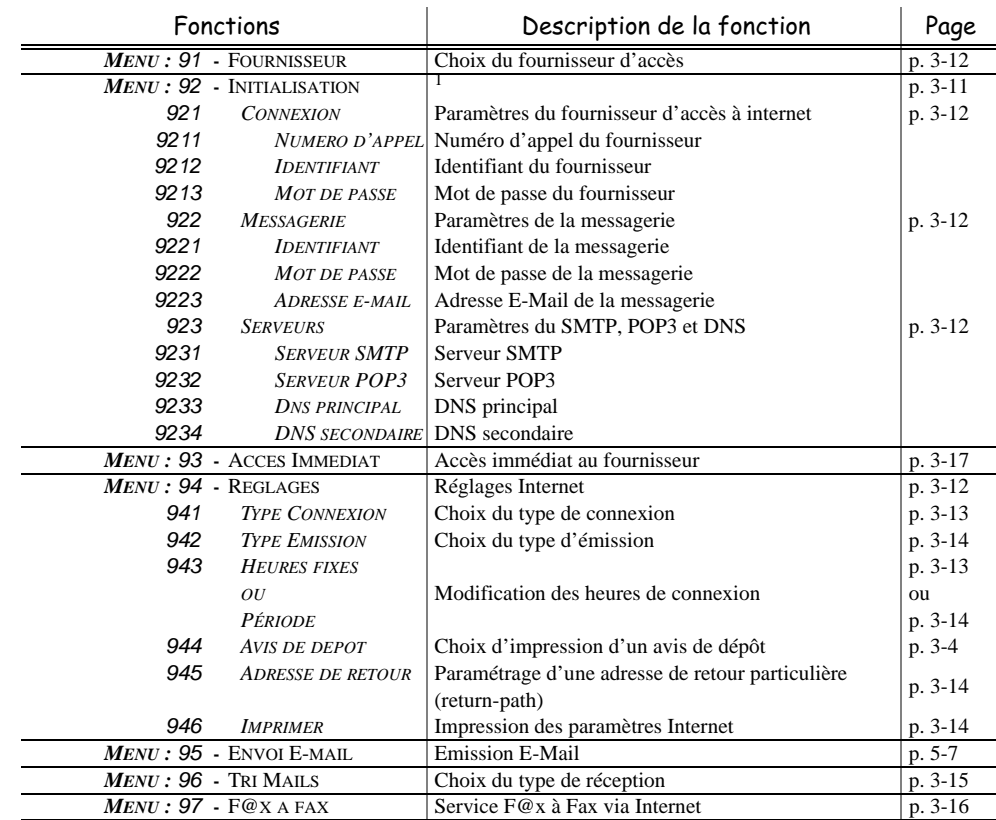

1. Inaccessible si M91 - FOURNISSEUR sur SANS ACCES

(4

Date en cours : 13 décembre 2002<br>\\Sct31nt3\Doc 31NT3 Mac\SAGEM FM\DOC EN COURS\A METTRE EN ARCHIVE\MFK 251 212 370A 3610\_3620 SMS SAGEM France\PriseEnMains.fm

**LIASSE 251212370.book Page 8 Vendredi, 13. décembre 2002 2:26 14** 

**ANDRO** 

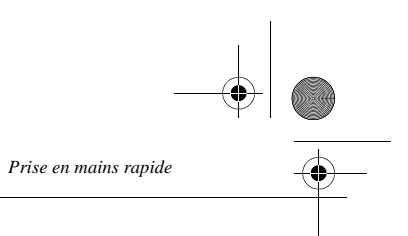

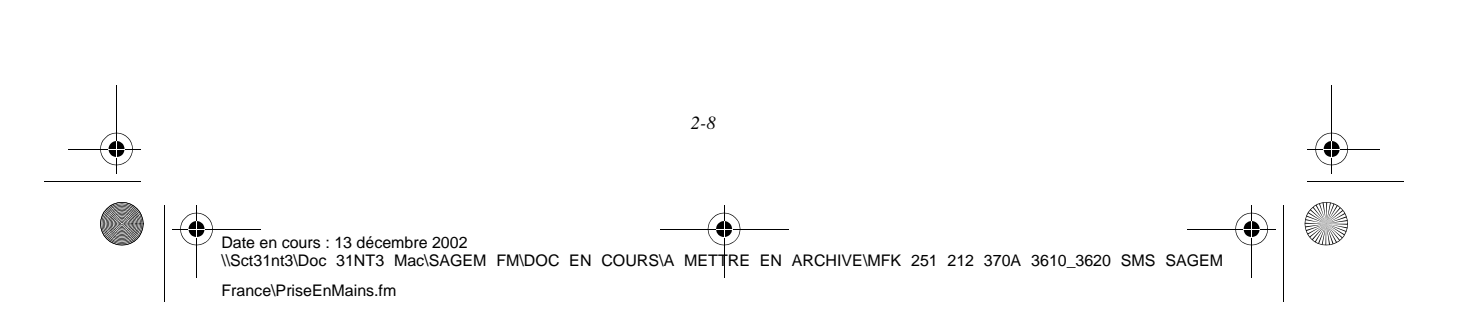

LIASSE 251212370.book Page 1 Vendredi, 13. décembre 2002 2:26 14

# ONFIGURATI DE VOTRE APPAREI L

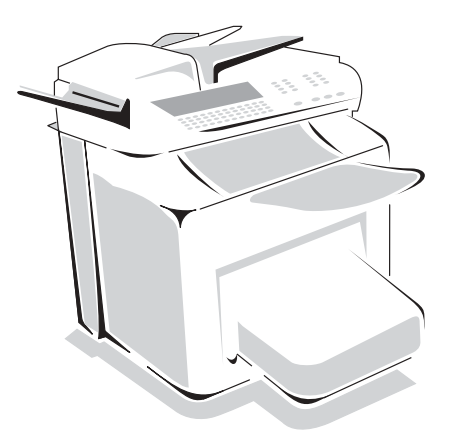

# Paramétrages généraux

Pour obtenir une émission et une réception de qualité, il est conseillé de paramétrer correctement votre appareil.

# AVANT ÉMISSION

# Date/Heure

Vous pouvez, à tout moment, modifier la date et l'heure courante de votre terminal.

#### **Pour modifier la date et l'heure :**

*MENU :* 21 - REGLAGES / DATE HEURE

 $\blacksquare$ Ė

**The State** 

 Entrez successivement les chiffres correspondants à la date et à l'heure désirée, (par exemple pour le 8 novembre 2003 à 9h33, appuyez sur 0,8,1,1,0,3,0,9,3,3) puis validez en appuyant sur la touche OK.

# Numéro de votre terminal

Votre terminal vous offre la possibilité d'imprimer son numéro sur tous les fax qu'il émet, si vous avez enregistré ce numéro et si votre appareil est paramétré avec **ENTÊTE ÉMISSION** (reportez-vous au paragraphe **Paramètres techniques**, page 3-7).

*3-1*  Date en cours : 13 décembre 2002 \\Sct31nt3\Doc 31NT3 Mac\SAGEM FM\DOC EN COURS\A METTRE EN ARCHIVE\MFK 251 212 370A 3610\_3620 SMS SAGEM France\Configuration.fm

LIASSE 251212370.book Page 2 Vendredi, 13. décembre 2002 2:26 14

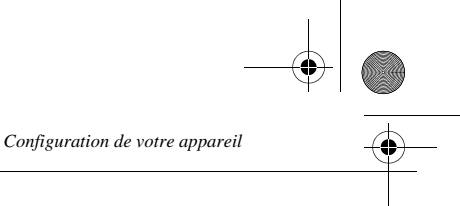

**Pour enregistrer le numéro du terminal :**

*MENU :* 22 - REGLAGES / VOTRE NUMERO

 Entrez le numéro de téléphone correspondant à votre terminal (20 chiffres max) puis validez-le en appuyant sur la touche OK.

## Nom

Votre terminal vous offre la possibilité d'imprimer votre nom sur tous les fax qu'il émet, si vous avez enregistré votre nom et si votre appareil est paramétré avec **ENTÊTE ÉMISSION** (reportez-vous au paragraphe **Paramètres techniques**, page 3-7).

#### **Pour enregistrer votre nom :**

*MENU :* 23 - REGLAGES / VOTRE NOM

Entrez votre nom (20 caractères max) puis validez-le en appuyant sur la touche OK.

### Type de réseau

Vous pouvez connecter votre terminal soit à un réseau public (opérateur téléphonique) soit à un réseau privé comme un auto commutateur téléphonique d'entreprise (PABX). Vous devez définir le type de réseau qui vous convient.

#### **Pour sélectionner le type de réseau :**

*MENU :* 2611 - REGLAGES / RESEAUX / RESEAU TELEPH. / TYPE DU RESEAU

Sélectionnez l'option désirée **PRIVÉ** ou **PUBLIC** puis validez votre choix par la touche OK.

# Réglages géographiques

Ces paramètres vous permettent d'utiliser votre terminal dans différents pays pré-paramétrés et dans différentes langues.

#### Pays

En choisissant un pays, on initialise :

- les paramètres de son réseau téléphonique public
- sa langue par défaut
- son type de clavier par défaut.

**Pour sélectionner le pays :**

#### *MENU :* 201 - REGLAGES / GEOGRAPHIQUE / PAYS

Sélectionnez l'option désirée puis validez votre choix par la touche OK.

#### Réseau

**Ce paramètre vous permet de positionner séparément le type de réseau téléphonique public pour que votre terminal puisse communiquer sur le réseau public du pays choisi conformément aux normes en vigueur dans ce pays.**

**Remarque :** Ce paramètre est différent du paramètre **TYPE DU RESEAU** (p. 3-2) qui permet de choisir entre un réseau public et un réseau privé.

*3-2*  Date en cours : 13 décembre 2002 Date en cours : 13 decembre 2002<br>\\Sct31nt3\Doc 31NT3 Mac\SAGEM FM\DOC EN COURS\A METTRE EN ARCHIVE\MFK 251 212 370A 3610\_3620 SMS SAGEM France\Configuration.fm

LIASSE 251212370.book Page 3 Vendredi, 13. décembre 2002 2:26 14

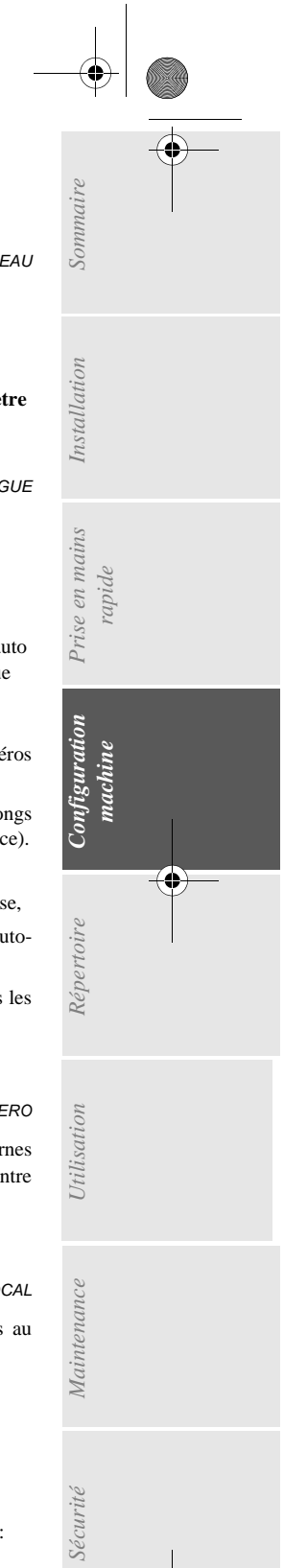

*Configuration de votre appareil*

**Pour sélectionner le réseau :**

*MENU :* 202 - REGLAGES / GEOGRAPHIQUE / RESEAU

Sélectionnez l'option désirée puis validez votre choix par la touche OK.

#### Langue

**Ce paramètre vous permet de choisir une autre langue que celle imposée par le paramètre PAYS.**

**Pour sélectionner la langue :**

*MENU :* 203 - REGLAGES / GEOGRAPHIQUE / LANGUE

Sélectionnez l'option désirée puis validez votre choix par la touche OK.

# Préfixe local

Cette fonction est utilisée lorsque votre terminal est connecté à un réseau privé, derrière un auto commutateur téléphonique d'entreprise. Elle vous permet de programmer l'ajout automatique d'un **préfixe local** (à définir), permettant ainsi de sortir automatiquement de ce réseau téléphonique d'entreprise, à la condition que :

- les numéros internes à l'entreprise, pour lesquels le préfixe est inutile, soient des numéros courts inférieurs à la **longueur minimale** (à définir),
- les numéros externes, pour lesquels le préfixe est obligatoire, soient des numéros longs supérieurs ou égaux à la **longueur minimale** (à définir, par exemple 10 chiffres en France).
- La programmation du préfixe local de votre terminal comporte deux étapes :
	- définir la **longueur minimale** (ou égale) des numéros de téléphone externes à l'entreprise,
	- définir le **préfixe local** de sortie du réseau téléphonique d'entreprise. Ce préfixe sera automatiquement ajouté dès qu'un numéro externe à l'entreprise sera composé.

*Attention -* si vous définissez un préfixe local, vous ne devez pas insérer ce préfixe dans les numéros mémorisés dans le répertoire : il sera composé à chaque numéro.

#### Définir la longueur minimale

*MENU :* 2621 - REGLAGES / RESEAUX / PREFIXE / LONG. NUMERO

 Vous pouvez modifier la valeur par défaut de la longueur minimale des numéros externes à l'entreprise et validez par la touche OK. Cette longueur minimale doit être comprise entre 1 et 30.

#### Définir le préfixe local

*MENU :* 2622 - REGLAGES / RESEAUX / PREFIXE / PREFIXE LOCAL

 Entrez le préfixe local de sortie du réseau téléphonique d'entreprise (5 caractères au maximum) et validez-le par la touche OK.

# Rapport d'émission et avis de dépôt

Vous pouvez imprimer un **rapport d'émission** pour les communications via le réseau téléphonique (RTC) ou un **avis de dépôt** pour les communications via Internet. Vous avez le choix entre plusieurs critères pour l'impression de rapports ou d'avis de dépôt :

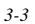

Date en cours : 13 décembre 2002 \\Sct31nt3\Doc 31NT3 Mac\SAGEM FM\DOC EN COURS\A METTRE EN ARCHIVE\MFK 251 212 370A 3610\_3620 SMS SAGEM France\Configuration.fm

LIASSE 251212370.book Page 4 Vendredi, 13. décembre 2002 2:26 14

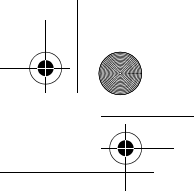

- **AVEC,** un rapport est émis lorsque l'émission s'est correctement déroulée ou lorsqu'elle est définitivement abandonnée (mais il n'y a qu'un seul rapport par demande d'émission),
- **SANS**, pas d'émission de rapport, néanmoins votre terminal répertorie dans son journal d'émission toutes les émissions réalisées (reportez-vous au paragraphe **Journaux**, page 5-15),
- **SYSTÉMATIQUE**, un rapport est imprimé à chaque tentative d'émission,
- **SUR ÉCHEC**, un rapport est imprimé uniquement lorsque les tentatives d'émission se sont soldées par un échec et que la demande d'émission est définitivement abandonnée.

A chaque rapport d'émission à partir de la mémoire, l'image réduite de la première page du document est automatiquement associée.

#### **Pour sélectionner le type du rapport :**

*MENU :* 241 - REGLAGES / EMISSION / RAPPORT

*Configuration de votre appareil*

 Sélectionnez l'option désirée **AVEC**, **SANS**, **SYSTÉMATIQUE** ou **SUR ÉCHEC** et validez votre choix par la touche OK.

**Pour sélectionner le type d'avis de dépôt :**

*MENU :* 944 - INTERNET / REGLAGES / AVIS DE DEPOT

 Sélectionnez l'option désirée **AVEC**, **SANS**, **SYSTÉMATIQUE** ou **SUR ÉCHEC** et validez votre choix par la touche OK.

# Plage horaire économique

Cette fonction vous permet de différer l'émission d'un fax aux "heures creuses" et ainsi réduire le coût de vos communications.

La **plage économique**, définie comme ayant un tarif plus avantageux sur le réseau téléphonique (en heures "creuses") est programmée par défaut de 18h00 à 08h00. Néanmoins vous pouvez **modifier cette plage**.

#### Modifier la plage économique

*MENU :* 243 - REGLAGES / EMISSION /PLAGE ECO

Entrez les horaires de la nouvelle plage économique et validez votre sélection par la touche OK.

# Type de chargement des documents

Vous pouvez choisir le type de chargement de vos documents à l'émission :

- à partir de la **mémoire**, l'émission ne se fera qu'après la mise en mémoire du document et la numérotation. Elle permet de récupérer plus rapidement vos originaux.
- à partir du **chargeur** du scanner à défilement (reportez-vous au paragraphe **Mise en place du document**, page 5-1)**,** l'émission se fera après la numérotation. Elle autorise l'envoi de documents volumineux (dont la taille peut dépasser la capacité de la mémoire libre).

#### **Pour sélectionner le type de chargement des documents :**

*MENU :* 242 - REGLAGES / EMISSION / EMISSION MEM

Sélectionnez l'option désirée **MÉMOIRE** ou **CHARGEUR** et validez votre choix par la touche OK.

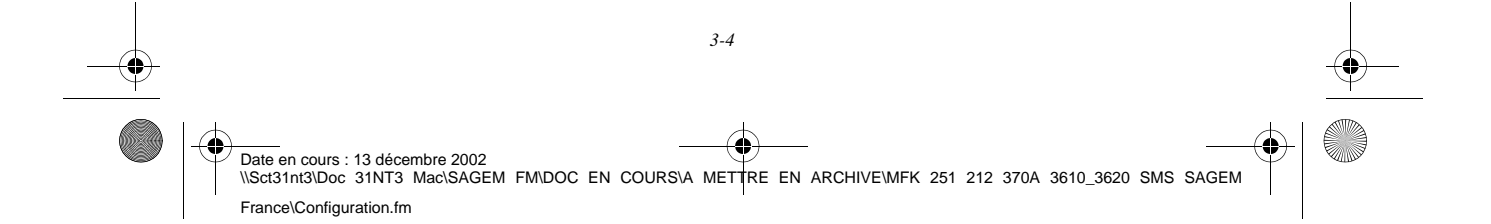

LIASSE 251212370.book Page 5 Vendredi, 13. décembre 2002 2:26 14

*Configuration de votre appareil*

# AVANT RÉCEPTION

# Répondeur Fax

Le répondeur fax vous permet de garder confidentiels tous les documents en mémoire et de ne pas les imprimer systématiquement dès réception.

- Le voyant "Message Fax" permet de connaître l'état du répondeur fax :
	- Allumé fixe : le répondeur est actif.
	- Allumé clignotant : votre terminal contient des documents en mémoire ou est en train de recevoir des fax.
	- Eteint : le répondeur est désactivé.

La confidentialité des documents reçus peut être assurée par l'utilisation d'un **code d'accès** de 4 chiffres. Une fois enregistré, ce code d'accès vous sera demandé pour :

- **imprimer** les messages fax reçus dans la mémoire de votre terminal,
- **activer** ou **désactive**r le répondeur fax.

#### Enregistrer un code d'accès

*MENU :* 383 - TELECOPIE / REPONDEUR FAX / CODE RÉPONDEUR

Entrez le code (4 chiffres) désiré et validez-le par la touche OK.

#### Activer ou désactiver le répondeur

*MENU :* 382 - TELECOPIE / REPONDEUR FAX / ACTIVER

*Utilisation Configuration* 

*Sécurité Sommaire Installation*

Configuration

*Répertoire*

**Utilisation** 

*Maintenance*

Maintenance

Sécurité

*machine*

*Prise en mains rapide*

Prise en mains

Sommaire

Installation

- Sélectionnez l'option désirée **AVEC** ou **SANS** et validez votre choix par la touche OK.
- Si vous avez enregistré un code d'accès à votre répondeur fax entrez-le et validez-le par la touche OK.

Votre répondeur fax est, soit activé et le voyant "Message Fax" est allumé, soit désactivé et le voyant "Message Fax" est éteint.

#### Imprimer les messages fax reçus en mémoire

*MENU :* 381 - TELECOPIE / REPONDEUR FAX / IMPRIMER

 Si vous avez enregistré un code d'accès à votre répondeur fax entrez-le et validez-le par la touche OK.

Les documents reçus en mémoire sont imprimés.

# Réception sans papier

Votre terminal vous offre la possibilité d'accepter ou de refuser la réception de documents lorsque son imprimante est indisponible.

**Lorsque l'imprimante de votre terminal est indisponible,** vous avez donc le choix entre **deux modes** de réception :

- mode de réception **SANS PAPIER**, votre terminal enregistre en mémoire les fax reçus,
- mode de réception **AVEC PAPIER**, votre terminal refuse les appels entrants.

*3-5* 

Date en cours : 13 décembre 2002 \\Sct31nt3\Doc 31NT3 Mac\SAGEM FM\DOC EN COURS\A METTRE EN ARCHIVE\MFK 251 212 370A 3610\_3620 SMS SAGEM France\Configuration.fm

LIASSE 251212370.book Page 6 Vendredi, 13. décembre 2002 2:26 14

*Configuration de votre appareil*

#### **Pour sélectionner le mode de réception :**

*MENU :* 253 - REGLAGES / RECEPTION / REC.SANS PAPIER

 Sélectionnez l'option désirée **AVEC PAPIER** ou **SANS PAPIER** et validez votre choix par la touche OK.

**Remarque :** Le manque de papier est indiqué par un bip sonore et un message à l'écran. Les fax reçus sont alors conservés en mémoire (icône "Message Fax" clignotant) pour être imprimés dès la mise à disposition de papier.

# Nombre de copies

Vous pouvez imprimer en plusieurs exemplaires (1 à 99) les documents reçus.

**Pour régler le nombre d'exemplaire de chaque document reçu :**

*MENU :* 254 - REGLAGES / RECEPTION / NOMBRE COPIES

 Entrez le chiffre désiré, correspondant au nombre de copies souhaité et validez-le par la touche OK.

A chaque réception de document, votre terminal vous imprimera le nombre de copies que vous avez défini.

# Rediffusion

Vous avez la possibilité de demander à partir de votre terminal (initiateur) la rediffusion d'un document, c'est-à-dire de transmettre un document à vos correspondants par l'intermédiaire d'un fax distant et selon une liste de diffusion précise.

Pour ceci, le terminal initiateur et celui distant doivent tous les deux disposer de la fonction de rediffusion.

Pour rediffuser vous devez donc fournir au terminal distant, le document à transmettre et le numéro de la liste de diffusion. L'appareil distant se charge ensuite d'émettre ce document vers tous les correspondants appartenant à la liste de diffusion désignée.

Une fois la rediffusion activée et dès que le document est réceptionné par le terminal distant, ce document est tout d'abord imprimé avant d'être ré-émis vers tous les correspondants de la liste.

#### **Pour activer une rediffusion depuis votre terminal :**

- Mettez en place le document à rediffuser (reportez-vous au paragraphe **Mise en place du document**, page 5-1).
- **SELECTION ENEXT 37 TELECOPIE / REDIFFUSION et validez votre choix par la touche OK.**
- Entrez le numéro de l'appareil distant vers lequel vous allez activer une rediffusion ou choisissez votre mode de numérotation (reportez-vous au paragraphe **Numéroter**, page 5-3) et validez par la touche OK.
- Entrez le numéro de la liste de rediffusion que doit utiliser le terminal distant et validez par la touche OK.
- Vous pouvez entrer à côté de l'heure courante, l'heure à laquelle vous désirez émettre le document puis validez par la touche OK.
- Vous pouvez sélectionner le type du chargement, **CHARGEUR** ou **MÉMOIRE** puis validez par la touche OK.
- Vous pouvez entrer le nombre de pages du document devant être émis.

Date en cours : 13 décembre 2002 Date en cours : 13 decembre 2002<br>\\Sct31nt3\Doc 31NT3 Mac\SAGEM FM\DOC EN COURS\A METTRE EN ARCHIVE\MFK 251 212 370A 3610\_3620 SMS SAGEM France\Configuration.fm
LIASSE 251212370.book Page 7 Vendredi, 13. décembre 2002 2:26 14

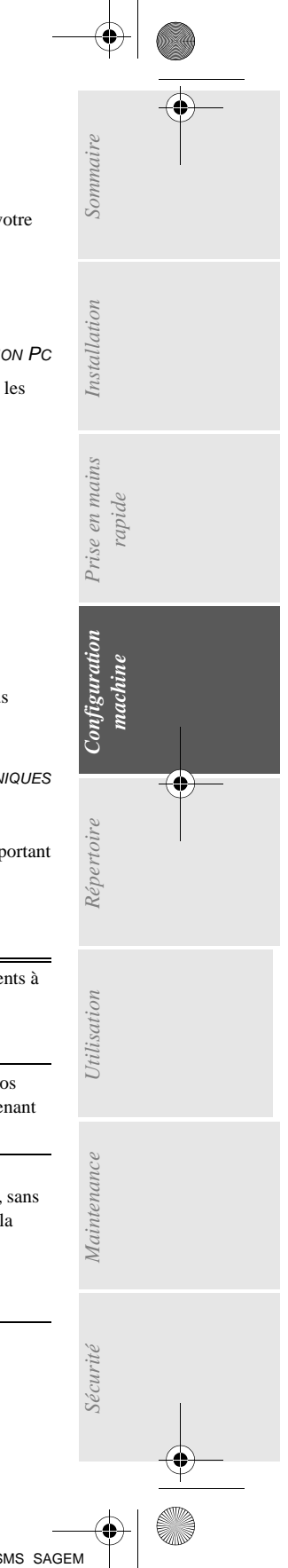

*Configuration de votre appareil*

 $\mathbb{R}$  Validez l'activation de la rediffusion en appuyant sur la touche  $\Diamond$ .

Le document présent dans le chargeur est émis immédiatement ou ultérieurement (selon votre choix) vers le fax distant qui se chargera de la rediffusion.

# Réception Fax ou PC (Option)

*MENU :* 255 - REGLAGES / RECEPTION / RECEPTION PC

Si vous disposez du kit PC, ce menu vous permet de sélectionner l'appareil réceptionnant les documents :

• le terminal,

 $\mathbf{r}$ 

- le PC,
- le PC s'il est disponible sinon le terminal.

Pour plus de détail, reportez-vous au manuel d'utilisation fourni avec ce kit.

# Paramètres techniques

Votre terminal est déjà paramétré par défaut lorsque vous le réceptionnez. Cependant vous pouvez l'adapter à vos besoins exacts en réglant les paramètres techniques.

## **Pour régler les paramètres techniques :**

*MENU :* 29 - REGLAGES / TECHNIQUES

- Sélectionnez le paramètre désiré et validez par la touche OK.
- **ES** A l'aide des touches ou ▼, modifiez le réglage du paramètre désiré en vous reportant au tableau ci-après puis validez par la touche OK.

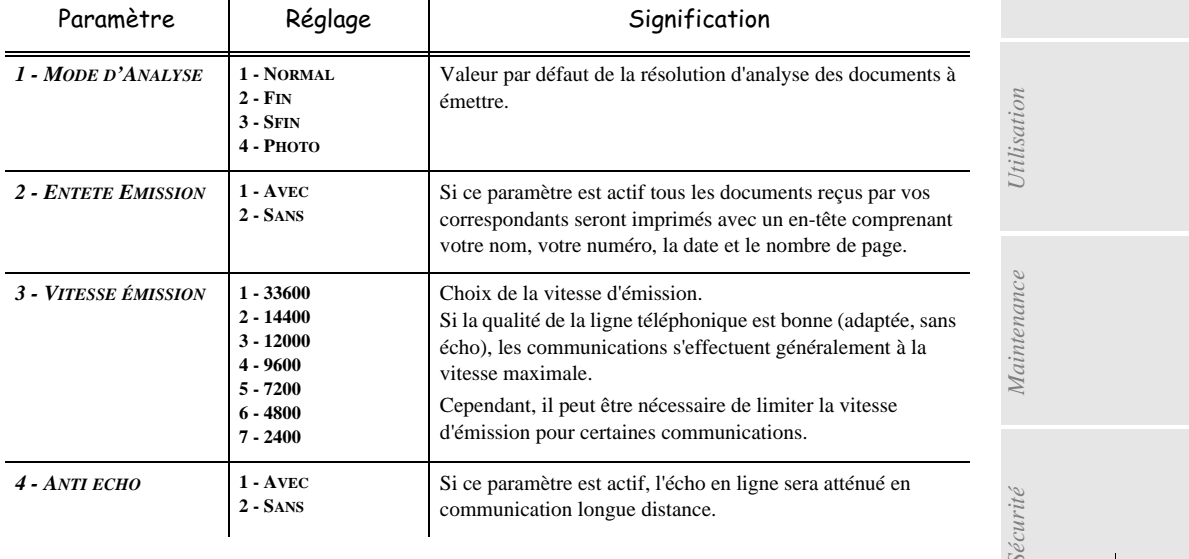

*3-7* 

LIASSE 251212370.book Page 8 Vendredi, 13. décembre 2002 2:26 14

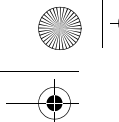

*Configuration de votre appareil*

 $\overline{\bigoplus}$ 

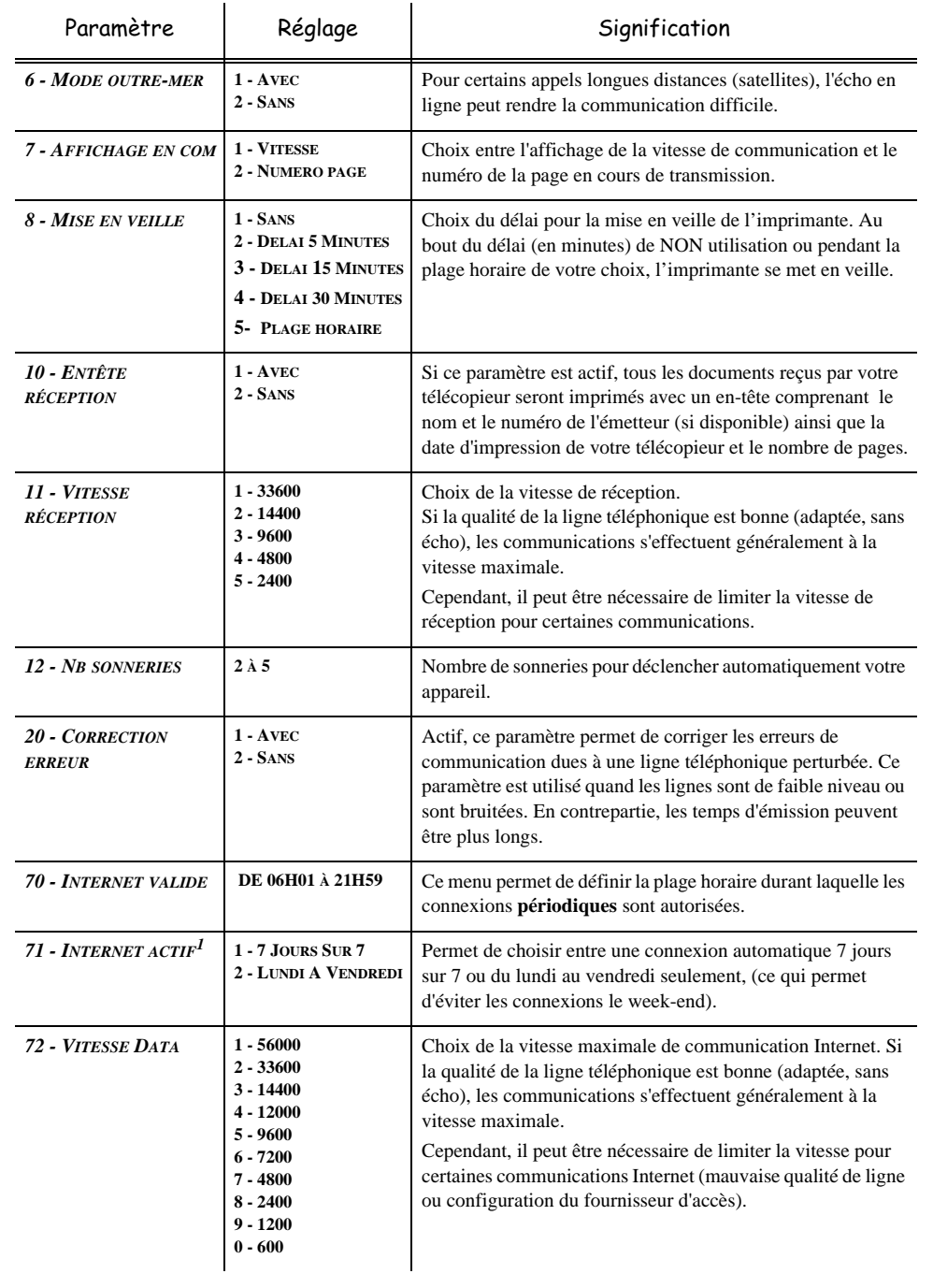

 $\bigoplus$ Date en cours : 13 décembre 2002<br>\\Sct31nt3\Doc 31NT3 Mac\SAGEM FM\DOC EN COURS\A METTRE EN ARCHIVE\MFK 251 212 370A 3610\_3620 SMS SAGEM France\Configuration.fm

## LIASSE 251212370.book Page 9 Vendredi, 13. décembre 2002 2:26 14

*Configuration de votre appareil*

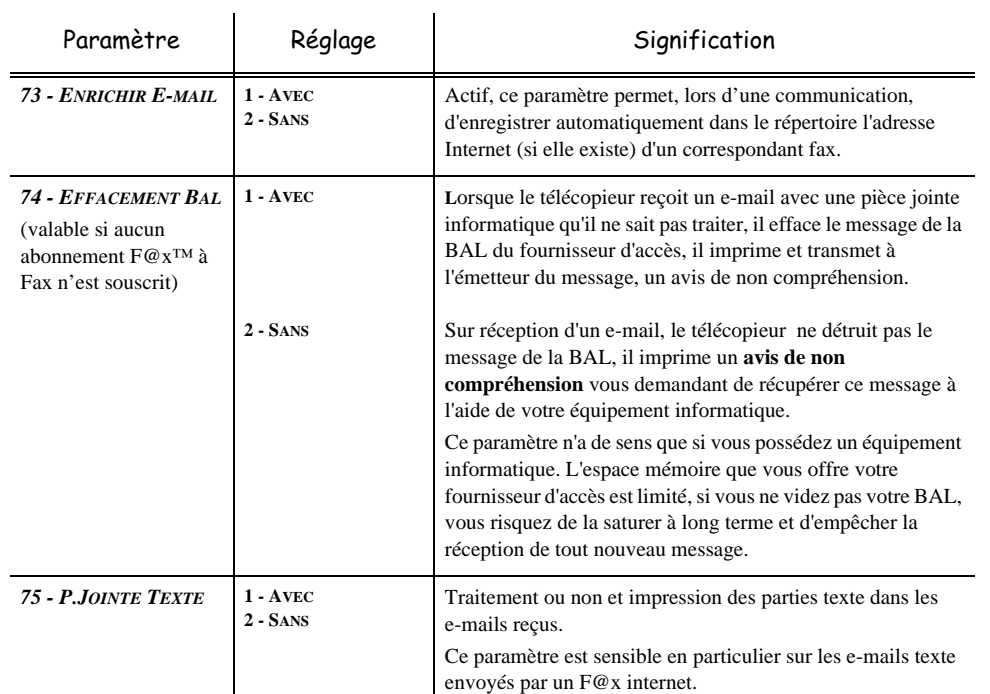

1. Si M941 TYPE DE CONNEXION (3 A LA DEMANDE) MENU 71 : INACTIF

 $\overline{\phantom{a}}$ 

## **CONTRACTOR** ----------------RÉGLAGES RÉSEAU LOCAL

Votre F@x™ Internet appartient à une nouvelle génération de terminal que vous intégrez à votre réseau local, comme vous le feriez d'un PC. En effet, grâce à sa carte d'accès réseau local intégrée,

 $\sim$  $\sim$  *Utilisation Configuration* 

*Sécurité Sommaire Installation*

Configuration

*Répertoire*

Utilisation

. . .

*Maintenance*

Maintenance

Sécurité

*machine*

*Prise en mains rapide*

Prise en mains

Sommaire

Installation

• vous pouvez désormais envoyer vos documents via un serveur de messagerie local SMTP/ POP3 (en interne ou en externe selon les réglages de votre serveur de messagerie).

Pour bénéficier de toutes les options réseau disponibles, vous devez effectuer les réglages suivants, décrits dans les sections ci-dessous :

- les réglages réseau local, pour intégrer votre terminal à votre réseau local,
- les réglages de messagerie, pour que tous vos fax et e-mails soient automatiquement gérés par votre serveur de messagerie,

Attention - Bien qu'étant assez simples, les réglages réseau nécessitent parfois une bonne connaissance de votre configuration informatique. Si une personne l'administre dans votre société, nous vous conseillons de faire appel à elle pour les paramétrages décrits ci-dessous.

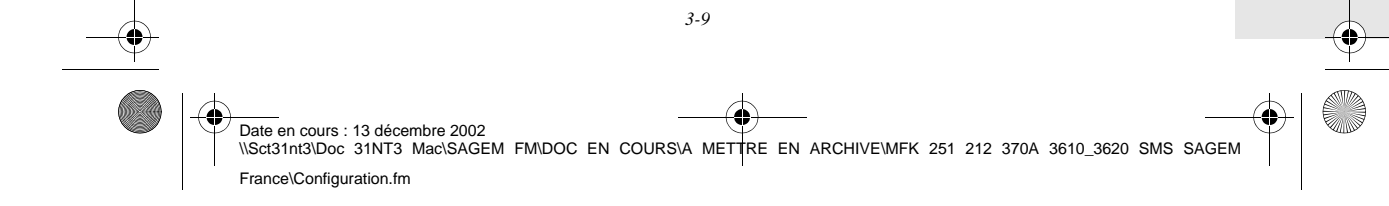

LIASSE 251212370.book Page 10 Vendredi, 13. décembre 2002 2:26 14

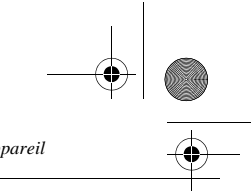

*Configuration de votre appareil*

# **RÉGLAGES RÉSEAU LOCAL**

# Configuration automatique

Il est conseillé d'effectuer une configuration manuelle de votre F@x™ Internet. Toutefois, la configuration automatique des paramètres réseau local peut être envisagée si vous disposez, sur votre réseau local, d'un serveur DHCP ou BOOTP qui peut attribuer dynamiquement des adresses aux périphériques présents sur le LAN.

## **Pour configurer automatiquement les paramètres réseau local,**

*MENU :* 2631 - REGLAGES / RESEAUX / RESEAU LOCAL / CONFIGURATION

- Choisissez **AUTO**, puis validez par OK. Le F@x™ Internet recherche sur le réseau local un serveur DHCP ou BOOTP qui peut lui attribuer dynamiquement ses paramètres (affichage du message **AUTOCONF. EN COURS**).
- Vérifiez, lorsque le message **AUTOCONF. EN COURS** n'est plus affiché, que les paramètres Adresse IP, Masque sous-réseau et Adresse de la passerelle sont bien renseignés. Si ce n'est pas le cas, vous devez effectuer une configuration manuelle (voir ci-dessous).

## Configuration manuelle

Pour configurer votre F@x™ Internet manuellement, vous devez disposer des informations habituelles permettant de paramétrer un périphérique (adresse IP, masque sous-réseau et adresse de passerelle).

## **Pour configurer manuellement les paramètres réseau local,**

*MENU :* 2631 - REGLAGES / RESEAUX / RESEAU LOCAL / CONFIGURATION

**Choisissez MANUEL**, puis validez par OK.

## Adresse IP

*MENU :* 2632 - REGLAGES / RESEAUX / RESEAU LOCAL / ADRESSE IP

Saisissez l'adresse IP de votre F@x™ Internet, puis validez par OK.

## Masque de sous-réseau

*MENU :* 2633 - REGLAGES / RESEAUX / RESEAU LOCAL / MSK SS RESEAU

Saisissez le masque de sous-réseau de votre F@x™ Internet, puis validez par OK.

## Adresse de la passerelle de sous-réseau

*MENU :* 2634 - REGLAGES / RESEAUX / RESEAU LOCAL / PASSERELLE

Saisissez l'adresse IP de la passerelle de sous-réseau, puis validez par OK.

# Adresse IEEE (ou adresse MAC/Ethernet)

*MENU :* 2635 - REGLAGES / RESEAUX / RESEAU LOCAL / ADRESSE IEEE

La carte Ethernet de votre terminal contient déjà une adresse IEEE que vous ne pouvez pas modifier, mais que vous pouvez consulter.

*3-10* 

LIASSE 251212370.book Page 11 Vendredi, 13. décembre 2002 2:26 14

*Configuration de votre appareil*

# Noms Netbios

Ces noms, utilisables avec les options réseau, permettent d'identifier votre F@x™ Internet depuis un PC connecté sur un réseau local (par exemple avec le nom "IMP-RESEAU-1").

*MENU :* 2636 - REGLAGES / RESEAUX / RESEAU LOCAL / NOM NETBIOS 1

*MENU :* 2637 - REGLAGES / RESEAUX / RESEAU LOCAL / NOM NETBIOS 2

Saisissez le nom choisi (15 caractères maximum) puis validez par OK.

Remarque : Le nom NETBIOS-2 est pré-initialisé au démarrage en "MF\_<adresse IEEE>" ou <adresse IEEE> est l'adresse IEEE du F@x Internet.

#### **Contract Contract**  $\sim$ MESSAGERIE ET INTERNET

Votre F@x™ Internet vous permet d'envoyer et de recevoir des documents et des E-mails de correspondants du monde entier via le réseau Internet.

Un E-mail est un message électronique envoyé par Internet, vers une adresse E-mail (qui est une boîte aux lettres Internet personnelle).

L'accès à Internet est possible grâce à un fournisseur d'accès Internet. Ce dernier met à disposition un serveur ou système informatique, auquel vous pouvez accéder par votre ligne téléphonique et ainsi vous connecter à Internet et accéder à votre boîte aux lettres Internet. De plus, le service "F@x<sup>TM</sup> à Fax<sup>1</sup>" vous permet :

• en émission, d'envoyer des fax via le réseau Internet vers n'importe quel télécopieur en réalisant ainsi des économies,

*Utilisation Configuration* 

*Sécurité Sommaire Installation*

Configuration

*Répertoire*

Utilisation

*Maintenance*

Sécurité

*<u>Aaintenance</u>* 

*machine*

*Prise en mains rapide*

Prise en mains

Installation

Sommaire

• en réception, de convertir la plupart les pièces jointes inexploitables des E-mails reçus.

- Avant de pouvoir émettre dans le monde entier, vous devez :
	- avoir **souscrit un abonnement Internet** auprès d'un fournisseur d'accès,
	- avoir vérifié que tous les **paramètres d'initialisation** sont **conformes** aux indications fournies par ce fournisseur d'accès,
	- avoir effectué, si nécessaire, **les réglages** pour l'accès à Internet.

Ensuite, vous pourrez vous **connecter** à Internet via votre fournisseur d'accès pour **envoyer et recevoir** des fax-Internet ou des E-mails. Ces deux opérations seront réalisées au cours d'une connexion à Internet.

# Paramètres d'initialisation

Vous devez **définir,** ou **au moins vérifier** tous les paramètres d'initialisation qui permettent de vous identifier sur le réseau internet. Ils vous sont fournis par votre fournisseur d'accès à internet. Ces paramètres d'initialisation sont divisés en 3 catégories :

• **connexions,** permettant de définir le numéro d'appel, l'identifiant de connexion et le mot de passe (MDP) de connexion (non visible à l'écran),

1. Ce service est conditionné par un abonnement spécifique "F@x™ à Fax".

*3-11* 

LIASSE 251212370.book Page 12 Vendredi, 13. décembre 2002 2:26 14

- *Configuration de votre appareil*
- **messagerie**, permettant de définir l'identifiant de messagerie, le mot de passe (**MDP**) de messagerie et l'adresse E-mail,
- **serveurs**, permettant de définir l'adresse IP des serveurs SMTP (émission) et POP3 (réception dans votre boîte aux lettres) sur Internet et l'adresse des serveurs DNS PRINCIPAL et DNS SECONDAIRE. Cette adresse est constituée de 4 groupes de 3 chiffres maximum séparés par des points.

Lorsque le fournisseur d'accès est **AUTRE**, les paramètres serveurs sont automatiquement proposés après les paramètres de connexion et de messagerie.

# Accès aux paramètres de connexion et de messagerie

*MENU :* 91 - INTERNET / FOURNISSEUR

 Sélectionnez le fournisseur Internet dans la liste proposée **SANS ACCÈS**, **PROVIDER <sup>1</sup>**, **PROVIDER <sup>2</sup>**, **AUTRE** (pour tout fournisseur n'apparaissant pas dans la liste) ou **RÉSEAU LOCAL** puis validez par la touche OK.

Le choix **SANS ACCES** vous permet d'inhiber les fonctions Internet de votre appareil.

- *MENU :* 921 INTERNET / INITIALISATION / CONNEXION
- Entrez le **NUMERO D'APPEL** puis validez par la touche OK.
- **Entrez l'IDENTIFIANT** connexion<sup>1</sup> puis validez par la touche OK.
- Entrez le **MOT DE PASSE** connexion puis validez par la touche OK.

*MENU :* 922 - INTERNET / INITIALISATION / MESSAGERIE

- Entrez l'**IDENTIFIANT** Messagerie puis validez par la touche OK.
- Entrez le **MOT DE PASSE** messagerie puis validez par la touche OK.
- Entrez l'**ADRESSE E-MAIL** puis validez par la touche OK.

# Accès aux paramètres des serveurs

*MENU :* 923 - INTERNET / INITIALISATION / SERVEURS

- Entrez l'adresse du **SERVEUR SMTP** puis validez par la touche OK.
- Entrez l'adresse du **SERVEUR POP3** puis validez par la touche OK.
- Entrez l'adresse du **DNS PRINCIPAL** puis validez par la touche OK.
- Entrez l'adresse du **DNS SECONDAIRE** puis validez par la touche OK.

# RÉGLAGES

Les réglages sont divisés en plusieurs catégories :

• les **réglages courants** définissant le type et la fréquence de connexion à Internet ainsi que le type d'émission de vos documents,

1. Si l'identifiant dépasse 16 caractères, le texte se décale automatiquement vers la gauche.

*3-12* 

LIASSE 251212370.book Page 13 Vendredi, 13. décembre 2002 2:26 14

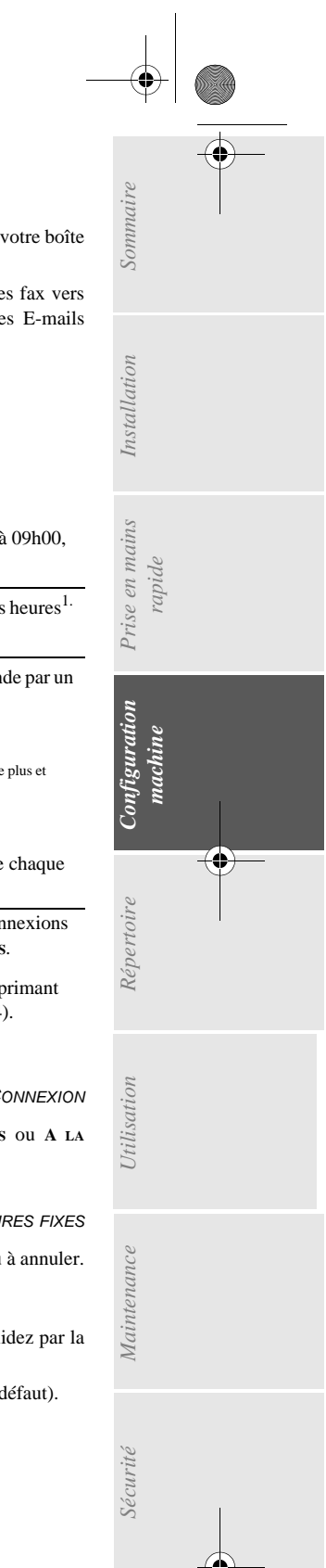

*Configuration de votre appareil*

- le **tri des mails reçus** définissant le mode de traitement des E-mails stockés dans votre boîte aux lettres Internet,
- le service "**F@x™ à Fax**" (sur abonnement spécifique) permettant d'émettre des fax vers n'importe quel télécopieur et de convertir les pièces jointes inexploitables des E-mails reçus.

# Réglages courants

Vous disposez de deux sortes de réglages qui vous permettent de définir :

• **le type et la fréquence de connexion** à votre fournisseur Internet.

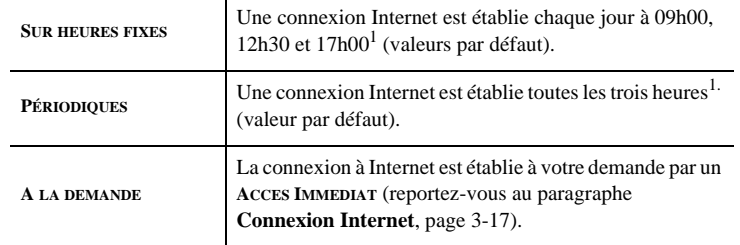

1. Pour éviter de saturer l'accès à Internet, la connexion automatique se fera en réalité entre plus et moins 12 minutes autour de l'heure de référence

• **le type d'émission** via le réseau Internet.

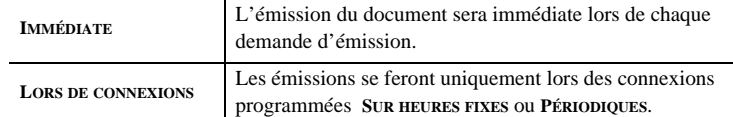

Vous pouvez, à tout moment, connaître l'état des réglages de votre appareil en les imprimant (reportez-vous au paragraphe **Accès à l'impression des réglages Internet**, page 3-14).

## Accès au choix du type de connexion

*MENU :* 941 - INTERNET / REGLAGES / TYPE CONNEXION

 Sélectionnez une des options de connexion **SUR HEURES FIXES**, **PÉRIODIQUES** ou **A LA DEMANDE** puis validez par la touche OK.

## **Modification des heures de connexion (type SUR HEURES FIXES)**

*MENU :* 943 - INTERNET / REGLAGES / HEURES FIXES

- Le mode **SUR HEURES FIXES** étant sélectionné, sélectionnez l'heure à modifier ou à annuler.
- $\mathbb{R}$  Appuyez sur les touches # ou  $\blacktriangle$  ou  $\blacktriangledown$  pour annuler l'heure.
- Entrez la nouvelle heure de connexion, en utilisant le clavier numérique et validez par la touche OK.

Une connexion Internet est établie chaque jour à 09h00, 12h30 et 17h00 (valeurs par défaut).

*3-13* 

LIASSE 251212370.book Page 14 Vendredi, 13. décembre 2002 2:26 14

*Configuration de votre appareil*

## **Modification de la période de connexion (type PÉRIODIQUES)**

*MENU :* 943 - INTERNET / REGLAGES / PÉRIODE

 Le mode **PÉRIODIQUES** étant sélectionné, entrez la nouvelle période de connexion en utilisant le clavier numérique (valeur comprise entre 00h01 et 23h59) et validez par la touche OK. Une connexion Internet est établie toutes les trois heures (valeur par défaut).

## Accès au choix du type d'émission

*MENU :* 942 - INTERNET / REGLAGES / TYPE EMISSION

 Sélectionnez une des options d'émission **IMMÉDIATE** ou **LORS DE CONNEXIONS** puis validez par la touche OK.

## Accès au paramétrage de l'adresse de retour

*MENU :* 945 - INTERNET / REGLAGES / ADRESSE DE RETOUR

Par défaut, les applications de courrier électronique appliquent l'adresse E-mail du terminal à titre d'adresse de retour. Si un correspondant souhaite répondre à un E-mail envoyé par le terminal, l'application copiera dans le champ destination de la réponse l'adresse de ce terminal. Pour donner une adresse de retour différente (par exemple, l'adresse personnelle de l'émetteur), saisissez-la dans ce paramètre :

- tapez l'adresse E-mail vers laquelle doivent se diriger toutes les réponses,
- validez par la touche OK.

Attention - Cette adresse sera la nouvelle adresse d'origine de tous les messages internet émis, quel que soit le fournisseur d'accès. Dans le cadre d'une exploitation libre-service, il est conseillé de choisir l'adresse de messagerie de la personne responsable du terminal.

Si aucune adresse n'est spécifiée, l'adresse d'origine est celle du menu 922.

## Accès à l'impression des réglages Internet

*MENU :* 946 - INTERNET / REGLAGES / IMPRIMER

Les réglages Internet sont imprimés.

Ces réglages peuvent aussi être imprimés avec tous les autres réglages de votre appareil (reportez-vous au paragraphe **Impression des réglages**, page 5-16).

## Tri des mails

Cette fonction vous permet de choisir le mode de traitement des documents Internet stockés dans votre boîte aux lettres Internet.

Vous avez le choix entre trois possibilités :

- **F@X SEUL**, permettant de relever et d'imprimer les E-mails sur votre télécopieur y compris ceux convertis automatiquement par le service F@x™ à Fax, s'il est actif et si vous y êtes abonné,
- **PC SEUL**, permettant de conserver vos E-mails dans votre boîte aux lettres pour une utilisation ultérieure avec un ordinateur (donc pas de relève possible de ces E-mails),
- **PARTAGE PC** permettant : - si PC et terminal ont deux adresses différentes, de transférer tous les mails ou seulement ceux avec pièces jointes inexploitables vers un PC,

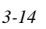

Date en cours : 13 décembre 2002 Date en cours : 13 decembre 2002<br>\\Sct31nt3\Doc 31NT3 Mac\SAGEM FM\DOC EN COURS\A METTRE EN ARCHIVE\MFK 251 212 370A 3610\_3620 SMS SAGEM France\Configuration.fm

LIASSE 251212370.book Page 15 Vendredi, 13. décembre 2002 2:26 14

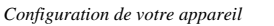

- si PC et terminal partagent la même adresse, d'utiliser le terminal comme imprimante d'E-mails pour le compte du PC.

## Mode F@x seul

## *MENU :* 96 - INTERNET / TRI MAILS

Sélectionnez l'option **F@X SEUL** puis validez par la touche OK.

Tous les E-mails sont relevés et imprimés, y compris ceux dont les pièces jointes inexploitables ont été traduites par le service F@x™ à Fax (s'il est activé).

## Mode PC seul

*MENU :* 96 - INTERNET / TRI MAILS

Sélectionnez l'option **PC SEUL** puis validez par la touche OK.

Les E-mails ne sont ni relevés ni imprimés et ils pourront être exploités par un ordinateur. Après chaque connexion, le nombre d'E-mails présents dans votre boîte aux lettres Internet est affiché à l'écran.

## Mode Partage PC

## *MENU :* 96 - INTERNET / TRI MAILS

*Utilisation Configuration* 

*Sécurité Sommaire Installation*

Configuration

*Répertoire*

Utilisation

*Maintenance*

Maintenance

Sécurité

*machine*

*Prise en mains rapide*

Prise en mains

Sommaire

Installation

Sélectionnez l'option **PARTAGE PC** puis validez par la touche OK.

Vous pouvez alors choisir de transférer vos E-mails vers un PC ou d'utiliser le terminal comme imprimante d'E-mails.

**Pour transférer les E-mails vers un PC :**

- Sélectionnez l'option *AVEC ENVOI PC* et validez par la touche OK.
- Saisissez l'adresse E-mail de l'ordinateur vers lequel vous désirez transférer vos E-mails puis validez par la touche OK.
- Sélectionnez l'option désirée selon le tableau ci-après et validez par la touche OK.

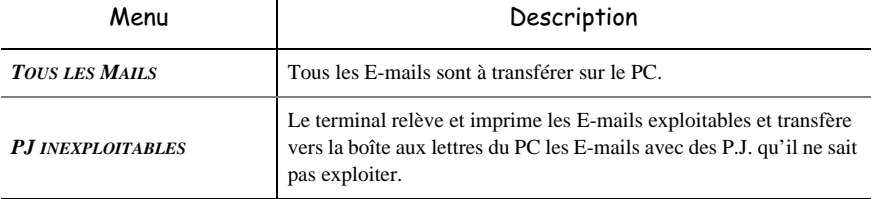

**Pour utiliser le terminal comme imprimante d'E-mails :**

 $\mathbf{r}$ 

**ES** Sélectionnez l'option *SANS ENVOI PC* et validez par la touche OK.

*3-15* 

LIASSE 251212370.book Page 16 Vendredi, 13. décembre 2002 2:26 14

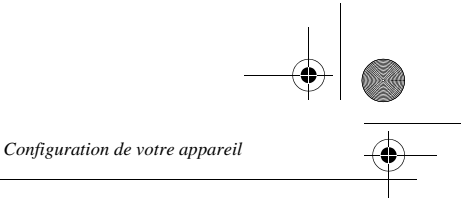

Sélectionnez l'option désirée selon le tableau ci-après et validez par la touche OK.

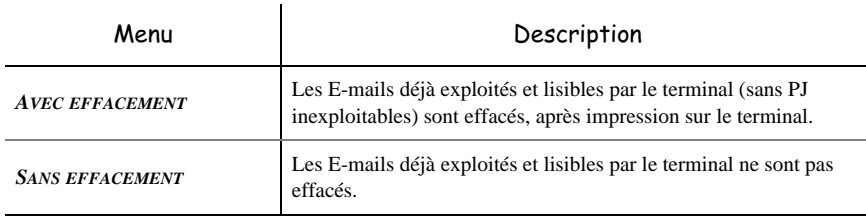

Après chaque connexion, le nombre d'E-mails encore présents dans votre boîte aux lettres Internet est affiché à l'écran.

# F@x<sup>™</sup> à Fax

 $\mathbf{I}$ 

Ce service doit être **activé** et un **abonnement spécifique souscrit** pour qu'il soit opérationnel et qu'il vous permette :

- d'envoyer, via le réseau Internet, un document à un autre fax (ne possédant pas les fonctions « Internet »),
- de convertir les pièces jointes inexploitables des E-Mails reçus.

Le formulaire d'abonnement au service F@x™ à Fax est fourni avec votre appareil. Une fois abonné, l'opérateur vous fera parvenir votre code d'accès à ce service.

## Activation de ce service

*MENU :* 97 - INTERNET / F@X A FAX

- **IS** Sélectionnez le choix **AVEC** et validez par la touche OK.
- Tapez le code d'accès au service F@x™ à Fax (4 chiffres) et validez par la touche OK.
- Tapez le préfixe d'accès à l'international (00 par exemple) puis validez par la touche OK.
- Tapez le code pays (33 par exemple) puis validez par la touche OK.
- Tapez éventuellement le préfixe local si votre terminal est installé dans un réseau privé, derrière un autocommutateur d'entreprise (reportez-vous au paragraphe **Préfixe local**, page 3-3).

## Désactivation de ce service

*MENU :* 97 - INTERNET / F@X A FAX

Sélectionnez le choix **SANS** et validez par la touche OK.

## Emission via le service F@x<sup>™</sup> à Fax

Pour envoyer (via le réseau Internet) un document à un autre fax (ne possédant pas les fonctions "Internet"), il vous suffit d'utiliser le numéro d'appel classique de votre correspondant et de valider votre demande d'émission par  $@$  (au lieu de la touche  $\Diamond$ ).

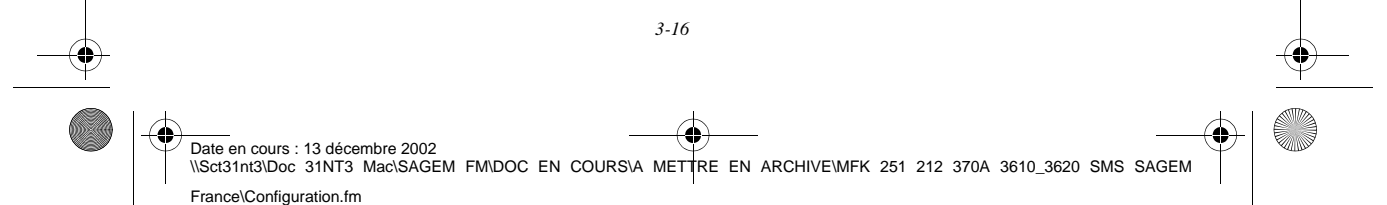

*Configuration de votre appareil*

# CONNEXION INTERNET

Une connexion à Internet se fait via un fournisseur d'accès. Elle permet à la fois d'émettre et de recevoir des documents pendant la même connexion.

Une connexion se déroule de la façon suivante :

• Emission vers la (ou les) boîte(s) aux lettres Internet de votre (ou vos) correspondant(s) de tous les fax-Internet en attente d'émission.

Si le destinataire de votre envoi est un ordinateur, le fax émis sera reçu comme pièce jointe d'un E-Mail.

• Réception de tous les fax-Internet et E-Mails déposés dans votre boîte aux lettres Internet personnelle.

Vous pouvez vous **connecter immédiatemen**t ou automatiquement selon des périodes ou des heures programmées. Le déclenchement d'une **connexion programmée à Internet** dépend des réglages courants programmés sur votre appareil.

# Connexion immédiate à Internet

Vous disposez de deux méthodes pour vous connecter immédiatement à Internet :

**Accès par le Menu.**

*MENU :* 93 - INTERNET / ACCES IMMEDIAT

*Utilisation Configuration* 

*Sécurité Sommaire Installation*

Configuration

*Répertoire*

Utilisation

*Maintenance*

Maintenance

Sécurité

*machine*

*Prise en mains rapide*

Prise en mains

Sommaire

Installation

## **Accès direct.**

**Appuyez deux fois sur la touche @.** 

# Connexion programmée

Le déclenchement d'une connexion programmée à Internet dépend de la programmation de votre appareil et plus particulièrement des réglages courants (reportez-vous au paragraphe **Réglages courants**, page 3-13).

# INHIBER LA FONCTION INTERNET

Si vous ne souhaitez pas utiliser les fonctions Internet :

*MENU :* 91 - INTERNET / FOURNISSEUR

 Sélectionnez **SANS ACCÈS** dans la liste de fournisseurs Internet puis validez par la touche O<sub>K</sub>

*3-17* 

LIASSE 251212370.book Page 18 Vendredi, 13. décembre 2002 2:26 14

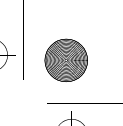

*Configuration de votre appareil*

# SERVICE SMS

Votre terminal vous permet d'envoyer des SMS à des correspondants du monde entier. Un SMS (" Short Message Service ") est un service de messages courts dédié à la communication vers les téléphones fixes ou mobiles.

**COL**  $\mathcal{L}$ 

Attention - Le service SMS utilise une tarification spéciale.

**COL** 

. . .

 $\sim$ 

Votre terminal vous permet, grâce à la touche SMS, d'envoyer ce type de mini-messages vers un téléphone mobile. Un SMS ne doit pas comporter plus de 160 caractères.

Le service SMS est disponible selon les pays et selon les opérateurs.

# Présentation de l'expéditeur du SMS

Votre terminal rajoute automatiquement votre nom au début du SMS sous la forme :

- " **DE : M.DURAND** " (M.Durand étant le nom que vous avez mémorisé dans le **MENU 23**) ou
- " **DE : 013073000** ", si aucun nom n'a été mémorisé. Pour plus d'information, reportez-vous au chapitre **Numéro de votre terminal**, page 3-1 et **Nom**, page 3-2.

**Pour définir la présentation de l'expéditeur lors de la réception de votre SMS :** *MENU :* 41 - SMS / EXPÉDITEUR

 Sélectionnez l'option **AVEC** ou **SANS** présentation de l'expéditeur, puis validez par la touche OK.

# Paramètres d'initialisation

Votre appareil est livré prêt à l'emploi.

**Vous pouvez vérifier tous les paramètres d'initialisation avec :**

*MENU :* 42 - SMS / INIT. SMS

# ENVOYER UN SMS VERS UN TÉLÉPHONE MOBILE

## **Pour envoyer un SMS vers un téléphone mobile :**

**Appuyer sur la touche SMS,** 

Entrez le texte du SMS à l'aide du clavier alphabétique.

Pour cela, vous disposez d'un véritable éditeur :

- pour les **majuscules**, utilisez la touche  $\hat{\mathbb{U}}$  ou la touche  $\hat{\mathbb{O}}$ ,
- pour vous **déplacer** dans le champ de saisie, utilisez les touches  $\blacktriangleright$  et  $\blacktriangle$ ,

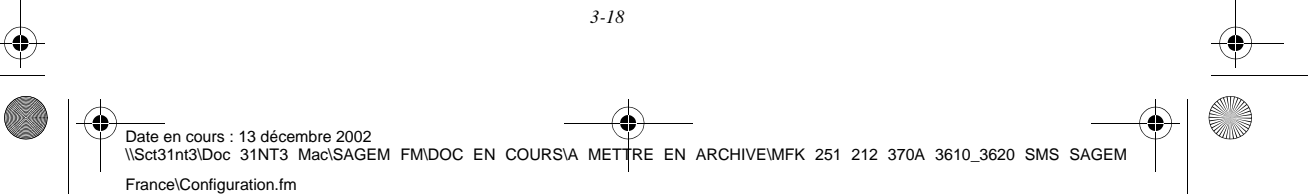

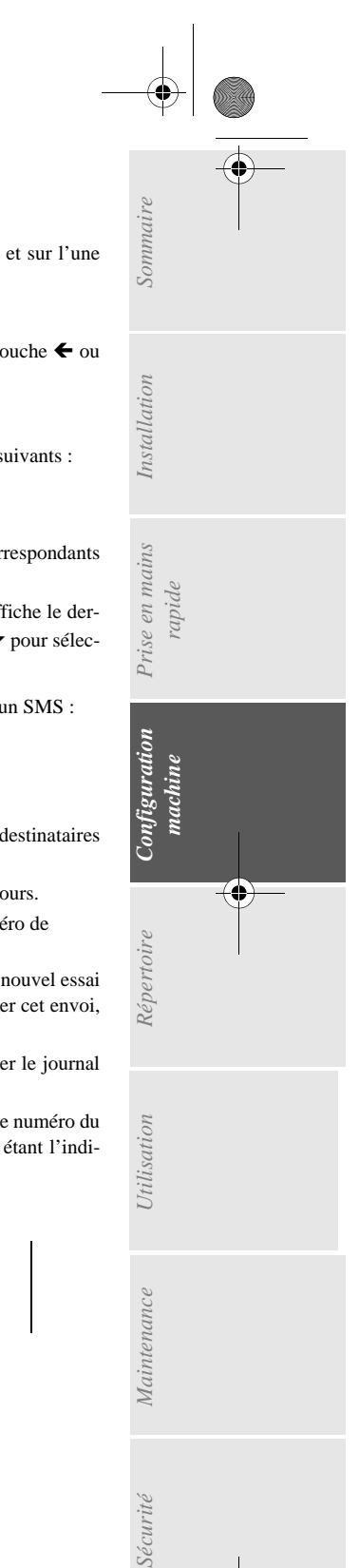

*Configuration de votre appareil*

- pour vous **déplacer** dans le texte de mot en mot, appuyez sur la touche CTRL et sur l'une des touches du navigateur.
- pour **passer** à la ligne suivante appuyez sur la touche  $\blacktriangleleft$ ,
- pour **effacer un caractère** (en déplaçant le curseur vers la gauche), utilisez la touche ← ou  $\tilde{C}$
- **Validez votre texte par la touche : SMS.**

 Définissez le numéro de téléphone mobile du destinataire par l'un des choix suivants : • saisissez le numéro à l'aide du clavier numérique,

- saisissez les premières lettres du nom du destinataire,
- appuyez sur la touche  $\Box$  jusqu'à faire apparaître votre correspondant (les correspondants sont classés par ordre alphabétique)
- appuyez sur la touche  $\bigcirc$  pour faire apparaître votre correspondant. L'écran affiche le dernier destinataire auquel vous avez envoyé un SMS, utilisez les touches ▲ et ▼ pour sélectionner un autre numéro.
- Votre SMS peut être mono-destinataire ou multi-destinataires. Pour envoyer un SMS :
- à un destinataire, validez par la touche SMS.
- à plusieurs destinataires :
	- appuyez sur la touche  $\bigtriangledown$  et entrez le numéro du destinataire suivant,
	- répétez cette dernière étape pour tous les destinataires désirés (10 destinataires maximum). Validez la saisie du dernier destinataire par la touche SMS.

**EMISSION SMS** s'affiche à l'écran lors de l'envoi du SMS, l'envoi du SMS est en cours. Lorsque **EMISSION SMS** n'est plus affiché à l'écran, le SMS a été envoyé et le numéro de

téléphone du destinataire est mémorisé dans la touche  $\bigcirc$ .

- Si **SMS** s'affiche à l'écran, cela signifie que l'envoi du SMS est en attente et un nouvel essai sera effectué dans quelques minutes. Pour exécuter immédiatement ou supprimer cet envoi, reportez-vous au paragraphe **File d'attente d'émission**, page 5-9.
- Pour vérifier que l'envoi du SMS s'est fait correctement, vous pouvez imprimer le journal des émissions / réceptions (MENU **52** - *IMPRESSION* / *JOURNAUX*, p. 5-15).
- Pour envoyer un SMS vers un téléphone mobile à l'étranger, vous devez entrer le numéro du téléphone mobile sous sa forme internationale, du type 49XXXXXXXXX, 49 étant l'indicatif du pays, dans le cas présent celui de l'Allemagne. Pour mémoire, voici quelques indicatifs de pays

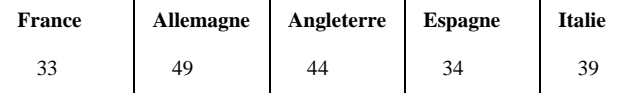

Date en cours : 13 décembre 2002 \\Sct31nt3\Doc 31NT3 Mac\SAGEM FM\DOC EN COURS\A METTRE EN ARCHIVE\MFK 251 212 370A 3610\_3620 SMS SAGEM France\Configuration.fm

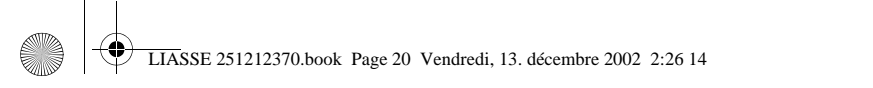

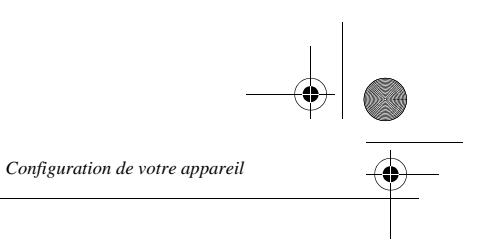

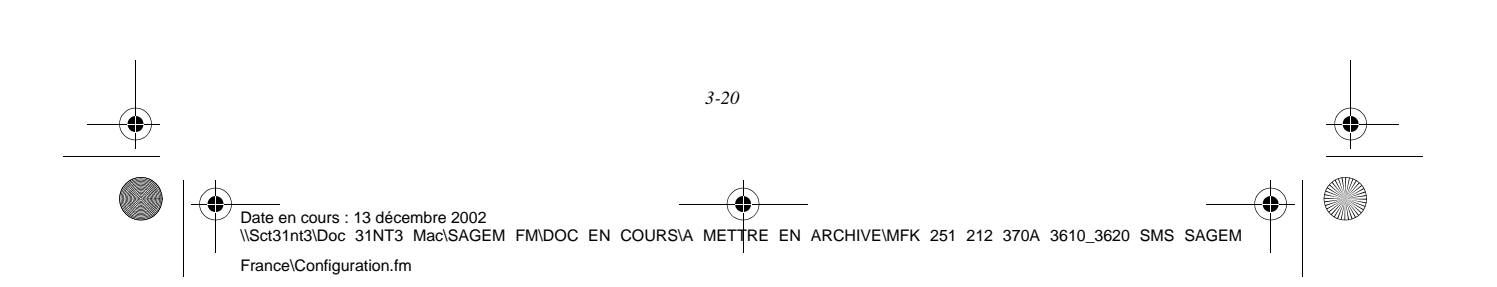

LIASSE 251212370.book Page 1 Vendredi, 13. décembre 2002 2:26 14

# EPERTOIRE

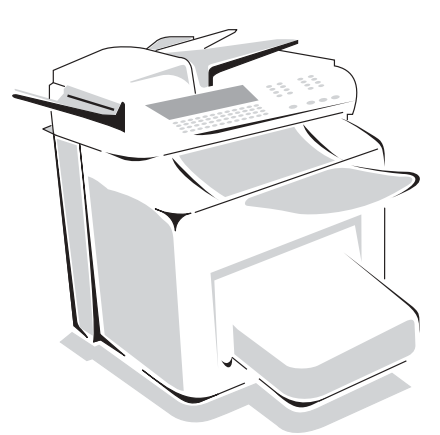

Votre terminal vous offre la possibilité de vous constituer un répertoire en mémorisant des **fiches de correspondants** ainsi que des **listes de correspondants** que vous aurez créées.

- Vous disposez de **250 fiches de correspondants** vous permettant d'enregistrer les noms de vos correspondants et leurs coordonnées.
- Vous pouvez aussi grouper plusieurs correspondants afin de constituer jusqu'à **32 listes de correspondants**.

Une liste de correspondants est constituée à partir des fiches de correspondants déjà enregistrées.

- Pour **toute fiche ou toute liste** de correspondants, vous pouvez :
	- créer,
	- consulter,
	- modifier le contenu,
	- supprimer,
	- imprimer le répertoire.

Vous avez la possibilité de sauvegarder puis si nécessaire de restaurer votre répertoire. Pour cela vous devez vous procurer auprès de votre revendeur l'option "kit de sauvegarde". Vous aurez alors accès aux fonctions *161* et *162* (reportez-vous au paragraphe **Guide des fonctions**, page 2-4).

## ------------------- $\sim$ CRÉATION DE FICHES DE CORRESPONDANTS

Pour chaque fiche de correspondant, renseignez les champs listés ci-après, mais **seuls** les champs **nom**, **tel** ou adresse **E-Mail** sont à renseigner **obligatoirement** :

- **NOM** du correspondant,
- **NO FAX**, numéro de fax du correspondant,
- adresse **E-MAIL**, par exemple : dupont@messagerie.com,

Date en cours : 13 décembre 2002 \\Sct31nt3\Doc 31NT3 Mac\SAGEM FM\DOC EN COURS\A METTRE EN ARCHIVE\MFK 251 212 370A 3610\_3620 SMS SAGEM France\Répertoire.fm

LIASSE 251212370.book Page 2 Vendredi, 13. décembre 2002 2:26 14

- *Répertoire*
- **NUMÉRO ATTRIBUÉ** à la fiche, ce numéro est attribué automatiquement par le terminal, il vous permettra un accès rapide au répertoire,
- **VITESSE** d'émission des fax, vous pouvez choisir, pour chaque correspondant, la vitesse de transmission des fax que vous lui enverrez. Les vitesses disponibles sont 2400, 4800, 7200, 9600, 12000, 14400 et 33600 bits par seconde. Pour une ligne téléphonique de bonne qualité, soit bien adaptée et sans écho, la vitesse maximale est utilisable,

Pour un correspondant dont les deux champs **TEL** et **E-MAIL** sont renseignés, c'est la touche de validation ( $\Diamond$ ) **ou**  $\textcircled{e}$ ) qui détermine si le document est envoyé **via le réseau téléphonique ou via Internet.**

# AJOUTER UNE FICHE

## *MENU :* 11 - REPERTOIRE / AJOUTER NOM

- Une nouvelle fiche de correspondant est créée, complétez-la en entrant tout d'abord le nom du correspondant puis validez par la toucheOK.
- **Remarque :** A tout moment, pendant l'ajout d'une fiche ou d'une liste de correspondants vous pouvez renoncer à sa création en appuyant sur la touche  $\oslash$ .
	- **Entrez** le numéro de téléphone du terminal<sup>1</sup> du correspondant.
	- Entrez l'adresse E-Mail du correspondant.
	- Un numéro attribué à votre correspondant apparaît automatiquement à l'écran, si ce numéro ne vous convient pas, vous pouvez le modifier en entrant un autre numéro libre puis validez par la touche OK.
	- Sélectionnez, si besoin, la vitesse d'émission appropriée pour les fax destinés à votre correspondant puis validez votre choix par la touche OK.

#### **Contract Contract** -------**CONTRACTOR COLOR** CRÉATION DE LISTES DE CORRESPONDANTS

Une liste de correspondants est constituée à partir des fiches de correspondants qui sont déjà enregistrées.

Pour chaque liste de correspondants renseignez les champs suivants :

- **NOM** de la liste,
- **NUMÉRO ATTRIBUÉ** à la liste, ce numéro est attribué automatiquement par le terminal. Il vous permettra un accès rapide au répertoire,
- **COMPOSITION LISTE**, ce champ donne la liste des numéros attribués aux fiches de correspondants faisant partie de la liste,
- **NUMÉRO LISTE**, un numéro permet d'identifier la liste ainsi constituée qui est répertoriée sous la forme (L).

Si votre appareil est connecté à un auto-commutateur privé PABX, il peut être nécessaire d'insérer un préfixe suivi d'une attente de tonalité (symbolisée par le signe / dans le numéro) **sauf** si un préfixe local a déjà été programmé (voir § Préfixe local)

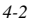

Date en cours : 13 décembre 2002 Date en cours : 13 decembre 2002<br>\\Sct31nt3\Doc 31NT3 Mac\SAGEM FM\DOC EN COURS\A METTRE EN ARCHIVE\MFK 251 212 370A 3610\_3620 SMS SAGEM France\Répertoire.fm

LIASSE 251212370.book Page 3 Vendredi, 13. décembre 2002 2:26 14

Une liste peut être constituée de correspondants fax et de correspondants Internet. Le même correspondant peut faire partie de plusieurs listes.

*Attention -* Il n'est pas possible d'inclure une liste de correspondants dans une autre liste de correspondants.

# AJOUTER UNE LISTE

## *MENU :* 12 - REPERTOIRE / AJOUTER LISTE

*Utilisation Configuration* 

*Sécurité Sommaire Installation*

Configuration

*Répertoire*

Utilisation

*Maintenance*

Maintenance

Sécurité

*machine*

*Prise en mains rapide*

Sommaire

Installation

 Une nouvelle liste de correspondants est créée, complétez-la en entrant tout d'abord le nom de la liste puis validez par la touche OK.

 $\mathbb{R}$  Validez la saisie de la liste en appuyant sur la touche  $\Diamond$ .

*Répertoire*

- **Remarque** : A tout moment, pendant l'ajout d'une fiche ou d'une liste de correspondants vous pouvez renoncer à sa création en appuyant sur la touche  $\oslash$ .
	- Un numéro attribué à votre liste apparaît automatiquement à l'écran. Si ce numéro ne vous convient pas, vous pouvez le modifier en entrant un autre numéro libre, puis validez-le par la touche OK.

Le champ vide **SAISIR LES ELEMENTS** apparaît, vous devez le compléter par les numéros attribués des fiches de correspondants faisant partie de cette liste.

 Vous disposez alors de trois façons, détaillées dans le tableau ci-après, pour sélectionner et ainsi inclure un ou des correspondants à votre liste puis validez votre choix de correspondants par la touche OK.

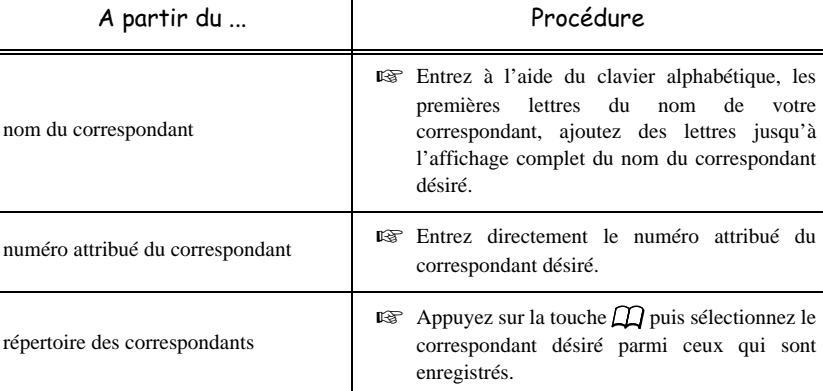

 Pour tous les autres correspondants devant faire partie de cette liste, répétez cette dernière étape puis validez la composition de la liste par la touche OK.

 Le numéro attribué à la liste apparaît automatiquement à l'écran. Si ce numéro ne vous convient pas, vous pouvez le modifier en entrant un autre numéro libre puis validez-le par la touche OK.

 $\mathbb{R}$  Validez la saisie de la liste en appuyant sur la touche  $\Diamond$ .

*4-3* 

**E** Le curseur étant sur *COMPOSITION LISTE*, appuyez sur la touche ▶.

LIASSE 251212370.book Page 4 Vendredi, 13. décembre 2002 2:26 14

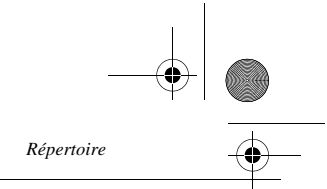

# AJOUTER OU SUPPRIMER UN CORRESPONDANT D'UNE LISTE

*MENU :* 13 - REPERTOIRE / MODIFIER

- Sélectionnez la liste de correspondants désirée (L) et validez ce choix par la touche OK.
- **ES** Sélectionnez le menu *COMPOSITION LISTE* et appuyez sur la touche < ou ▶ pour faire apparaître le champ **SAISIR LES ELEMENTS** et ajoutez ou supprimez le correspondant comme détaillé dans le tableau ci-après :

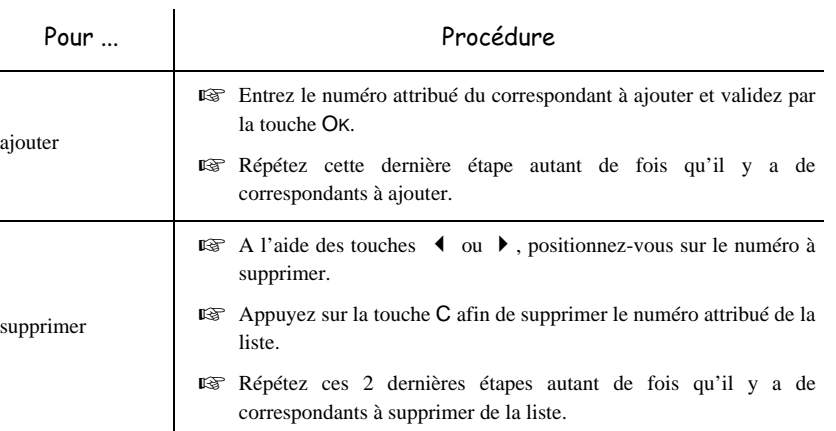

 $\mathbb{R}$  Validez la nouvelle liste de correspondants en appuyant sur la touche  $\Diamond$ .

#### ------------- $\sim$ ----------CONSULTER UNE FICHE OU UNE LISTE

 $\mathbb{R}$  Appuyez sur la touche  $\mathbb{Z}$ .

Le répertoire s'affiche, classé par ordre alphabétique.

Sélectionnez le correspondant ou la liste de correspondants (L) désiré(e)s.

# MODIFIER UNE FICHE OU UNE LISTE

*MENU :* 13 - REPERTOIRE / MODIFIER

**CONTRACTOR** 

**The College** 

Le répertoire s'affiche, classé par ordre alphabétique,

Sélectionnez le correspondant ou la liste de correspondants (L) et validez par la touche OK.

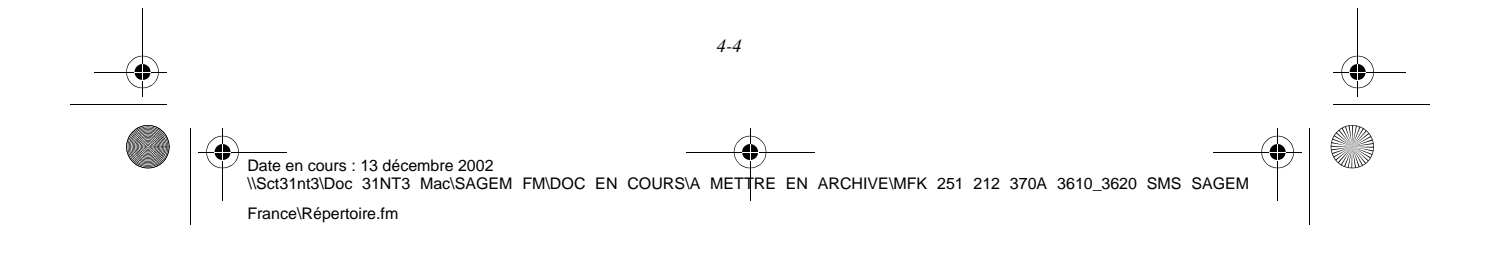

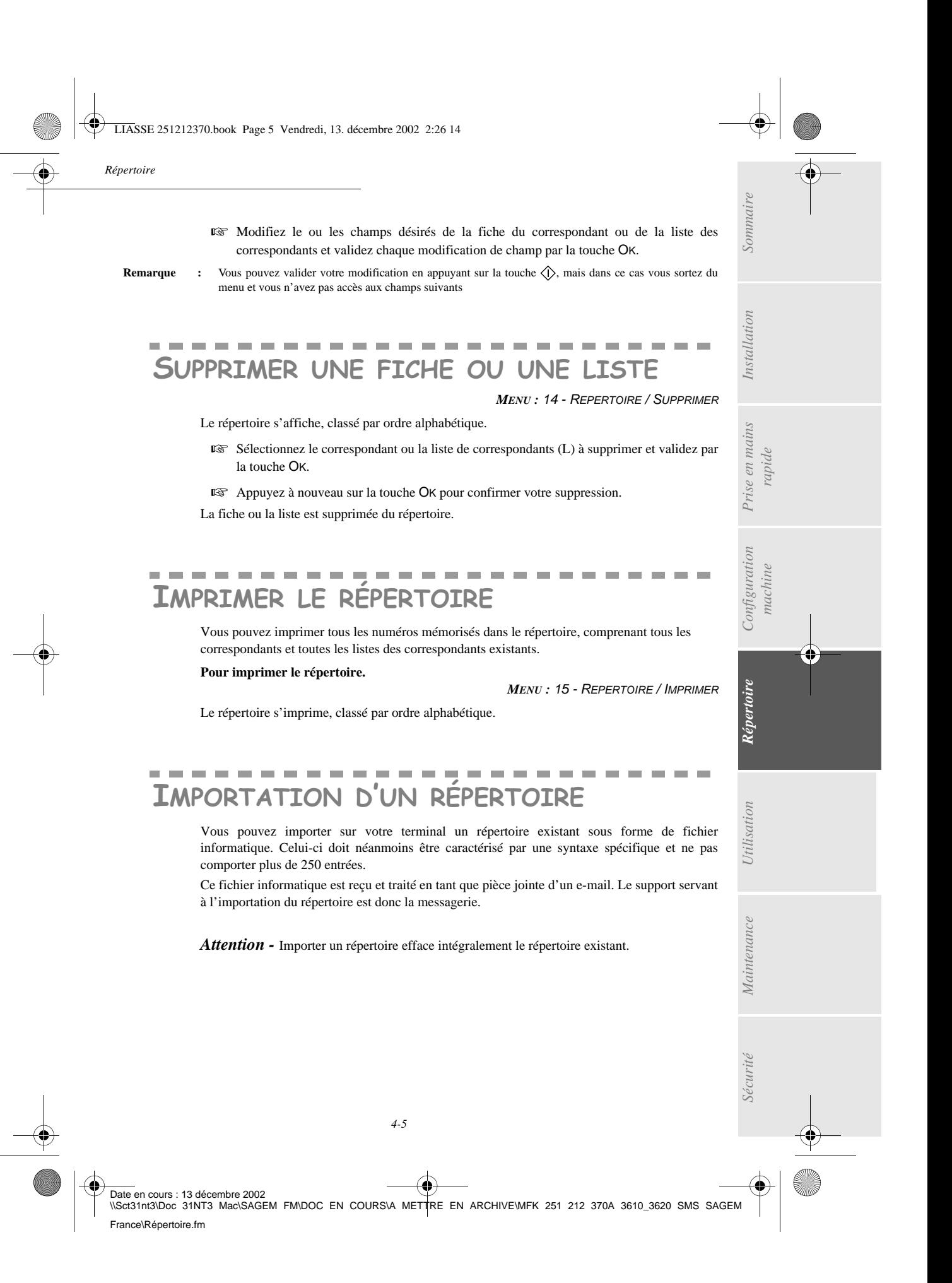

LIASSE 251212370.book Page 6 Vendredi, 13. décembre 2002 2:26 14

l.

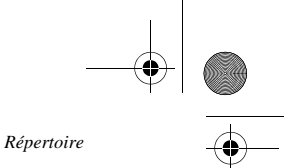

# CHAMPS DU FICHIER

Le fichier informatique contenant les informations du répertoire doit comprendre cinq champs par ligne, séparés du suivant par un signe unique dans tout le fichier (une tabulation, une virgule ou un point-virgule). Chaque ligne est séparée de la suivante par un retour chariot.

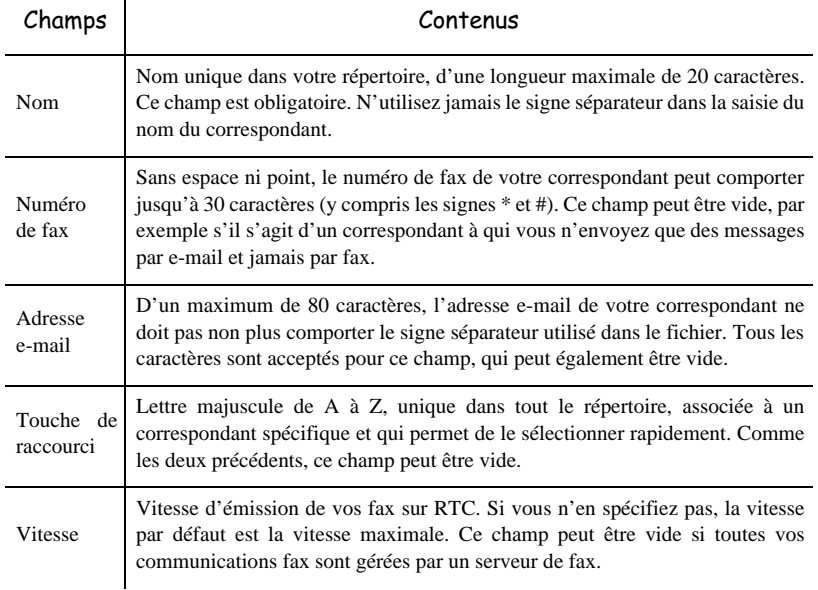

*Attention -* Au moins un des champs **Numéro de fax** ou **Adresse e-mail** doit être renseigné. Pour obtenir une ligne vide, saisissez 4 séparateurs d'affilée.

## **Exemple :**

Dupont;0123456789;jdupont@gofornet.fr;D;

Durand:0198765432:::

Dutilleuil;0123698745;mdutilleuil@wanadoo.fr;U;

**Remarque :** @ signifie qu'aucune touche associée n'est attribuée à l'entrée.

La vitesse est codée sur un chiffre avec le tableau de correspondance suivant:

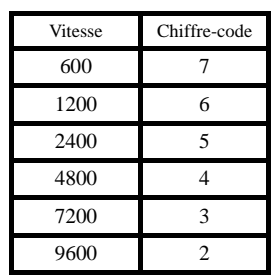

Date en cours : 13 décembre 2002<br>\\Sct31nt3\Doc 31NT3 Mac\SAGEM FM\DOC EN COURS\A METTRE EN ARCHIVE\MFK 251 212 370A 3610\_3620 SMS SAGEM France\Répertoire.fm

LIASSE 251212370.book Page 7 Vendredi, 13. décembre 2002 2:26 14

*Répertoire*

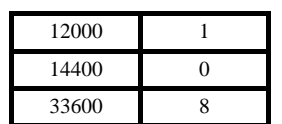

Attention - Vous devez toujours saisir le signe séparateur, même si l'un des champs est vide. Ainsi, dans l'exemple ci-dessus, dans lequel le séparateur est le point-virgule, ni l'adresse e-mail ni la touche de raccourci n'ont été spécifiées pour le correspondant « Durand ».

# PROCÉDURE

#### **Pour importer le répertoire,**

*MENU :* 17 - REPERTOIRE / IMPORTATION

- Sélectionnez **AVEC** pour autoriser l'importation d'un répertoire.
- Sur un PC, préparez votre répertoire dans un fichier dont la syntaxe correspond à celle décrite ci-dessus. Pour être reconnu comme étant un répertoire, le nom de votre fichier doit impérativement contenir le terme **directory** et avoir une extension **.csv**, par exemple : **dupontdirectory01.csv**, **durantdirectory.csv** ou plus simplement **directory.csv**.
- Préparez ensuite un e-mail auquel vous joignez votre fichier, saisissez l'adresse e-mail de votre terminal LAN, et envoyez votre message via votre serveur de messagerie.
- Votre terminal LAN va recevoir le mail contenant le répertoire lors d'une connexion au serveur de messagerie et intégrer votre fichier à son répertoire.
- Répétez l'opération autant de fois que nécessaire, par exemple pour disposer des mêmes répertoires sur tous vos terminaux LAN si vous en avez plusieurs.

*Attention -* Importer un répertoire efface intégralement le répertoire existant. Lorsque votre terminal dispose d'un répertoire complet, nous vous conseillons de verrouiller l'importation si vous souhaitez protéger les données résidant sur le terminal.

**Pour verrouiller l'importation,**

*MENU :* 17 - REPERTOIRE / IMPORTATION

*Utilisation Configuration* 

*Sécurité Sommaire Installation*

Configuration

*Répertoire*

Utilisation

**College** 

*Maintenance*

curité

Maintenance

*machine*

*Prise en mains rapide*

Prise en mains

Sommaire

Installation

Sélectionnez **SANS** pour interdire l'importation d'un répertoire.

# EXPORTATION D'UN RÉPERTOIRE

Vous pouvez également exporter le répertoire présent sur votre terminal sous forme de fichier texte, et l'envoyer à n'importe quel client de messagerie (PC ou fax), qui le recevra comme pièce jointe à un e-mail, intitulée **directoryxxx.csv**.

## **Pour exporter le répertoire,**

## *MENU :* 18 - REPERTOIRE / EXPORTATION

 Saisissez l'adresse e-mail du PC ou d'un autre fax vers lequel vous souhaitez exporter le répertoire de correspondants. Vous pouvez exporter le répertoire vers plusieurs fax en même temps (reportez-vous au paragraphe **Numéroter**, page 5-3).

Date en cours : 13 décembre 2002 \\Sct31nt3\Doc 31NT3 Mac\SAGEM FM\DOC EN COURS\A METTRE EN ARCHIVE\MFK 251 212 370A 3610\_3620 SMS SAGEM France\Répertoire.fm

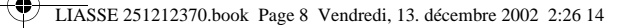

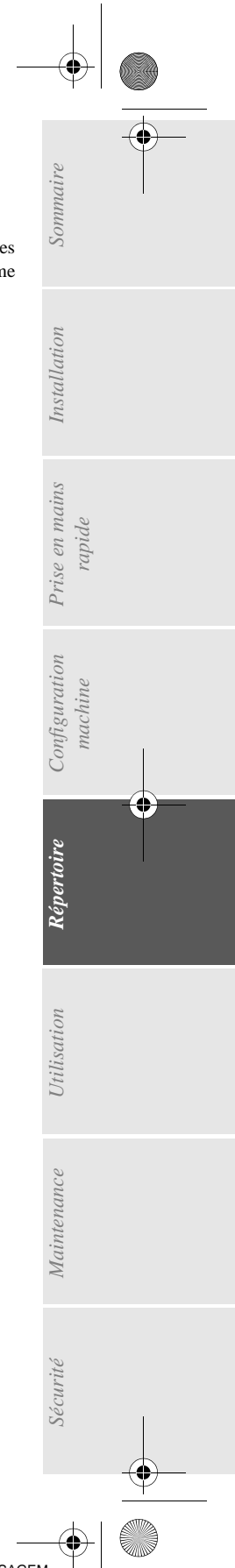

**Validez** par OK.

*Répertoire*

 Répétez l'opération autant de fois que nécessaire, par exemple pour disposer des mêmes répertoires sur tous vos terminaux si vous en avez plusieurs, ou pour envoyer le même fichier à plusieurs utilisateurs PC de votre réseau local.

Date en cours : 13 décembre 2002<br>\\Sct31nt3\Doc 31NT3 Mac\SAGEM FM\DOC EN COURS\A METTRE EN ARCHIVE\MFK 251 212 370A 3610\_3620 SMS SAGEM France\Répertoire.fm

LIASSE 251212370.book Page 1 Vendredi, 13. décembre 2002 2:26 14

# TILISATION

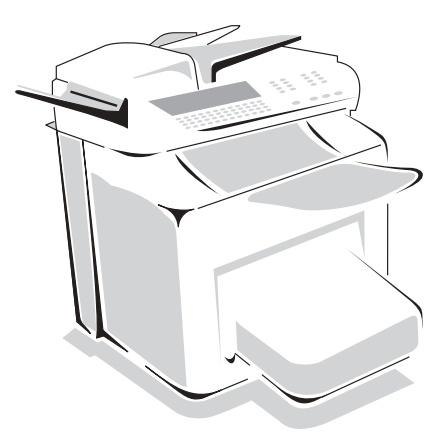

 $\sim$  $\sim$  $\sim$  $\sim$  $\sim$  $\sim$  $\sim$ **COLOR** 

# **ENVOYER**

Les fax transmis via le réseau téléphonique sont émis à partir du chargeur ou de la mémoire. Les documents transmis via Internet sont d'abord mis en mémoire et transmis lors de la connexion à Internet.

**Par le réseau téléphonique**, tous vos fax sont émis en noir et blanc.

. . . . . . . . . . . . . . . . . . .

**Par Internet**, vous pouvez envoyer des documents noir et blanc (format TIFF) ou en couleur (format JPEG).

# MISE EN PLACE DU DOCUMENT

Votre appareil est composé d'un scanner comportant deux modes de lecture des documents originaux : le scanner à plat (3620) et le scanner à défilement.

Le scanner à plat vous permet de scanner des documents reliés (livre, encyclopédie ...).

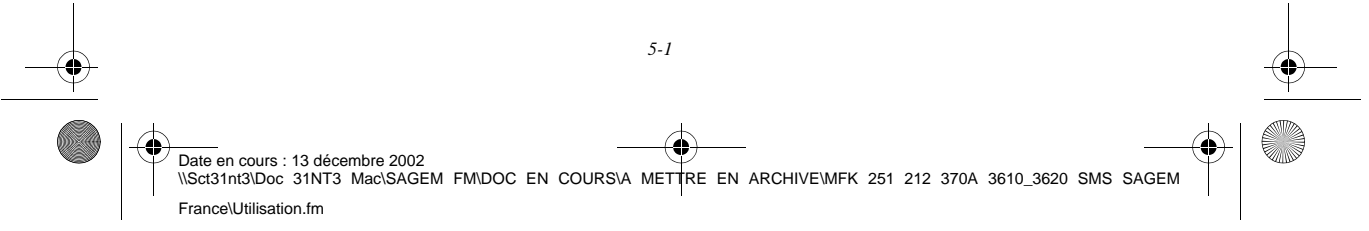

LIASSE 251212370.book Page 2 Vendredi, 13. décembre 2002 2:26 14

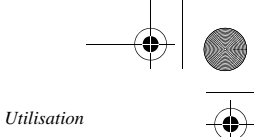

# Scanner à défilement

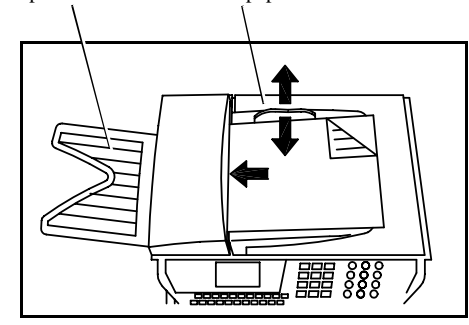

# Scanner à plat (3620)

Couvercle d'accès au scanner à plat

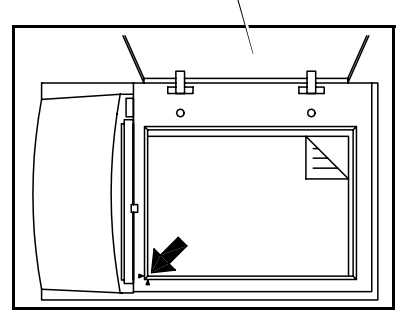

Vue de dessus du scanner à plat

- Réceptacle documents Guide papier **Example 2018** Positionnez vos documents originaux sur le chargeur de document :
	- face imprimée en dessous,
	- 1ère page en dessous de la pile.
	- Ajustez le guide papier à la largeur du document.
	- Après leur passage dans le scanner, récupérez vos documents originaux sur le réceptacle des documents analysés.
	- Soulevez le couvercle d'accès au scanner à plat.
	- Positionnez votre document original, en respectant l'origine, face imprimée sur la vitre.
	- Refermez le couvercle d'accès au scanner à plat.

*Attention -* Si vous oubliez de placer le document à émettre, le destinataire recevra une page blanche.

**Remarque :** Les coordonnées du destinataire étant généralement inscrites sur le document à émettre, vous pouvez aussi numéroter avant de placer le document.

# Choisir la résolution/le contraste

## Résolution

Vous disposez de 4 modes d'analyse pour émettre vos documents. Le choix du mode dépend du document à émettre :

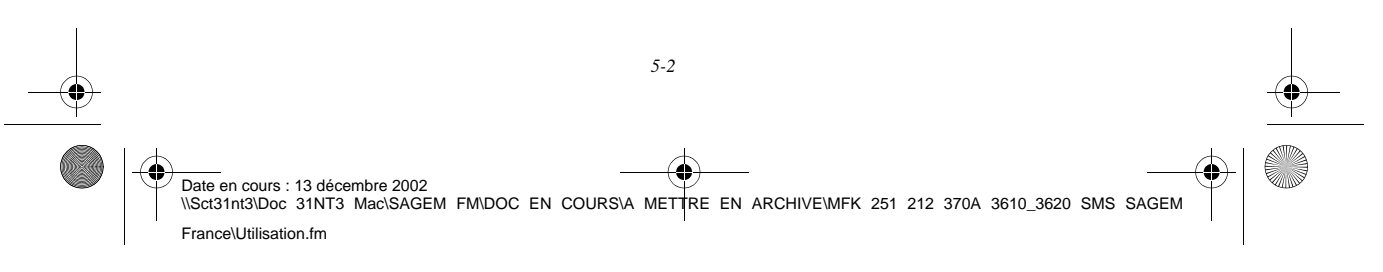

LIASSE 251212370.book Page 3 Vendredi, 13. décembre 2002 2:26 14

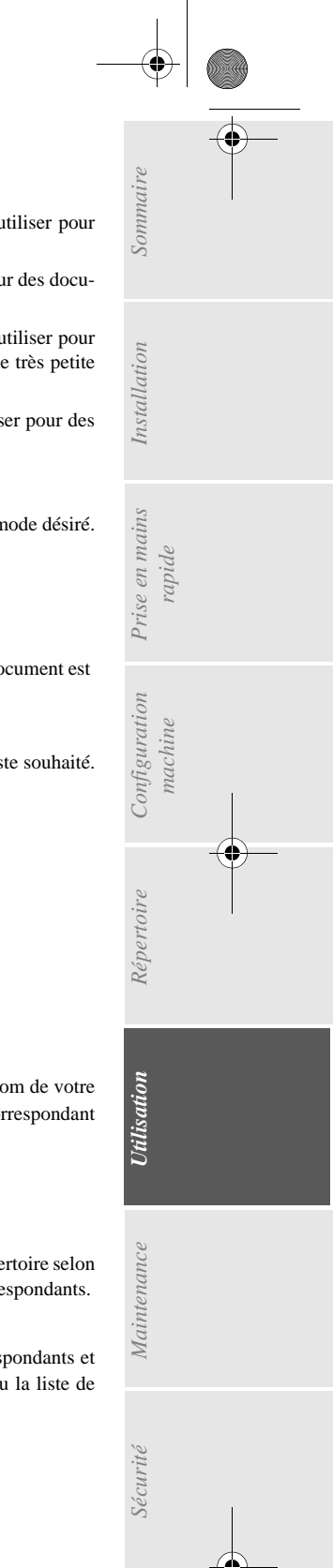

• Mode **Normal**, symbolisé par **Norm** en dessous de l'écran d'affichage, est à utiliser pour des documents de bonne qualité sans dessins ni petits détails,

- Mode **Fin**, symbolisé par **Fin** en dessous de l'écran d'affichage, est à utiliser pour des documents comportant des dessins ou des petits caractères,
- Mode **Super Fin**, symbolisé par **SFin** en dessous de l'écran d'affichage, est à utiliser pour des documents comportant des dessins (aux traits très fins) ou des caractères de très petite taille (à condition que le fax récepteur puisse les traiter),
- Mode **Photo** symbolisé par **Photo** en dessous de l'écran d'affichage, est à utiliser pour des documents photographiques (noir et blanc uniquement).

## **Pour sélectionner le mode de résolution :**

**■** Appuyez sur la touche **autant de fois que nécessaire pour sélectionner le mode désiré.** Une icône ■ sur l'écran indique le mode sélectionné.

## Contraste

*Utilisation*

Vous pouvez régler le contraste si votre document est trop clair ou trop foncé. Si le document est clair, il faut augmenter le contraste. S'il est foncé, il faut le diminuer. Pour sélectionner le contraste :

**ES** Appuyez sur la touche ( autant de fois que nécessaire pour choisir le contraste souhaité. Une icône  $\blacksquare$  sur l'écran indique le contraste choisi.

# **NUMÉROTER**

# A partir du répertoire

## Par numérotation alphabétique

 Entrez directement à l'aide du clavier alphabétique, les premières lettres du nom de votre correspondant, ajoutez des lettres jusqu'à l'affichage du nom complet du correspondant désiré.

## Par numéro attribué

- $\mathbb{R}$  Appuyez sur la touche  $\mathbb{Z}$ . Votre terminal affiche les correspondants et les listes de correspondants du répertoire selon l'ordre alphabétique croissant du nom de vos correspondants ou listes de correspondants.
- puis

Date en cours : 13 décembre 2002

France\Utilisation.fm

**ES** Utilisez les touches ▲ ou ▼ du navigateur pour faire défiler tous les correspondants et les listes de correspondants et venir vous positionner sur le correspondant ou la liste de correspondants désiré(e).

*5-3* 

\\Sct31nt3\Doc 31NT3 Mac\SAGEM FM\DOC EN COURS\A METTRE EN ARCHIVE\MFK 251 212 370A 3610\_3620 SMS SAGEM

LIASSE 251212370.book Page 4 Vendredi, 13. décembre 2002 2:26 14

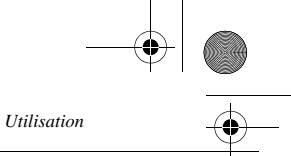

## **ou**

 Entrez le numéro attribué au correspondant ou à la liste de correspondants désiré(e). L'écran affiche le nom du correspondant ou de la liste de correspondants associé(e) au numéro attribué choisi.

## A partir de la touche bis

Vous pouvez rappeler un numéro parmi les dix derniers numéros de correspondant fax ou Internet que vous avez composé.

## Pour un numéro de fax (Tel dans le répertoire)

- $\mathbb{R}$  Appuyez sur la touche  $\mathbb{R}$ L'écran affiche le dernier numéro utilisé.
- **ES** Utilisez les touches ▲ ou ▼ du navigateur pour éventuellement sélectionner un autre numéro.

## Pour une adresse E-mail

- $\mathbb{R}$  Appuyez sur la touche  $\mathbb{Q}$  puis sur la touche  $\mathbb{Q}$ . L'écran affiche la dernière adresse E-mail utilisée.
- **ES** Utilisez les touches  $\blacktriangle$  ou  $\blacktriangledown$  du navigateur pour éventuellement sélectionner une autre adresse E-mail.

## Vers plusieurs destinataires

Vous pouvez numéroter pour émettre simultanément un document vers plusieurs destinataires.

*Attention -* Ceci ne peut se faire que si votre appareil est paramétré pour émettre depuis la mémoire (reportez-vous au paragraphe **Type de chargement des documents**, page 3-4).

- Entrez le numéro du terminal ou l'adresse E-mail, ou utilisez le répertoire ou la touche (reportez-vous aux paragraphes précédents),
- **ES** appuyez sur la touche  $\blacktriangleright$  et entrez le numéro du deuxième correspondant ou de la deuxième liste de correspondants,
- répétez cette dernière étape pour tous les correspondants ou listes de correspondants désirés (10 correspondants ou listes de correspondants au maximum)

# Emission par le réseau téléphonique (RTC)

# Emission immédiate

 Mettez en place le document (reportez-vous au paragraphe **Mise en place du document**, page 5-1).

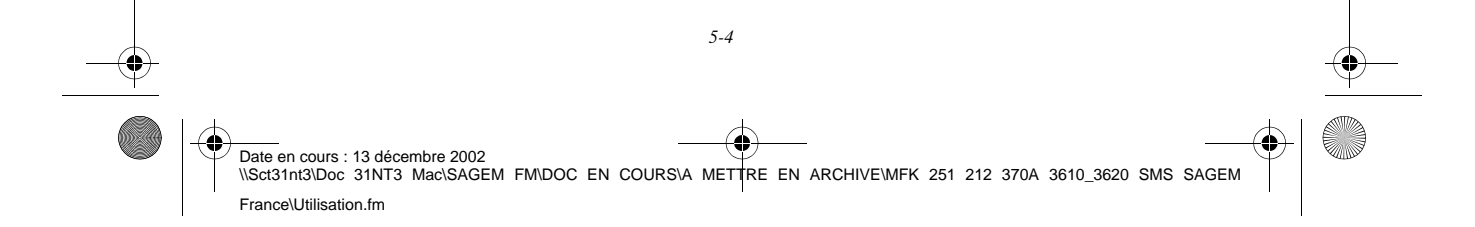

LIASSE 251212370.book Page 5 Vendredi, 13. décembre 2002 2:26 14

- Entrez le numéro de terminal du destinataire ou choisissez votre mode de numérotation (reportez-vous au paragraphe **Numéroter**, page 5-3) puis appuyez sur la touche . L'icône "Ligne" clignote pendant la phase d'appel de votre correspondant, elle devient fixe lorsque les deux fax communiquent.
- En fin d'émission, l'écran initial est affiché.

# Emission différée

*Utilisation*

Cette fonction vous permet d'émettre un document à une heure différente de l'heure courante. Pour programmer cette émission différée vous devez définir le numéro du correspondant, l'heure de départ de votre émission, le type de chargement du document et son nombre de pages.

## **Pour programmer l'émission différée d'un document :**

- Mettez en place le document (reportez-vous au paragraphe **Mise en place du document**, page 5-1).
- **IS** Sélectionnez **MENU 31 TELECOPIE / EMISSION FAX.**
- Entrez le numéro du correspondant vers lequel vous allez programmer une émission différée ou choisissez votre mode de numérotation (reportez-vous au paragraphe **Numéroter**, page 5-3) et validez par la touche OK.
- A côté de l'heure courante, entrez l'heure à laquelle vous désirez émettre le document et validez par la touche OK.
- Ajustez le contraste si nécessaire et validez par la touche OK.
- Sélectionnez le type de chargement que vous désirez utiliser, **CHARGEUR** ou **MÉMOIRE** et validez par la touche OK (reportez-vous au paragraphe **Type de chargement des documents**, page 3-4).

*Utilisation Configuration* 

*Répertoire*

**Utilisation** 

*Maintenance*

Maintenance

*machine*

Configuration

*Prise en mains rapide*

Prise en mains

Sommaire

Installation

- Vous pouvez entrer le nombre de pages du document devant être émis puis validez par la touche OK.
- $\mathbb{R}$  Validez l'émission différée en appuyant sur la touche  $\Diamond$ .

Votre document est mémorisé et sera envoyé à l'heure programmée.

# Emission en mode Eco

Cette fonction vous permet d'émettre un document automatiquement dans une plage horaire économique.

Pour connaître la plage économique paramétrée, reportez-vous au paragraphe **Plage horaire économique**, page 3-4.

## Pour programmer l'émission en mode Eco

 Mettez en place le document (reportez-vous au paragraphe **Mise en place du document**, page 5-1).

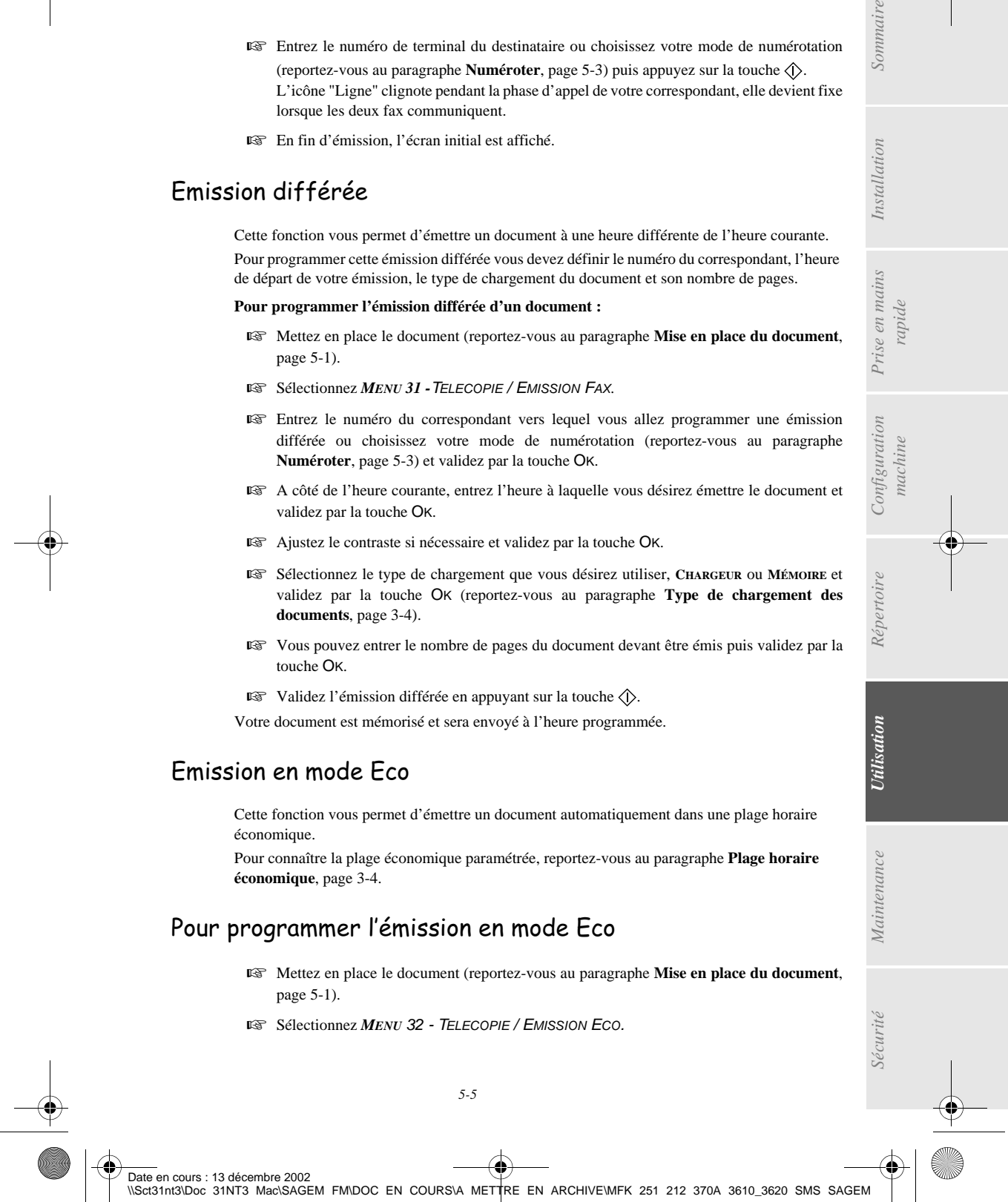

France\Utilisation.fm

LIASSE 251212370.book Page 6 Vendredi, 13. décembre 2002 2:26 14

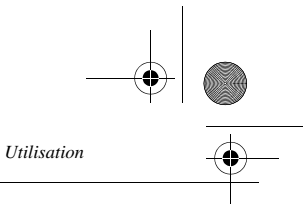

- Entrez le numéro du correspondant vers lequel vous allez programmer une émission différée ou choisissez votre mode de numérotation (reportez-vous au paragraphe **Numéroter**, page 5-3 et validez par la touche OK).
- Sélectionnez le mode couleur **OUI/NON** et validez par la touche OK).
- Ajustez le contraste si nécessaire et validez par la touche OK.
- Sélectionnez le type de chargement que vous désirez utiliser, **CHARGEUR** ou **MÉMOIRE** et validez par la touche OK (reportez-vous au paragraphe **Type de chargement des documents**, page 3-4).
- Vous pouvez entrer le nombre de pages du document devant être émis puis validez par la touche OK.
- $\mathbb{R}$  Validez l'émission Eco en appuyant sur la touche  $\Diamond$ .

Votre document est mémorisé et sera envoyé dans la plage Eco paramétrée.

## Emission avec suivi de numérotation

Cette fonction vous offre la possibilité d'entendre, grâce au haut parleur, le déroulement de la numérotation lors de l'émission d'un fax. Dans ce cas, la vitesse maximale à l'émission sera de 14400 bps.

Cette fonction permet, par exemple :

- d'entendre si le fax destinataire est occupé et donc de choisir le moment où la ligne est libre pour lancer l'émission du document,
- de contrôler l'acheminement de la communication, dans le cas de numéros incertains, etc.

## **Pour prendre manuellement la ligne :**

- **Placez** le document dans le chargeur du terminal.
- $\mathbb{R}$  Appuyez sur la touche  $\mathbb{I}$

 $\mathbf{I}$ 

- **IS** Si nécessaire, réglez le niveau sonore à l'aide de touches  $\triangle$  ou  $\blacktriangledown$  du navigateur.
- Si ce n'est pas déjà fait, entrez le numéro du correspondant (ou reportez-vous au paragraphe **A partir de la touche bis**, page 5-4 pour rappeler le dernier correspondant appelé).
- Dès que vous entendez la tonalité du fax distant, la ligne est libre et vous pouvez lancer l'émission.
	- Appuyez sur la touche  $\Diamond$  pour lancer l'émission du document.

Si votre appareil est paramétré pour imprimer un rapport d'émission (reportez-vous au paragraphe **Paramétrages généraux**, page 3-1), sur ce rapport, la copie réduite de la première page du document émis n'apparaîtra pas et il vous indiquera que la communication est manuelle.

# EMISSION PAR INTERNET

# Emission d'un document vers une adresse E-Mail

 Mettez en place le document (reportez-vous au paragraphe **Mise en place du document**, page 5-1).

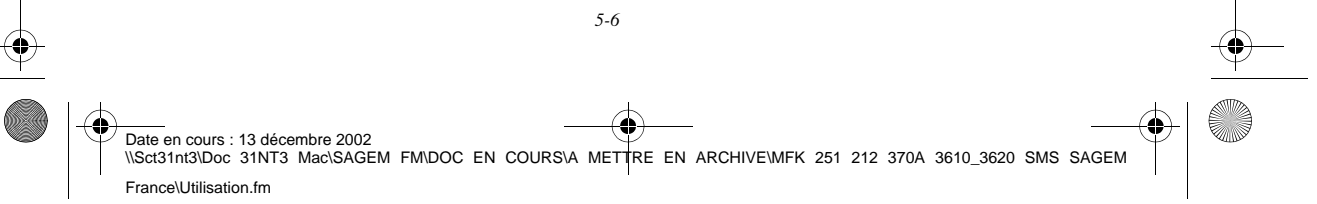

LIASSE 251212370.book Page 7 Vendredi, 13. décembre 2002 2:26 14

*Utilisation*

Pour émettre depuis le scanner à défilement :

 Appuyez sur la touche @ puis entrez l'adresse E-Mail du destinataire, ou choisissez votre mode de numérotation (reportez-vous au paragraphe **Numéroter**, page 5-3).

Pour émettre depuis le scanner à plat (3620), entrez directement l'adresse e-mail du destinataire ou les premières lettres du nom du correspondant dans l'annuaire :

 Réglez éventuellement le contraste et la résolution (reportez-vous au paragraphe **Choisir la résolution/le contraste**, page 5-2).

**Appuyez sur la touche @.** 

Le document est analysé et mis en mémoire, il sera envoyé lors de la connexion à Internet. Si votre correspondant est équipé d'un PC, il va recevoir un E-mail auquel sera attaché votre document comme pièce jointe au format TIFF.

Si votre correspondant est équipé d'un terminal internet, il va recevoir un fax papier.

# <u>Emission d'un document couleur vers une adresse E-Mail</u>

- Mettez en place le document (reportez-vous au paragraphe **Mise en place du document**, page 5-1).
- Entrez l'adresse E-Mail du destinataire ou choisissez votre mode de numérotation (reportez-vous au paragraphe **Numéroter**, page 5-3)
- Réglez éventuellement le contraste et la résolution (reportez-vous au paragraphe **Choisir la résolution/le contraste**, page 5-2).

 $\mathbb{R}$  Appuyez sur la touche  $\circled{S}$ .

Le document est analysé et mis en mémoire, il sera envoyé lors de la prochaine connexion à Internet.

Si votre correspondant est équipé d'un PC, il va recevoir un E-mail auquel sera attaché votre fax comme pièce jointe au format JPEG.

Assurez-vous que votre correspondant est équipé d'un fax internet couleur, il recevra alors un fax papier.

## Emission d'un message saisi au clavier vers une adresse F-Mail

Vous pouvez envoyer un message saisi au clavier vers une boîte aux lettres E-Mail. Vous avez aussi la possibilité de rajouter une pièce jointe à ce message saisi au clavier (la pièce jointe est un document papier scanné). **Accès par menu.**

*MENU :* 95 - INTERNET / ENVOI E-MAIL

*Utilisation Configuration* 

*Sécurité Sommaire Installation*

Configuration

*Répertoire*

**Utilisation** 

*Maintenance*

Maintenance

*machine*

*Prise en mains rapide*

Prise en mains

Sommaire

Installation

## **Accès direct.**

Appuyez sur la touche @.

**Ensuite, pour émettre vers l'adresse E-mail.**

 Entrez l'adresse E-Mail de votre correspondant ou choisissez votre mode de numérotation (reportez-vous au paragraphe **Numéroter**, page 5-3)

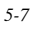

Date en cours : 13 décembre 2002 Date en cours : 13 decembre 2002<br>\\Sct31nt3\Doc 31NT3 Mac\SAGEM FM\DOC EN COURS\A METTRE EN ARCHIVE\MFK 251 212 370A 3610\_3620 SMS SAGEM France\Utilisation.fm

LIASSE 251212370.book Page 8 Vendredi, 13. décembre 2002 2:26 14

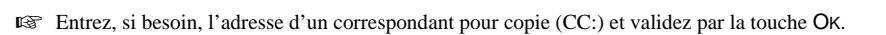

*Utilisation*

- Entrez l'objet du courrier (80 caractères max) et validez par la touche OK.
- Entrez le texte à l'aide du clavier alphabétique (100 lignes de 80 caractères) et validez par la touche OK

Pour cela, vous disposez d'un véritable éditeur :

- pour les **majuscules**, utilisez la touche Shift (touche  $\hat{\tau}$ ) ou la touche Caps lock (touche  $\hat{\tau}$ )),
- pour vous **déplacer**, utilisez les touches du navigateur,
- pour **effacer un caractère** à droite du curseur (sans déplacer le curseur), utilisez la touche C,
- pour **effacer un caractère** (en déplaçant le curseur vers la gauche), utilisez la touche  $\blacktriangle$ ,
- pour **insérer du texte**, utilisez la touche **i**,
- pour **insérer une ligne**, utilisez la touche F1,
- pour **couper** un texte ou un mot, utilisez la touche F2,
- pour **copier** un texte ou un mot, utilisez la touche F3,
- pour **coller** un texte ou un mot, utilisez la touche F4,
- pour vous **déplacer** dans le texte de mot en mot, appuyez sur la touche CTRL et sur l'une des touches du navigateur.
- pour **passer** à la ligne suivante, appuyez sur la touche  $\blacktriangle$ .

Vous avez alors deux possibilités :

- Envoyer directement le mail saisi au clavier. Appuyez sur la touche OK ; le mail est mis en mémoire, il sera envoyé lors de la prochaine connexion à Internet. Votre correspondant va recevoir un E-mail.
- Ajouter une pièce jointe (document scanné) à votre mail :
	- Placez le document à joindre dans le chargeur du scanner à défilement (première page au dessous de la pile, face à analyser tournée vers l'appareil) ou sur le scanner à plat (3620).
	- Appuyez sur la touche  $\mathcal{Q}$ .
	- Sur modèle avec scanner couleur uniquement : sélectionnez OUI pour le paramètre **COULEUR** à l'aide des touches  $\triangleleft$  et  $\triangleright$  (si le document est en couleur) puis validez par la touche OK.
	- Réglez, si vous le souhaitez le contraste à l'aide des touches  $\triangleleft$  et  $\triangleright$  et validez par la touche OK.
	- Saisissez, si vous le souhaitez, le nom de la pièce jointe tel qu'il sera affiché par l'application de courrier électronique du destinataire (l'extension est ajoutée automatiquement). Sans saisie de ce nom, un code numérique est attribué automatiquement à la pièce jointe. Validez par la touche OK.

Le document est scanné et le mail est mis en mémoire, ils seront envoyés lors de la prochaine connexion à Internet.

Votre correspondant va recevoir un E-mail avec une pièce jointe attachée.

# Emission d'un document vers un télécopieur (service F@x à Fax)

Vous pouvez envoyer un fax papier à un autre terminal (non Internet) via Internet, si l'option **F@x à Fax est activée**, et si vous avez souscrit un **abonnement F@x à Fax**.

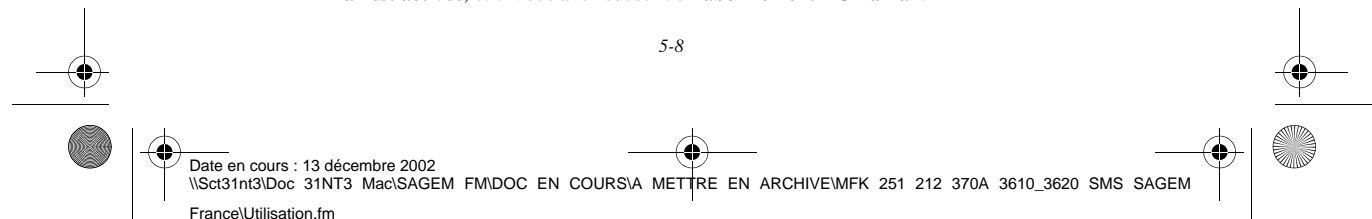

LIASSE 251212370.book Page 9 Vendredi, 13. décembre 2002 2:26 14

*Utilisation*

- Mettez en place le document (reportez-vous au paragraphe **Mise en place du document**, page 5-1).
- Entrez le numéro de fax du destinataire (ou utilisez le répertoire).
- **Appuyez sur la touche @.**

Le document est analysé et mis en mémoire, il sera envoyé lors de la prochaine connexion à Internet. L'opérateur du service F@x à Fax se charge de la transmission de ce fax à son destinataire (via le réseau téléphonique) et de l'accusé de réception vous informant que votre fax est bien arrivé.

# File d'attente d'émission

Cette fonction vous permet d'obtenir un état récapitulatif de tous les documents en attente d'émission, y compris ceux en dépôt, émission différée, etc.

Elle vous permet de :

• **consulte**r ou **modifier** la file d'attente. Dans cette file d'attente, les documents sont codés de la façon suivante :

numéro d'ordre dans la file d'attente / statut du document / numéro de téléphone du correspondant.

*Utilisation Configuration* 

*Sécurité Sommaire Installation*

Configuration

*Répertoire*

Utilisation

*Maintenance*

 $\label{eq:1} {\color{blue}{{\color{black}Maximize}}}\space \color{blue} \color{black} {\color{black} {\color{black}maxive}}$ 

Sécurité

*machine*

*Prise en mains rapide*

Prise en mains

Sommaire

Installation

Les statuts des documents peuvent être :

- EMI : émission,
- RED : rediffusion
- DEP : en dépôt,
- REL : relève,
- BAL : émission vers boîte aux lettres,
- BAS : relève de boîtes aux lettres,
- COM : commande en cours d'exécution,
- CNX : connexion Internet,
- NET : émission Internet (non modifiable).
- SMS : envoi SMS (non modifiable).
- **exécuter immédiatement** une émission en attente,
- **imprimer un document** en mémoire, en attente d'émission ou en dépôt,
- **imprimer la file d'attente**, afin d'avoir l'état de chaque document en attente, soit :
	- numéro d'ordre dans la file,
	- numéro ou nom du destinataire du document,
	- heure prévue pour l'émission (fax),
	- type d'opération concernant le document : émission à partir de la mémoire, émission différée, dépôt,
	- nombre de pages du document,
- taille du document (pourcentage de l'espace qu'il occupe en mémoire).
- **supprimer** une demande d'émission en attente.

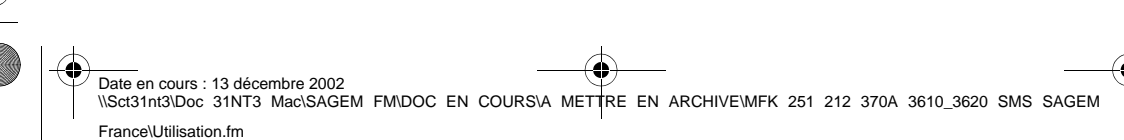

LIASSE 251212370.book Page 10 Vendredi, 13. décembre 2002 2:26 14

# Consulter ou modifier la file d'attente

## *MENU :* 62 - COMMANDES / MODIFIER

*Utilisation*

- Sélectionnez dans la file d'attente le document désiré et validez votre choix par la touche OK.
- Vous pouvez alors modifier les paramètres de la demande d'émission sélectionnée, sauf les demandes d'émission internet (NET et SMS) puis validez vos modifications en appuyant sur la touche  $\langle \uparrow \rangle$ .

# Exécuter immédiatement une émission en attente

## *MENU :* 61 - COMMANDES / EXECUTER

 Sélectionnez dans la file d'attente le document désiré et validez votre choix par les touches OK ou  $\langle \hat{p} \rangle$  pour exécuter immédiatement la demande d'émission sélectionnée.

## Imprimer un document en attente ou en dépôt

## *MENU :* 64 - COMMANDES / IMPRIMER

Sélectionnez dans la file d'attente le document désiré et validez votre choix par la touche OK.

## Imprimer la file d'attente

*MENU :* 65 - COMMANDES / IMPRIMER LISTE

Le document récapitulatif appelé \*\* LISTE DES COMMANDES \*\* s'imprime.

## Supprimer une émission en attente

*MENU :* 63 - COMMANDES / SUPPRIMER

Sélectionnez dans la file d'attente le document désiré et validez votre choix par la touche OK.

# ARRÊT D'UNE ÉMISSION EN COURS

L'arrêt d'une émission en cours est possible quel que soit le type d'émission mais cet arrêt est différent selon que l'émission est mono-destinataire ou multi-destinataires.

- Pour une émission mono-destinataire effectuée à partir de la mémoire, le document est supprimé de la mémoire.
- Pour une émission multi-destinataires, seul le destinataire dont l'émission est en cours au moment de l'arrêt est supprimé de la file d'attente d'émission.

## **Pour arrêter une émission en cours,**

 $\mathbb{R}$  Appuyez sur la touche  $\mathbb{Q}$ .

Un message vous demandant de confirmer l'arrêt en appuyant de nouveau sur la touche  $\mathbb{Q}$ , apparaît à l'écran.

*5-10* 

Date en cours : 13 décembre 2002 Date en cours : 13 decembre 2002<br>\\Sct31nt3\Doc 31NT3 Mac\SAGEM FM\DOC EN COURS\A METTRE EN ARCHIVE\MFK 251 212 370A 3610\_3620 SMS SAGEM France\Utilisation.fm

LIASSE 251212370.book Page 11 Vendredi, 13. décembre 2002 2:26 14

**■ Appuyez sur la touche**  $\textcircled{}$  **pour confirmer l'arrêt de l'émission en cours.** 

Si votre appareil est paramétré pour imprimer un rapport d'émission (reportez-vous au paragraphe **Rapport d'émission et avis de dépôt**, page 3-3), le rapport d'émission s'imprime, vous indiquant que l'arrêt de la communication a été demandé par l'opérateur.

**Contract Contract** 

# . . . . . . . RECEVOIR

*Utilisation*

**Via Internet**, La réception de tout document se fait automatiquement lors de chaque connexion à Internet.

Vous pouvez recevoir un document noir et blanc (format TIFF) ou en couleur (format JPEG). **Via le réseau téléphonique**, la réception de tout fax se fait en noir et blanc à l'issue de la communication.

# RÉCEPTION VIA LE RÉSEAU TÉLÉPHONIQUE (RTC)

La réception d'un fax dépend du paramétrage de votre appareil.

**Contract Contract** 

 $\sim$ 

# RÉCEPTION VIA INTERNET

**College** 

Quel que soit le document reçu, la réception se fait automatiquement lors de chaque connexion à Internet.

*Utilisation Configuration* 

*Répertoire*

Utilisation

*Maintenance*

 $\label{eq:main} {\it Maurice} name$ 

*machine*

Configuration

*Prise en mains rapide*

Prise en mains

Sommaire

Installation

Vous pouvez recevoir des documents noir et blanc ou couleur.

Les documents reçus autres qu'un fichier fax ou JPEG (fichier Traitement de texte, CAO, etc.) ne peuvent pas être exploités par votre terminal. Néanmoins vous pouvez conserver ce (ou ces) document(s) dans votre boîte aux lettres Internet en attendant la conversion automatique de ce document si vous êtes abonné au service F@x à Fax ou en attendant de pouvoir l'exploiter avec un ordinateur ou les transférer automatiquement (reportez-vous au paragraphe **Tri des mails**, page 3-14).

# PHOTOCOPIER

. . . . . . . . . . .

Votre appareil vous offre la possibilité de faire des copies en noir et blanc, en un ou plusieurs exemplaires, d'une ou plusieurs pages.

**FLORE** 

**COL COL**  $\sim$  $\sim$ **COL COL**  $\mathbf{r}$ **CONTRACTOR**  LIASSE 251212370.book Page 12 Vendredi, 13. décembre 2002 2:26 14

*Utilisation*

# COPIE LOCALE

## Copie simple

- Mettez en place le document, face à analyser tournée vers l'appareil (reportez-vous au paragraphe **Mise en place du document**, page 5-1).
- $\mathbb{R}$  Appuyez deux fois sur la touche  $\Diamond$ .

# Copie "élaborée"

- Mettez en place le document, face à analyser tournée vers l'appareil (reportez-vous au paragraphe **Mise en place du document**, page 5-1).
- $\mathbb{R}$  Appuyez sur la touche  $\Diamond$ .
- Entrez le nombre de copies souhaitées et valider par la touche OK.
- **E** Choisissez la résolution **RAPIDE**, QUALITE ou PHOTO à l'aide des touches ♦ et ▶, puis validez par la touche OK.
- **E**T Ajustez la valeur du zoom désiré, de 25% à 400% à l'aide des touches  $\blacktriangleleft$  et  $\blacktriangleright$  et du clavier numérique, puis validez par la touche OK.
- $\mathbb{R}$  Ajustez les valeurs d'origine désirées à l'aide des touches  $\blacklozenge$  et  $\blacktriangleright$  et du clavier numérique, puis validez par la touche OK.
- **■** Ajustez la valeur du contraste désiré à l'aide des touches  $\blacklozenge$  et  $\blacktriangleright$ , puis validez par la touche OK.
- $\mathbb{R}$  Aiustez la valeur de la luminosité désirée à l'aide des touches  $\blacktriangleleft$  et  $\blacktriangleright$ , puis validez par la touche O<sub>K</sub>
- **ES** Choisissez le type de papier NORMAL, EPAIS à l'aide des touches < et ▶, puis validez par la touche OK.
- **EX** Choisissez le bac papier **AUTOMATIQUE**, SUPERIEUR ou **INFERIEUR** à l'aide des touches  $\blacklozenge$  et  $\blacktriangleright$ , puis validez par la touche OK.

# RÉGLAGES PARTICULIERS POUR LA COPIE

Lorsque la qualité de la copie ne vous paraît plus satisfaisante, vous pouvez effectuer une calibration. Pour cela, reportez-vous au paragraphe **Calibrage scanner**, page 6-14.

Vous disposez par ailleurs, de nombreux paramètres pour améliorer la qualité de votre copie.

## **Paramètres de réglage des scanners<sup>1</sup> (ou du) scanner.**

Chacun des deux scanners peut être réglé séparément.

• La **RESOLUTION** pour régler la résolution en photocopie.

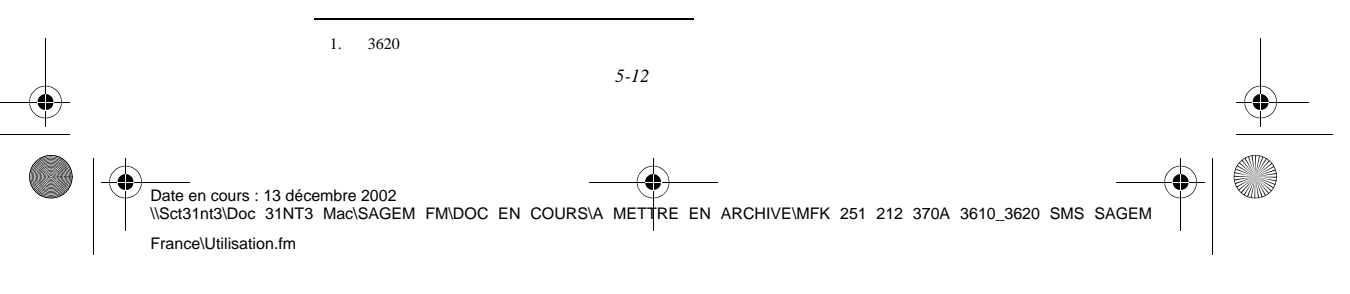

LIASSE 251212370.book Page 13 Vendredi, 13. décembre 2002 2:26 14

*Utilisation*

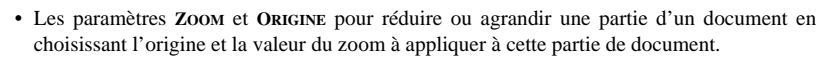

- Le **CONTRASTE** pour choisir le contraste en photocopie.
- La **LUMINOSITÉ** pour éclaircir ou assombrir votre document original.
- **MARGES G/D** pour décaler les marges de votre document original vers la gauche ou vers la droite.

## **Paramètres de réglage de l'imprimante.**

- La **LUMINOSITÉ** pour choisir la qualité de la copie sur l'imprimante
- **PAPIER** pour indiquer à votre appareil, le type de papier que vous utilisez par défaut.
- **BAC** pour indiquer à votre appareil le bac papier qui doit être utilisé par défaut.
- **MARGES G/D** pour décaler les marges de votre document vers la gauche ou vers la droite.

*Attention -* Tous les réglages effectués par ce menu deviennent les **réglages par défaut** de l'appareil.

## **Pour accéder aux paramètres réglables**

*MENU :* 84 - FONCTIONS EVOLUEES / SCAN. ET IMPR.

*Utilisation Configuration* 

*Répertoire*

**Utilisation** 

*Maintenance*

Maintenance

*machine*

Configuration

*Prise en mains rapide*

Prise en mains

Sommaire

Installation

- Sélectionnez le scanner (**SCANNER CIS** pour le scanner à défilement, **SCANNER CCD**1 pour le scanner à plat) ou l'**IMPRIMANTE** à régler et validez votre choix par la touche OK.
- **ES** Utilisez les touches ▲ ou ▼ du navigateur pour faire défiler les réglages, décrits ci-dessous, que vous souhaitez modifier.

## Réglages du scanner

## Résolution

- **E** Choisissez la résolution **RAPIDE**, QUALITÉ ou PHOTO à l'aide des touches **↓** et ▶.
- Validez votre réglage en appuyant sur la touche OK.

## Zoom et Origine

Votre appareil vous permet de réduire ou d'agrandir une partie bien définie d'un document de 25 à 400 % .

- Entrez la valeur du zoom désiré à l'aide des touches du clavier numérique.
- **Validez** votre réglage en appuyant sur la touche OK.

Si vous le souhaitez, vous pouvez changer l'origine du scanner (par défaut, l'origine 0,0 est repérée par deux flèches situées dans l'angle avant gauche quand vous êtes placé devant votre terminal).

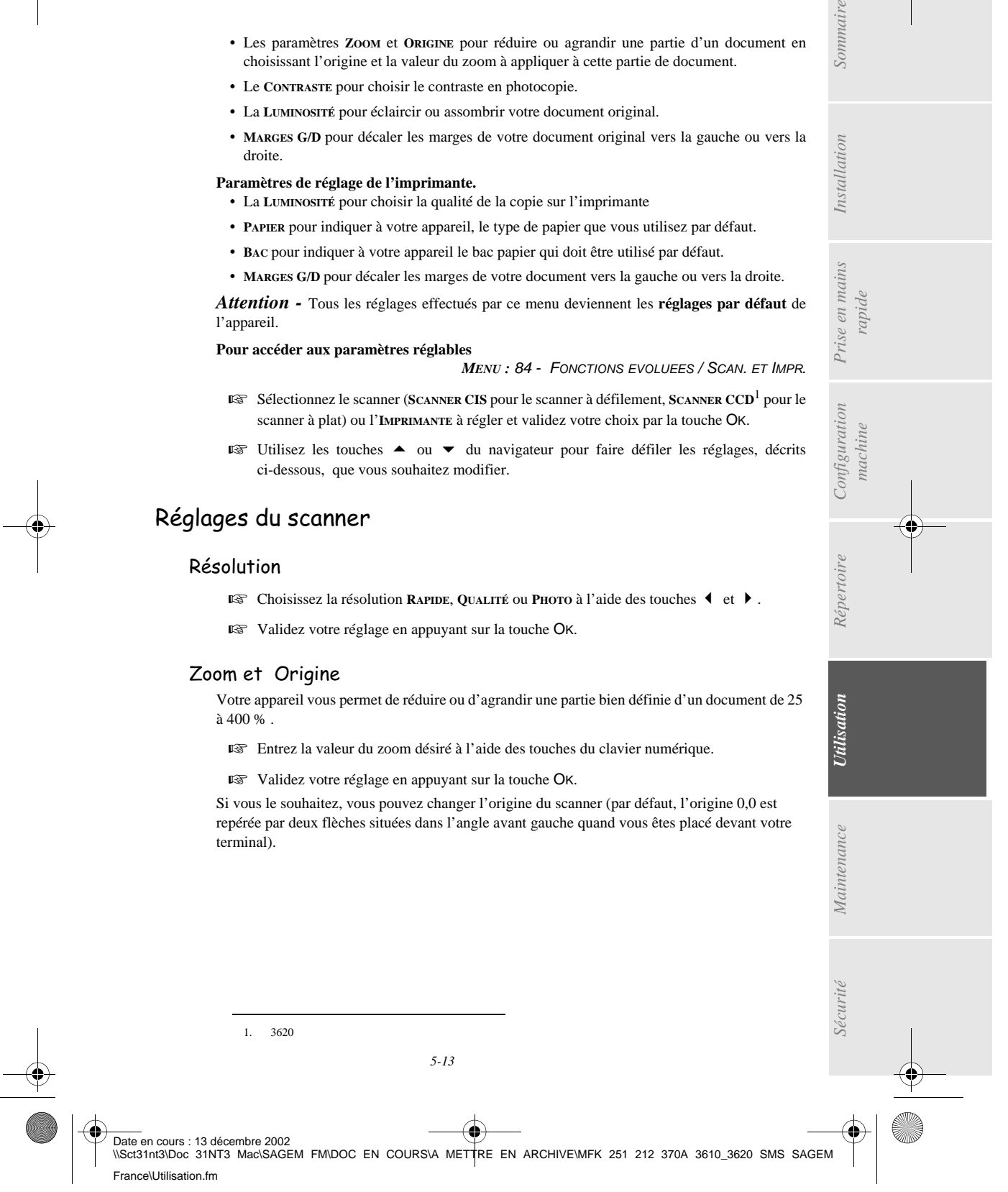

LIASSE 251212370.book Page 14 Vendredi, 13. décembre 2002 2:26 14

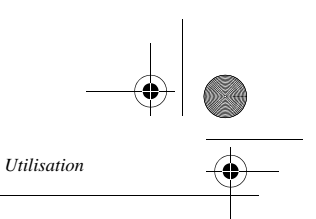

En saisissant de nouvelles valeurs de X et Y exprimées en mm  $(X \le 10$  et Y $\le 281)$ , vous déplacez la zone analysée comme indiqué sur la figure ci-dessous.

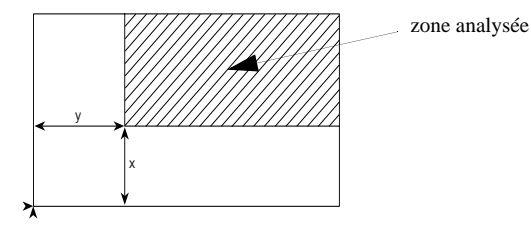

- $\mathbb{R}$  Sélectionnez les coordonnées X et Y à l'aide des touches  $\blacklozenge$  et  $\blacktriangleright$ .
- **ES** Réglez les coordonnées désirées à l'aide des touches du clavier numérique ou ▲ et ▼.
- Validez votre réglage en appuyant sur la touche OK.

## Contraste

- **Réglez le contraste désiré à l'aide des touches**  $\triangleleft$  **et**  $\triangleright$ **.**
- **Validez votre réglage en appuyant sur la touche OK.**

## Luminosité

- **■** Réglez la luminosité désirée à l'aide des touches  $\triangleleft$  et  $\triangleright$ .
- **Validez votre réglage en appuyant sur la touche OK.**

## Marges

Si vous souhaitez décaler les marges latérales de votre document vers la gauche ou vers la droite :

- **E** $\otimes$  Réglez le décalage des marges gauche / droite (par pas de 0,5 mm) à l'aide des touches  $\triangleleft$  et  $\triangleright$ .
- **Validez en appuyant sur la touche OK.**

# Réglages de l'imprimante

## Luminosité

Si vous trouvez qu'après le réglage du scanner, le document imprimé est encore trop sombre, vous pouvez l'éclaircir.

- **Réglez la luminosité désirée à l'aide des touches**  $\triangleleft$  **et**  $\triangleright$ **.**
- Validez votre réglage en appuyant sur la touche OK.

## Papier

- **E**§ Sélectionnez le papier NORMAL ou EPAIS que vous utilisez à l'aide des touches  $\triangleleft$  et  $\triangleright$ .
- Validez votre réglage en appuyant sur la touche OK.

**Remarque :** Lorsque le type de papier **EPAIS** est sélectionné, la vitesse d'impression est ralentie.

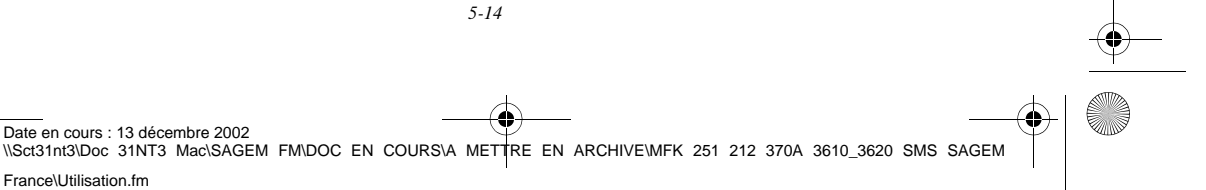
LIASSE 251212370.book Page 15 Vendredi, 13. décembre 2002 2:26 14

## Bac papier

*Utilisation*

- Sélectionnez le bac papier que vous utilisez **AUTOMATIQUE**, **INFERIEUR** ou **SUPERIEUR** à l'aide des touches  $\blacktriangleleft$  et  $\blacktriangleright$ .
- **Validez en appuyant sur la touche OK.**

#### Marges

Si vous souhaitez décaler les marges latérales de votre document vers la gauche ou vers la droite :

 Réglez le décalage des marges gauche / droite (par pas de 0,5 mm) à l'aide des touches et  $\blacktriangleright$ .

**CONTRACTOR** 

 $\sim$ **COL**   $\sim$  $\sim$ **CONTRACTOR** 

**Validez en appuyant sur la touche OK.** 

#### -----------**CONTRACTOR AUTRES FONCTIONS**

## **JOURNA**

Les journaux d'émission et de réception rép émission et en réception) réalisées par votre

Une impression automatique de ceux-ci sera vous pouvez cependant en demander une im

Chaque journal (émission ou réception) con

- date et heure de l'émission ou de la réce
- numéro de téléphone du correspondant
- mode d'émission (normal, Fin, SFin ou
- nombre de pages émises ou reçues,
- durée de la communication,
- résultat de l'émission ou la réception : n **ou**

code d'information pour les communications par les etc.),

• cause de l'échec de la communication (

**Pour imprimer les journaux :**

NSct31nt3\Doc 31NT3 Mac\SAGEM FM\DOC EN COURS\A METRE EN ARCHIVER 2502

Date en cours : 13 décembre 2002

France\Utilisation.fm

Les journaux d'émission et de réception s'in

*5-15* 

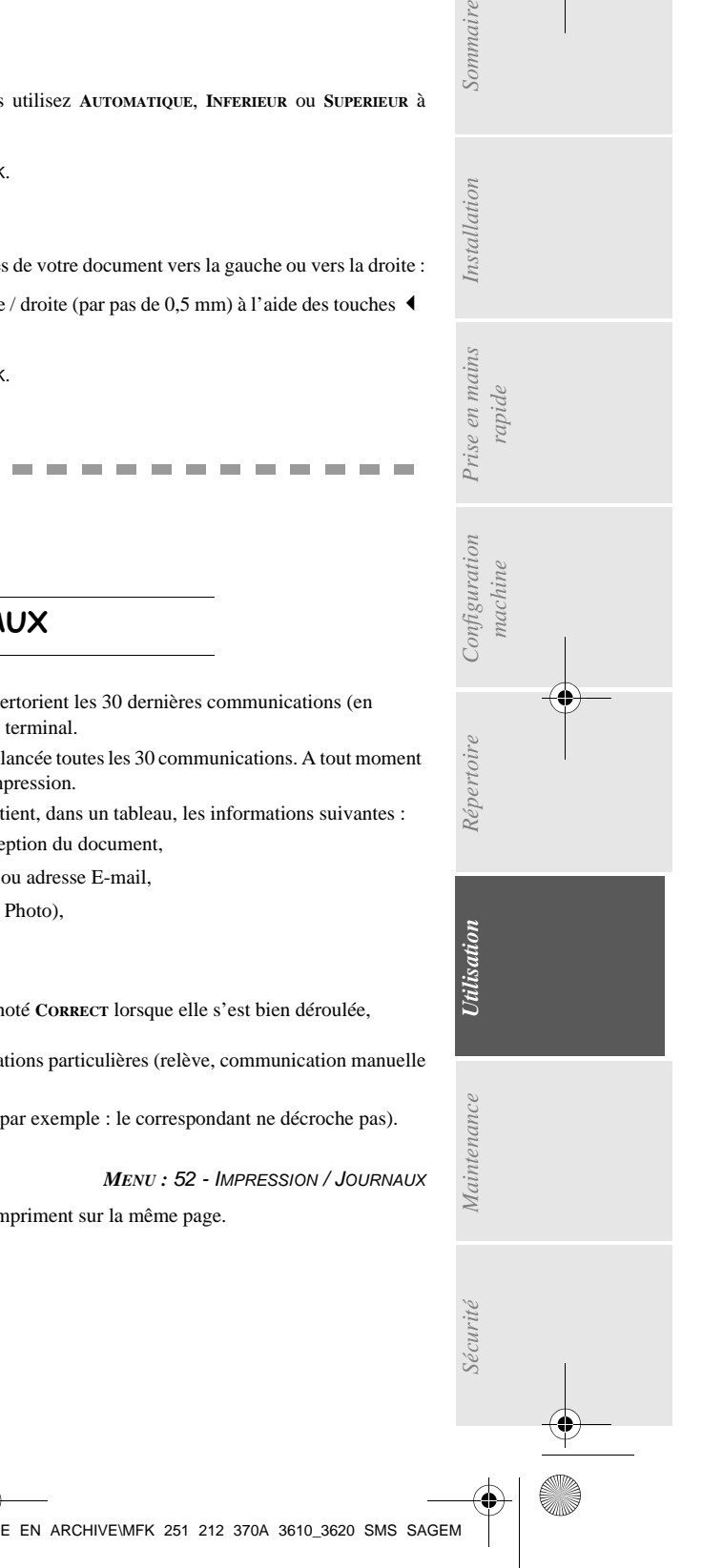

*machine*

*Prise en mains rapide*

ation

Prise en mains

Sommaire

Installation

LIASSE 251212370.book Page 16 Vendredi, 13. décembre 2002 2:26 14

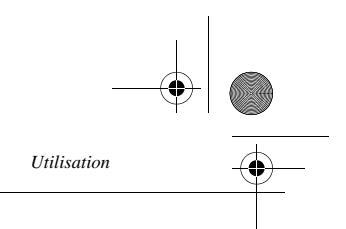

## IMPRESSION DU GUIDE DES FONCTIONS

Vous pouvez à tout moment imprimer le guide des fonctions de votre terminal de deux manières différentes, par le **menu** ou par la **touche** : **i**

#### **Pour imprimer par le menu :**

*MENU :* 51 - IMPRESSION / GUIDE

#### **Pour imprimer par la touche : i**

**ia** Appuyez sur la touche **i**<sub>*:*</sub>

## IMPRESSION DES RÉGLAGES

Vous pouvez, à tout moment, imprimer la liste des paramètres de réglage de votre terminal, afin de pouvoir contrôler les modifications qui ont éventuellement été apportées aux paramètres par défaut.

**Pour imprimer les réglages :**

*MENU :* 54 - IMPRESSION / REGLAGES

Votre terminal imprime la liste des paramètres mémorisés.

## MÉMORISATION D'UNE SÉQUENCE DE TOUCHES

Vous pouvez mémoriser une séquence de touches (par exemple pour envoyer directement un fax à un ou plusieurs correspondants, ou appeler ce correspondant, ou encore accéder à un menu particulier…). Cette séquence est enregistrée dans l'une des touches F1, F2, F3 ou F4 (au choix). En appuyant ensuite sur l'une de ces touches, vous effectuerez directement la séquence enregistrée.

### Pour enregistrer une séquence (par exemple dans la touche **F**1).

Appuyez sur la touche MENU, puis F1 : vous entrez dans les menus.

Tous les appuis-touche suivants sont mémorisés dans la touche F1 à partir de ce moment.

 Si vous êtes encore dans les menus, appuyez sur la touche F1 pour enregistrer la séquence. En sortant des menus, la séquence est enregistrée automatiquement.

Exemple : pour mémoriser dans la touche F1, l'envoi d'un fax à plusieurs correspondants :

- Appuyez sur les touches MENU puis F1.
- Appuyez sur les touches 3 puis 1.
- Entrez le numéro de fax du premier correspondant.
- **ES** Appuyez sur la touche  $\bigtriangledown$  et entrez le numéro du deuxième correspondant ou liste de correspondants.

Répétez cette dernière étape pour tous les correspondants ou listes de correspondants.

*5-16* 

Date en cours : 13 décembre 2002 \\Sct31nt3\Doc 31NT3 Mac\SAGEM FM\DOC EN COURS\A METTRE EN ARCHIVE\MFK 251 212 370A 3610\_3620 SMS SAGEM France\Utilisation.fm

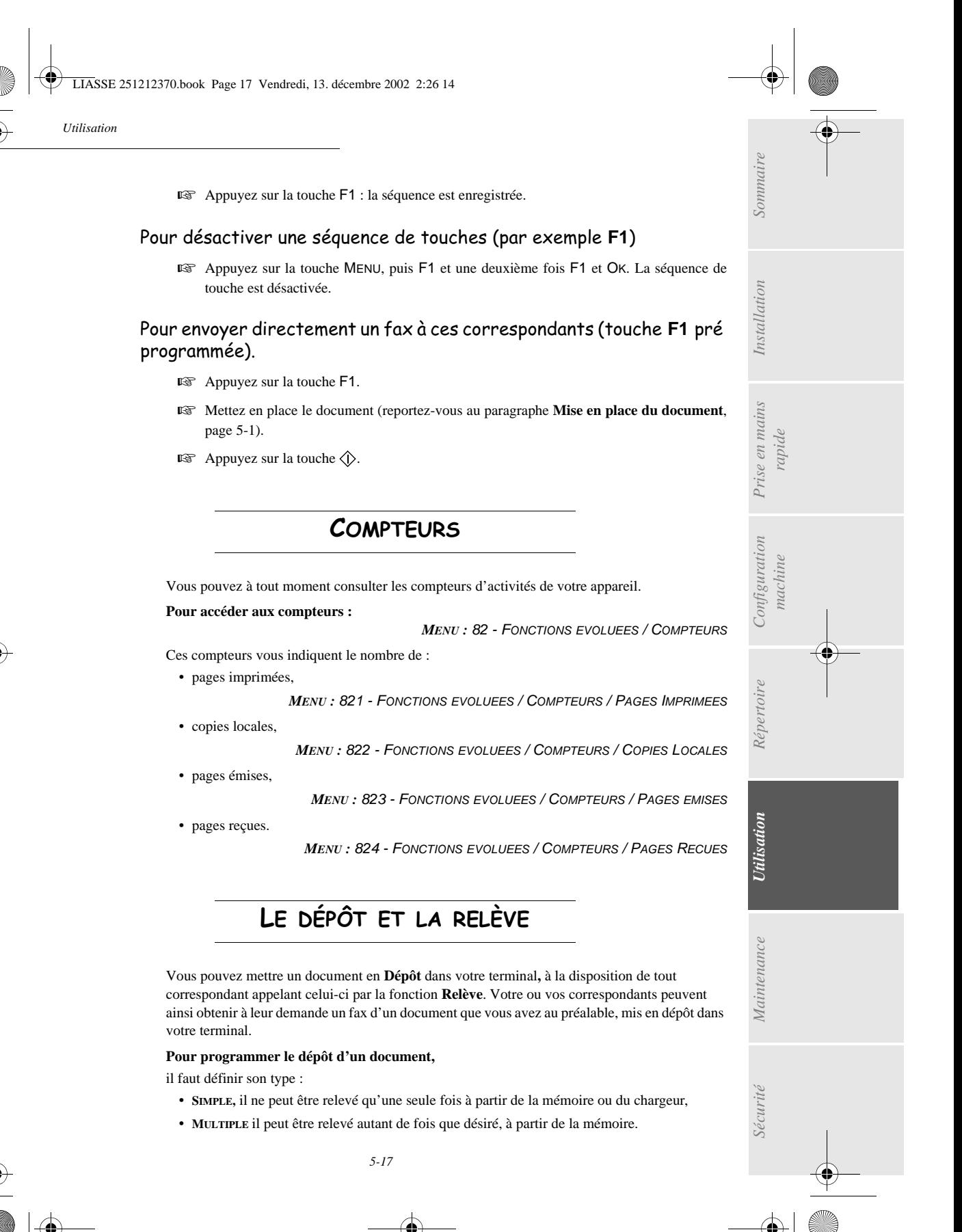

Date en cours : 13 décembre 2002 \\Sct31nt3\Doc 31NT3 Mac\SAGEM FM\DOC EN COURS\A METTRE EN ARCHIVE\MFK 251 212 370A 3610\_3620 SMS SAGEM France\Utilisation.fm

LIASSE 251212370.book Page 18 Vendredi, 13. décembre 2002 2:26 14

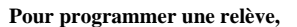

il faut définir le correspondant de relève, puis selon la relève désirée vous pouvez :

- lancer une relève **immédiate**,
- programmer une relève **différée** en définissant l'heure choisie,
- lancer une relève **de plusieurs correspondants**, soit immédiate, soit différée.

#### Dépôt d'un document

- Placez le document à déposer dans le chargeur du terminal.
- Sélectionnez *MENU 34 -*TELECOPIE / DEPOT et validez par la touche OK.
- Choisissez le type de dépôt, selon le tableau défini ci-après :

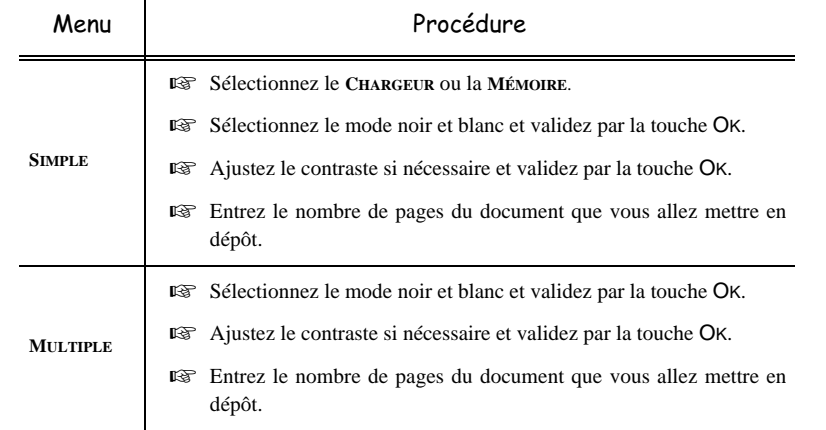

Réalisez la mise en dépôt en validant par la touche OK.

#### Relève d'un document mis en dépôt

#### *MENU :* 33 - TELECOPIE / RELEVE

*Utilisation*

 Entrez le numéro du correspondant dont vous voulez relever le document ou choisissez votre mode de numérotation (reportez-vous au paragraphe **Numéroter**, page 5-3).

**Remarque :** Vous pouvez relever plusieurs documents en utilisant la touche

#### Selon le type de relève à réaliser vous devez :

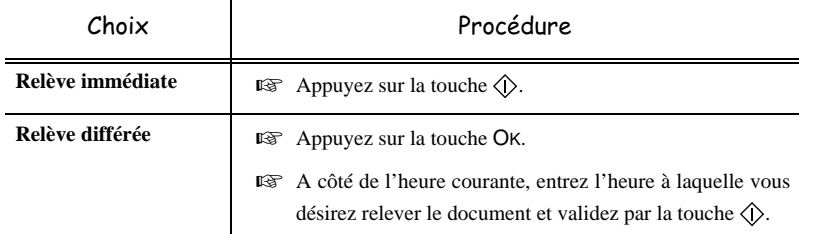

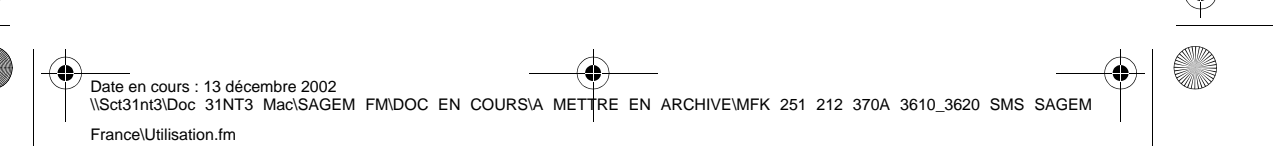

*5-18* 

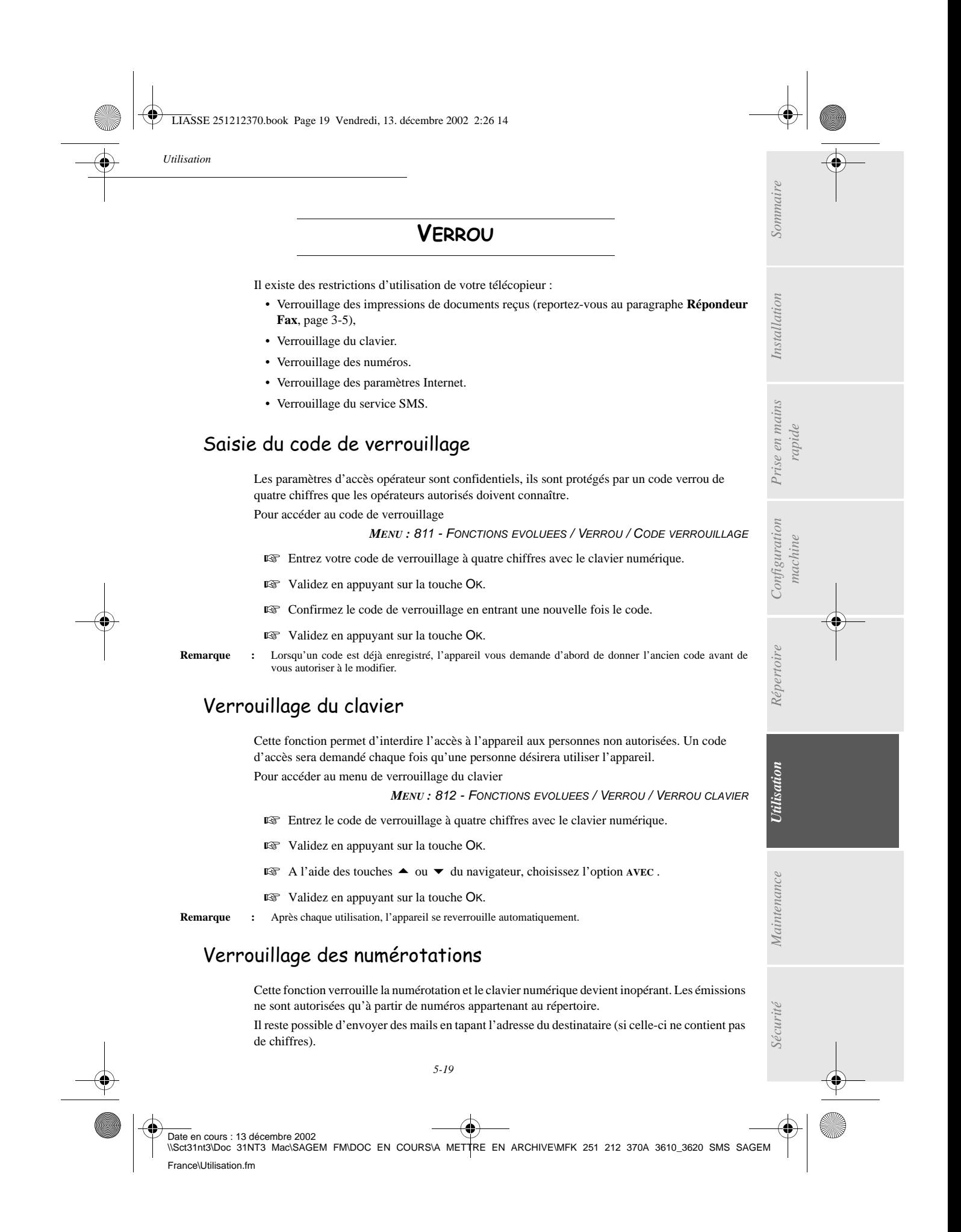

LIASSE 251212370.book Page 20 Vendredi, 13. décembre 2002 2:26 14

*Utilisation*

Pour accéder au menu de verrouillage des numérotations

*MENU :* 813 - FONCTIONS EVOLUEES / VERROU / VERROU NUMERO

- Entrez le code de verrouillage à quatre chiffres avec le clavier numérique.
- **Validez en appuyant sur la touche OK.**
- **ES** A l'aide des touches ou ▼ du navigateur, choisissez l'option ANNUAIRE SEUL.
- **Validez en appuyant sur la touche OK.**

## Verrouillage des paramètres internet

Cette fonction verrouille l'accès à tous les paramètres internet du menu 9.

En effet, la modification malencontreuse de ces paramètres peut provoquer des défauts répétitifs de connexion. Il vous est toujours possible d'émettre des documents vers une adresse E-mail (menu 95) et de vous connecter (menu 93).

Pour accéder au menu de verrouillage des paramètres internet :

*MENU :* 814 - FONCTIONS EVOLUEES / VERROU / VERROU PARAMETRES

- Entrez le code de verrouillage à quatre chiffres avec le clavier numérique.
- **Validez en appuyant sur la touche OK.**
- **E** A l'aide des touches ou ▼ du navigateur, choisissez l'option AVEC.
- **Validez en appuyant sur la touche OK.**

**Remarque :** lorsqu'un code est déjà enregistré, l'appareil vous demande d'abord de donner l'ancien code avant de vous autoriser à le modifier.

## Verrouillage du service SMS

Cette fonction verrouille l'accès au service SMS.

Pour accéder au menu de verrouillage du service SMS :

*MENU :* 815 - FONCTIONS EVOLUEES / VERROU / VERROU SMS

- Entrez le code de verrouillage à quatre chiffres avec le clavier numérique.
- **Validez en appuyant sur la touche OK.**
- Confirmez le code de verrouillage en entrant une nouvelle fois le code.
- Validez en appuyant sur la touche OK.

**Remarque :** lorsqu'un code est déjà enregistré, l'appareil vous demande d'abord de donner l'ancien code avant de vous autoriser à le modifier.

#### -----------------**The Contract**  $\sim$  $\sim$ **College**  $\sim$ **Contract** BOÎTES AUX LETTRES (BAL FAX)

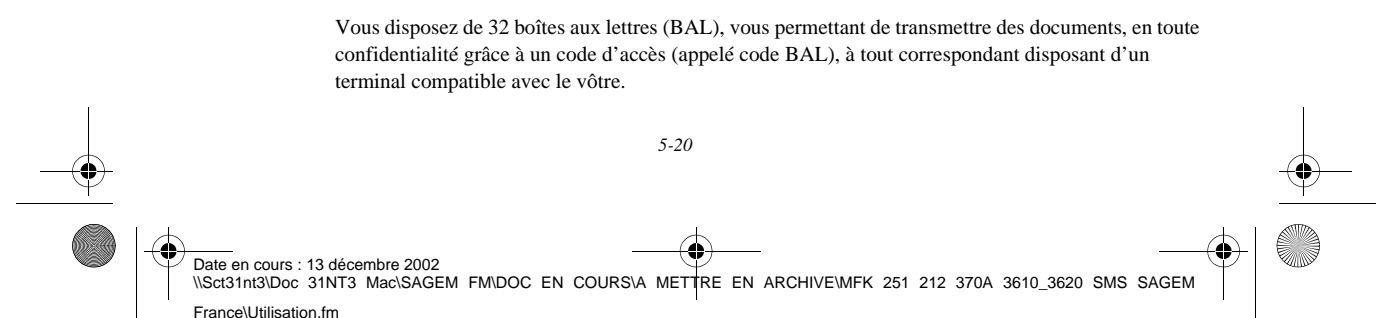

LIASSE 251212370.book Page 21 Vendredi, 13. décembre 2002 2:26 14

*Utilisation*

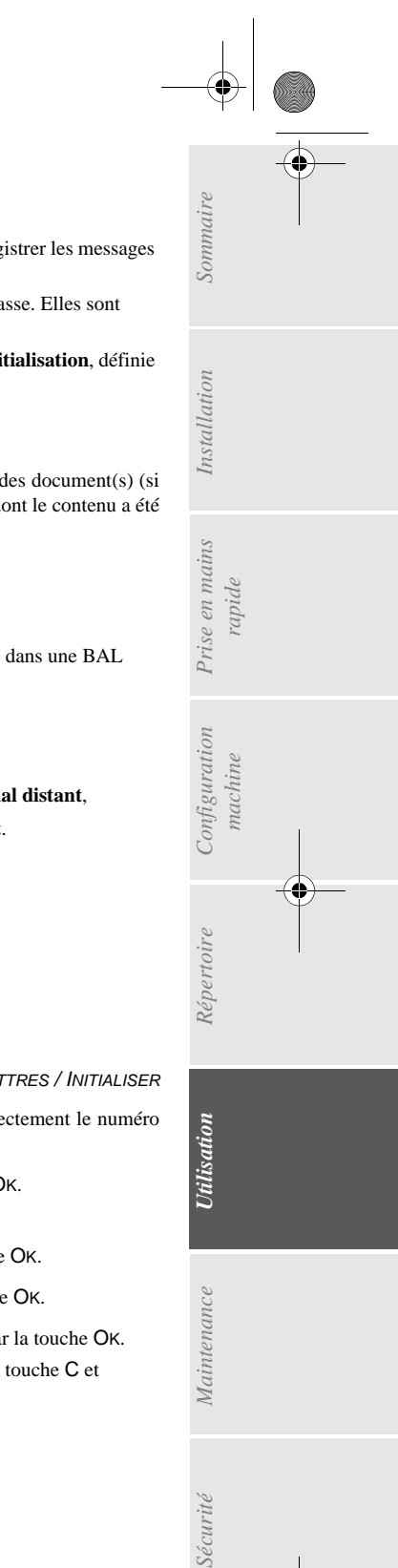

La BAL 00 est publique. Elle est gérée directement par le terminal pour enregistrer les messages du répondeur fax dès qu'il est activé.

Les BAL 01 à 31 sont privées. Chacune d'elles est protégée par un mot de passe. Elles sont utilisables pour recevoir des documents de manière confidentielle.

L'utilisation et l'accessibilité des BAL 01 à 31 sont conditionnées par leur **initialisation**, définie par un **code BAL** (si nécessaire) et un **mnémonique**.

Ensuite vous pouvez :

- **modifier** les caractéristiques d'une BAL existante,
- **imprimer le contenu** d'une BAL, seulement si la BAL contient un ou des document(s) (si une étoile est présente à côté du nom de la BAL concernée). Une BAL dont le contenu a été imprimé devient vide,
- **supprimer** une BAL, uniquement si la BAL est initialisée et vide,
- **imprimer la liste** des BAL de votre terminal.

Vous pouvez émettre et recevoir dans des BAL de manière confidentielle. En dépôt , les BAL sont accessibles sans code BAL et tout document déposé dans une BAL s'ajoute à ceux déjà présents. En relève, les BAL sont uniquement accessibles avec le code BAL.

Vous pouvez donc réaliser des dépôts et des relèves de BAL :

- mettre un document en **dépôt dans une BAL de votre terminal**,
- émettre pour mettre un document en **dépôt dans une BAL d'un terminal distant**,
- réaliser la **relève des documents dans une BAL d'un terminal distant**.

GESTION DES BAL

# Initialiser une BAL

*MENU :* 71 - BOITES AUX LETTRES / INITIALISER

 Sélectionnez une BAL (libre) dans la liste des 31 BAL ou entrez directement le numéro d'une BAL libre et validez votre choix par la touche OK.

**IS** Sélectionnez l'option CODE BAL et validez votre choix par la touche OK.

La valeur 0000 est affichée systématiquement.

Entrez le code de votre choix (si nécessaire) et validez-le par la touche OK.

Sélectionnez l'option **MNÉMONIQUE** et validez votre choix par la touche OK.

 Entrez le mnémonique de cette BAL (20 caractères max) et validez par la touche OK. La BAL est initialisée. Si vous voulez en initialiser une autre, appuyez sur la touche C et recommencez la procédure complète.

**Pour quitter ce menu** *BOITES AUX LETTRES* appuyez sur la touche  $\oslash$ .

*5-21* 

Date en cours : 13 décembre 2002 \\Sct31nt3\Doc 31NT3 Mac\SAGEM FM\DOC EN COURS\A METTRE EN ARCHIVE\MFK 251 212 370A 3610\_3620 SMS SAGEM France\Utilisation.fm

LIASSE 251212370.book Page 22 Vendredi, 13. décembre 2002 2:26 14

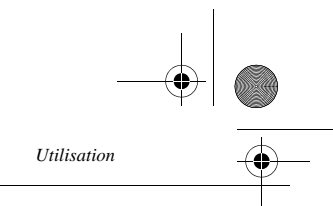

## Modifier les caractéristiques d'une BAL existante

*MENU :* 71 - BOITES AUX LETTRES / INITIALISER

- Sélectionnez la BAL désirée dans la liste des 31 BAL ou entrez directement le numéro de cette BAL et validez votre choix par la touche OK.
- Entrez, s'il existe, le code de cette BAL et validez-le par la touche OK.
- Sélectionnez le menu désiré **CODE BAL** ou **MNÉMONIQUE** puis validez votre choix par la touche OK.
- Réalisez la modification des données du menu concerné et validez par la touche OK.
- Si nécessaire, recommencez les deux dernières opérations pour l'autre menu.

## Imprimer le contenu d'une BAL

*MENU :* 73 - BOITES AUX LETTRES / IMPRIMER

- Sélectionnez la BAL désirée dans la liste des 31 BAL ou entrez directement le numéro de cette BAL et validez votre choix par la touche OK.
- Entrez, s'il existe, le code de cette BAL et validez-le par la touche OK.

Tous les documents contenus dans la BAL sont imprimés et la BAL est vide.

## Supprimer une BAL

Pour supprimer une BAL, il faut être certain qu'elle est vide en imprimant son contenu au préalable. *MENU :* 74 - BOITES AUX LETTRES / SUPPRIMER

- Sélectionnez la BAL désirée dans la liste des 31 BAL ou entrez directement le numéro de cette BAL et validez votre choix par la touche OK.
- Entrez, s'il existe, le code de cette BAL et validez-le par la touche OK.
- $\mathbb{R}$  Confirmez la suppression de cette BAL, en appuyant sur la touche  $\Diamond$ .
- La BAL est supprimée et va apparaître dans la liste des BAL comme étant libre.

## Imprimer la liste des BAL

*MENU :* 75 - BOITES AUX LETTRES / IMPRIMER LISTE

La liste donnant l'état des BAL s'imprime.

## Dépôt dans une BAL de votre fax

- Placez le document à déposer dans le chargeur du terminal.
- **SELECTION ENEXU 72 BOITES AUX LETTRES / DEPOT et validez par la touche OK.**
- Sélectionnez la BAL désirée dans la liste des 31 BAL ou entrez directement le numéro de cette BAL et validez votre choix par la touche OK.

*5-22*  Date en cours : 13 décembre 2002 Date en cours : 13 decembre 2002<br>\\Sct31nt3\Doc 31NT3 Mac\SAGEM FM\DOC EN COURS\A METTRE EN ARCHIVE\MFK 251 212 370A 3610\_3620 SMS SAGEM France\Utilisation.fm

LIASSE 251212370.book Page 23 Vendredi, 13. décembre 2002 2:26 14

*Utilisation*

Le document placé dans le chargeur est enregistré dans la BAL sélectionnée.

## Emission pour dépôt dans une BAL d'un télécopieur distant

- Placez le document à déposer dans le chargeur du terminal.
- **IS** Sélectionnez MENU 35 TELECOPIE / EMISSION BAL et validez par la touche OK.
- Entrez le numéro du destinataire vers lequel vous allez faire un dépôt dans une BAL ou choisissez votre mode de numérotation (reportez-vous au paragraphe **Numéroter**, page 5-3) puis validez par la touche OK.
- Entrez le numéro de la BAL du destinataire et validez votre choix par la touche OK.
- Si vous désirez différer l'émission, entrez à côté de l'heure courante, l'heure différée d'émission du document et validez par la touche OK.
- Si vous désirez modifier le type de chargement du document à émettre, sélectionnez une des options **CHARGEUR** ou **MÉMOIRE** puis validez par la touche OK.
- Si vous le désirez, entrez le nombre de pages du document devant être émis et validez votre choix par la touche OK.
- Validez la demande d'émission vers une BAL d'un fax distant en appuyant sur la touche  $\Diamond$ .

Dans le cas d'une émission immédiate le document est émis immédiatement. Dans le cas d'une émission différée le document est enregistré en mémoire et l'émission sera effective à l'heure différée choisie.

## Relève de BAL d'un fax distant

#### *MENU :* 36 - TELECOPIE / RELEVE DE BAL

*Utilisation Configuration* 

*Répertoire*

**Utilisation** 

*Maintenance*

Maintenance

*machine*

Configuration

*Prise en mains rapide*

Prise en mains

Sommaire

Installation

- Entrez le numéro du correspondant duquel vous voulez relever la BAL ou choisissez votre mode de numérotation (reportez-vous au paragraphe **Numéroter**, page 5-3) puis validez par la touche OK.
- Entrez le numéro de la BAL du correspondant et validez-le par la touche OK.
- Entrez le code d'accès à cette BAL et validez-le par la touche OK.
- Si vous désirez différer l'heure de la relève, entrez à côté de l'heure courante, l'heure de départ de celle-ci et validez-le par la touche OK.
- **■** Validez la demande de relève de BAL en appuyant sur la touche  $\Diamond$ .

Dès que le fax distant est appelé, soit immédiatement, soit à une heure différée, le ou les documents contenus dans la BAL du fax distant sont reçus sur votre terminal.

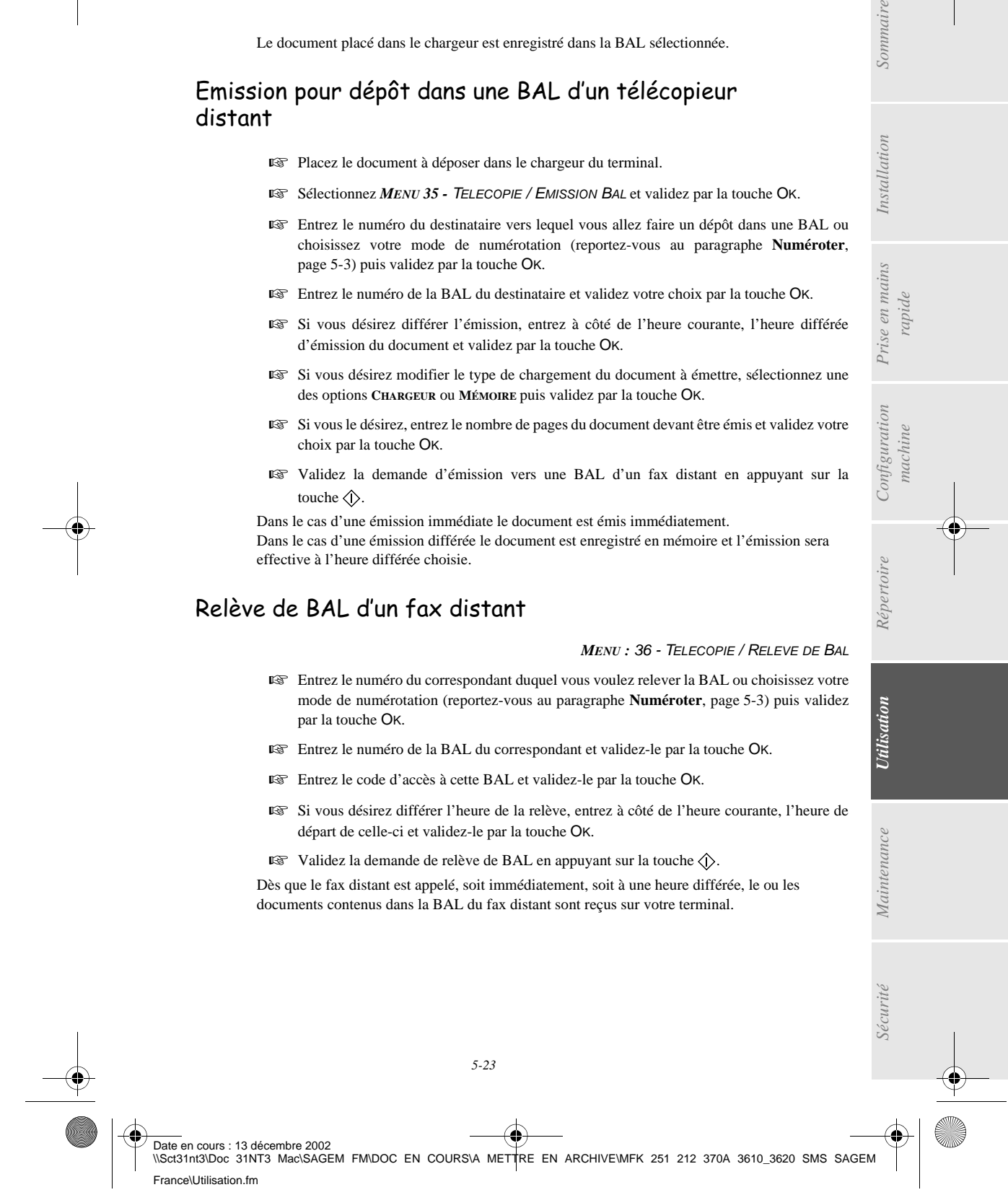

LIASSE 251212370.book Page 24 Vendredi, 13. décembre 2002 2:26 14

**ANDRO** 

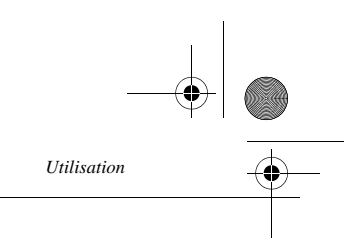

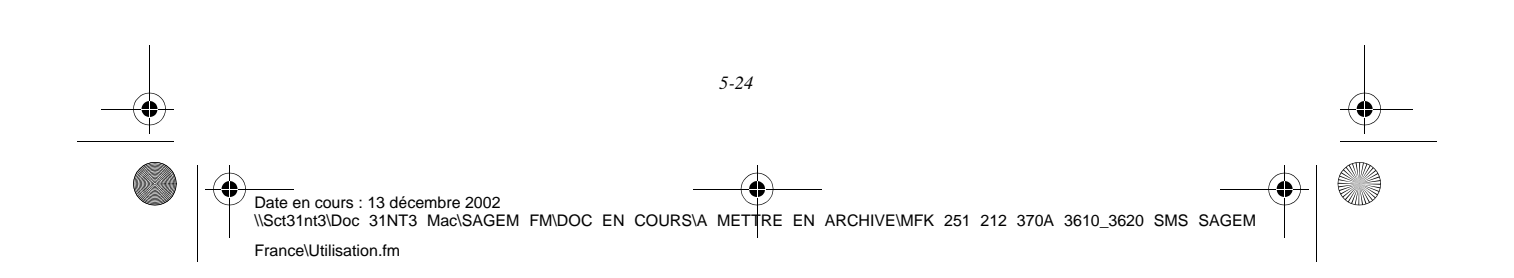

LIASSE 251212370.book Page 1 Vendredi, 13. décembre 2002 2:26 14

# AINTENANCE

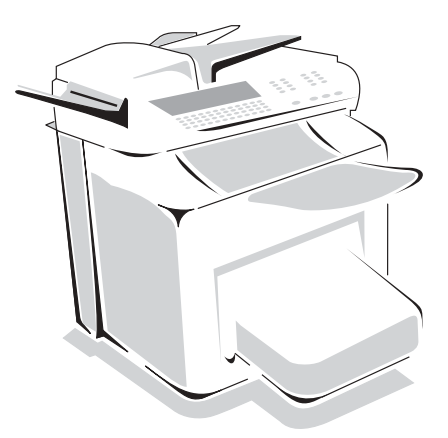

## ENTRETIEN

**Contract** 

**CONTRACTOR College** 

## GÉNÉRALITÉS

 $\sim$  $\sim$ 

Pour assurer les meilleures conditions d'utilisation de votre appareil, il est conseillé de procéder périodiquement au nettoyage de l'intérieur.

**Contract** 

L'usage normal de l'appareil implique de respecter les quelques règles suivantes :

- Ne pas laisser le capot ouvert sans nécessité.
- Ne pas essayer de lubrifier l'appareil.
- Ne pas fermer le capot violemment et ne pas soumettre l'appareil aux vibrations.
- Ne pas ouvrir le capot en cours d'impression.
- Ne pas essayer de démonter l'appareil.
- Ne pas utiliser de papier qui aurait trop longtemps séjourné dans le bac papier.

Reportez-vous aux consignes de sécurité présentées au chapitre **Sécurité** en fin de livret.

## REMPLACEMENT DES CONSOMMABLES

*6-1*  Date en cours : 13 décembre 2002<br>\\Sct31nt3\Doc 31NT3 Mac\SAGEM FM\DOC EN COURS\A METTRE EN ARCHIVE\MFK 251 212 370A 3610\_3620 SMS SAGEM France\Maintenance.fm **Pour accéder aux pourcentages encore disponibles :** *MENU :* 85 - FONCTIONS EVOLUEES / CONSOMMABLES LIASSE 251212370.book Page 2 Vendredi, 13. décembre 2002 2:26 14

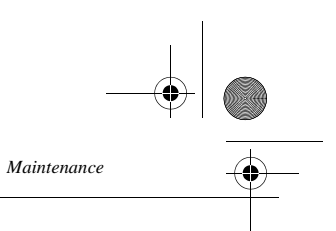

## Remplacement des cartouches

## Remplacement de la cartouche toner

Pour remplacer la cartouche toner, procédez comme indiqué ci-dessous.

Quand l'écran affiche :

CHANGER LE TONER

CONFIRMER<OK>

- 1- Mettez l'imprimante hors tension à l'aide de l'interrupteur situé sur son flanc gauche.
- <sup>13</sup> 2- Rabattez le réceptacle sur le capot supérieur.

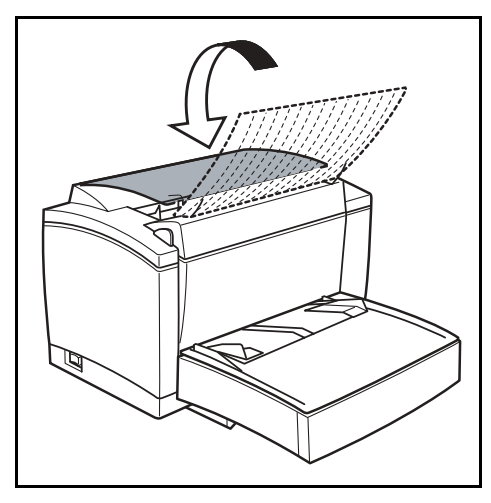

3 - Appuyez sur le bouton d'ouverture du capot supérieur afin de l'ouvrir.

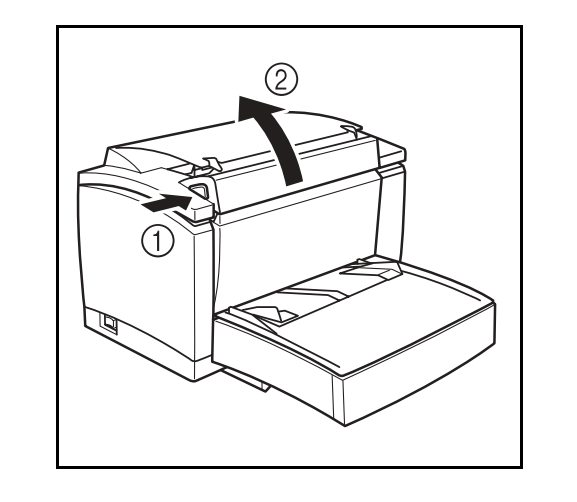

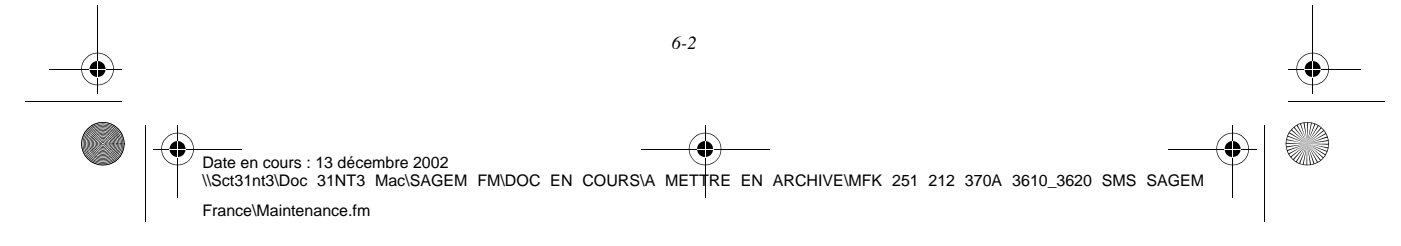

LIASSE 251212370.book Page 3 Vendredi, 13. décembre 2002 2:26 14

*Maintenance*

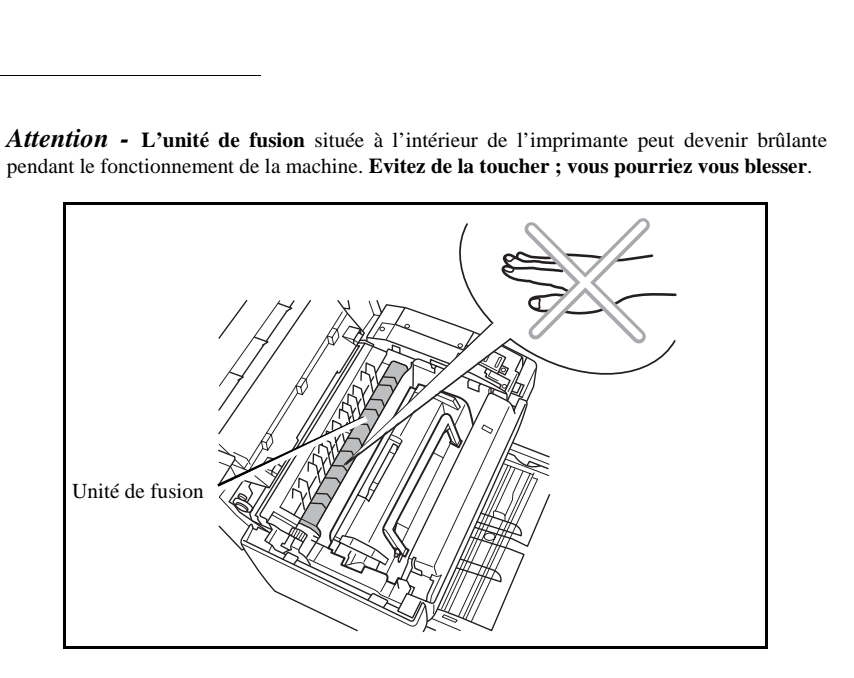

pendant le fonctionnement de la machine. **Evitez de la toucher ; vous pourriez vous blesser**.

4 - Retirez l'ancienne cartouche toner

*Attention -* **Afin de préserver l'environnement, ne jetez pas à la poubelle la cartouche toner usagée, pour cela lisez attentivement le formulaire présent dans chaque cartouche toner neuve, intitulé "Récupération des consommables usagés"**

*Utilisation Configuration* 

*Répertoire*

Utilisation

*Maintenance*

Maintenance

*machine*

Configuration

*Prise en mains rapide*

Prise en mains

Sommaire

Installation

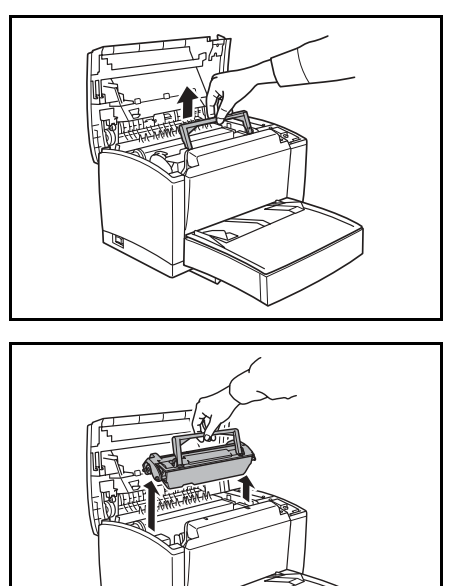

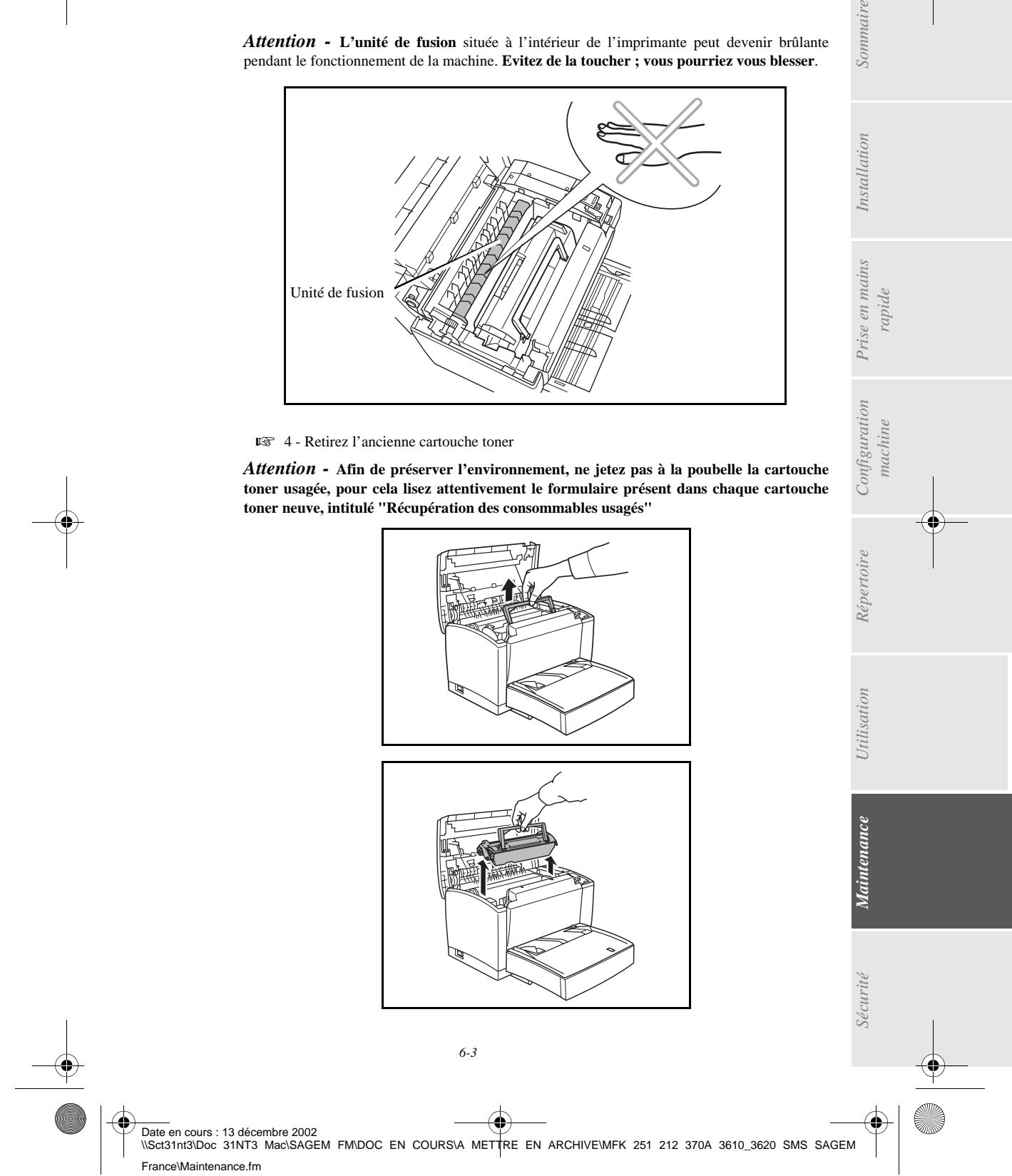

LIASSE 251212370.book Page 4 Vendredi, 13. décembre 2002 2:26 14

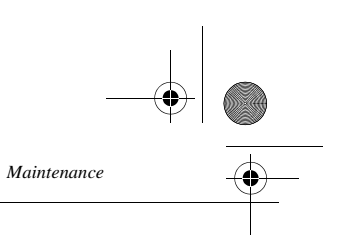

 5 - Sortez la cartouche toner de son carton. En la tenant fermement à deux mains, agitez-la par alternance dans les sens indiqués par les flèches sur l'illustation.

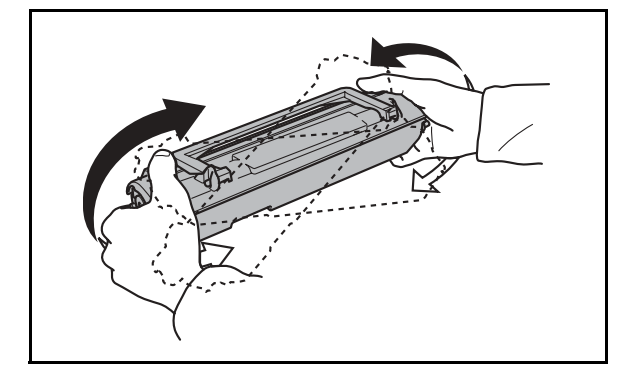

 6 - En tenant la cartouche toner par sa poignée, faites-la glisser dans l'imprimante. Veillez à bien insérer les quatre broches (deux de chaque côté) dans les rainures de l'imprimante.

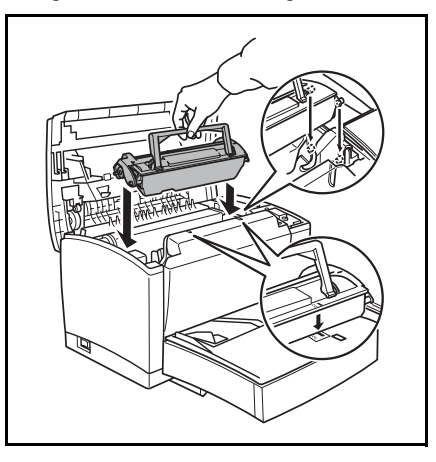

**Remarque :** Des étiquettes repérées "**2**" à codage couleur vous indiquent le bon positionnement, l'une de ces étiquettes se trouve sur la cartouche toner , l'autre à l'intérieur de l'imprimante. Installez la cartouche toner en prenant soin d'aligner ces étiquettes.

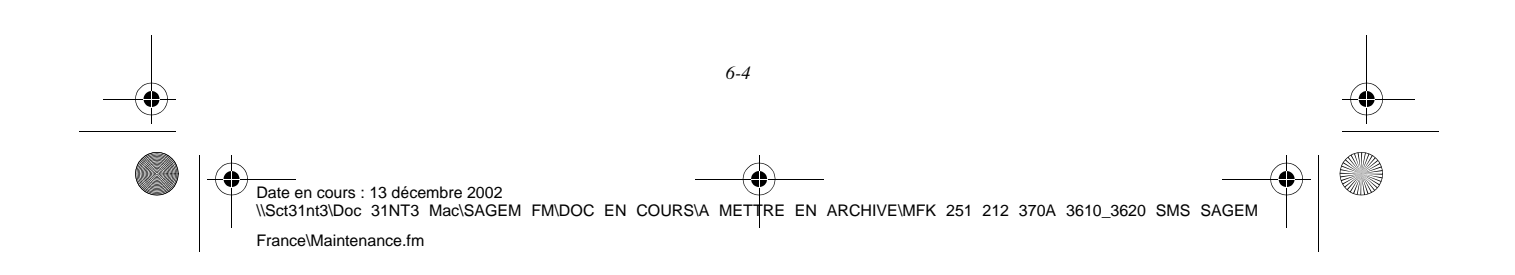

LIASSE 251212370.book Page 5 Vendredi, 13. décembre 2002 2:26 14

*Maintenance*

France\Maintenance.fm

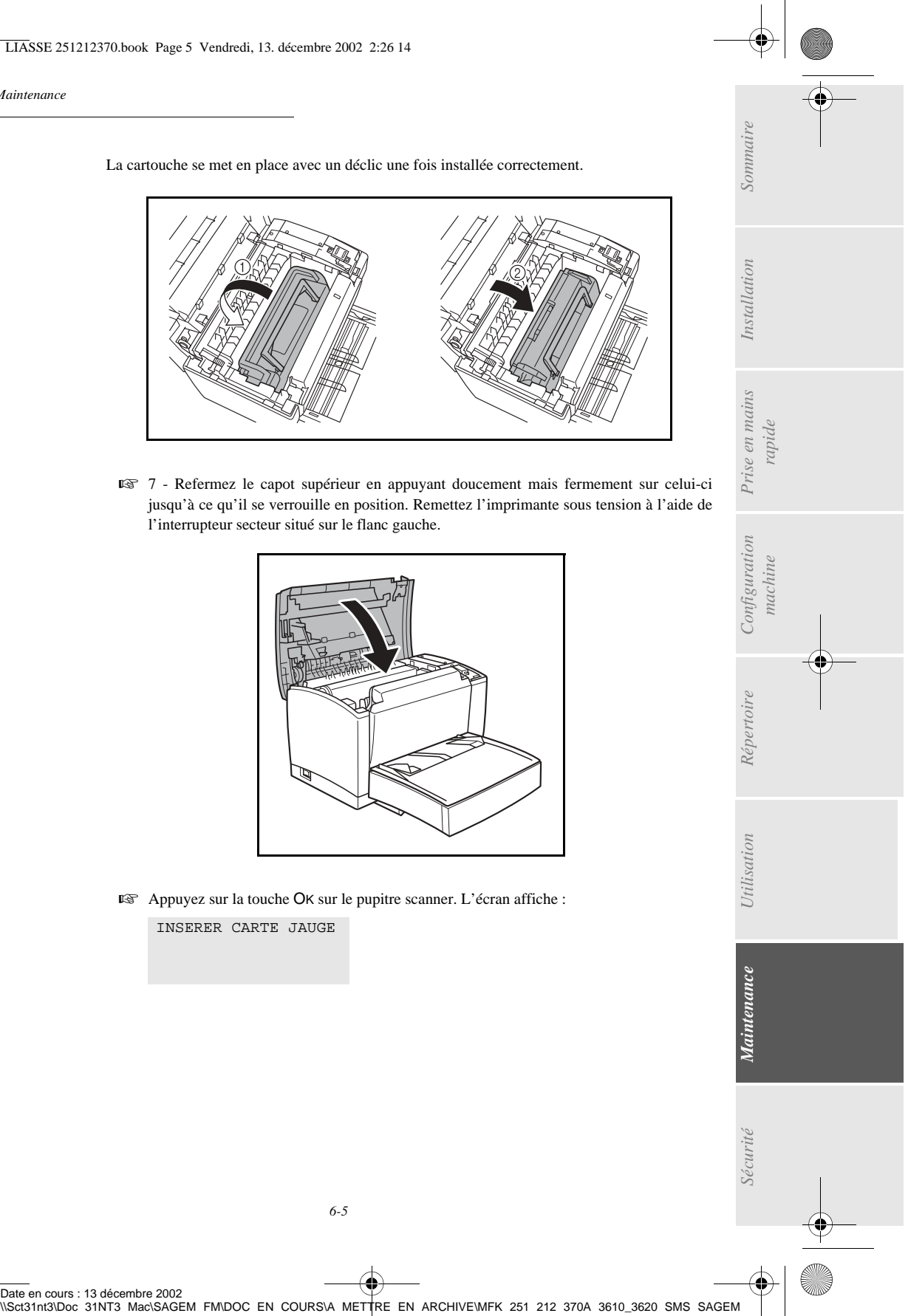

La cartouche se met en place avec un déclic une fois installée correctement.

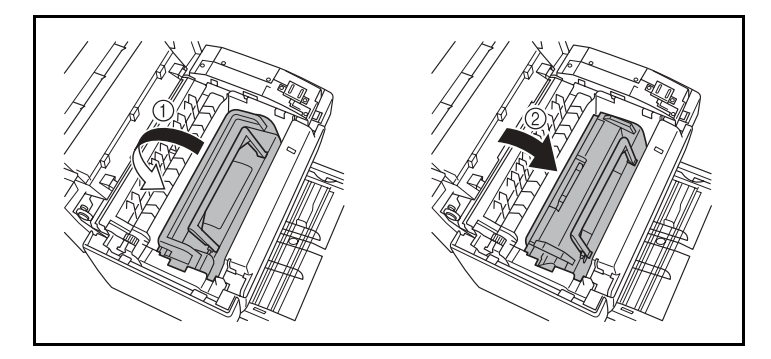

<sup>13</sup> 7 - Refermez le capot supérieur en appuyant doucement mais fermement sur celui-ci jusqu'à ce qu'il se verrouille en position. Remettez l'imprimante sous tension à l'aide de l'interrupteur secteur situé sur le flanc gauche.

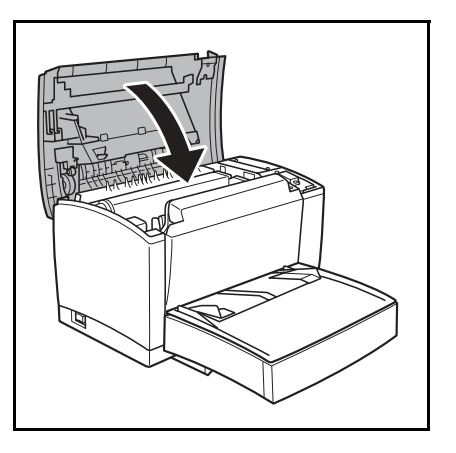

 Appuyez sur la touche OK sur le pupitre scanner. L'écran affiche : INSERER CARTE JAUGE

*6-5* 

LIASSE 251212370.book Page 6 Vendredi, 13. décembre 2002 2:26 14

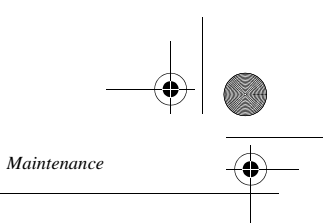

 Insérez la carte à puce (ou carte jauge) dans le lecteur en faisant attention à ce que la puce soit orientée comme indiqué sur l'illustration.

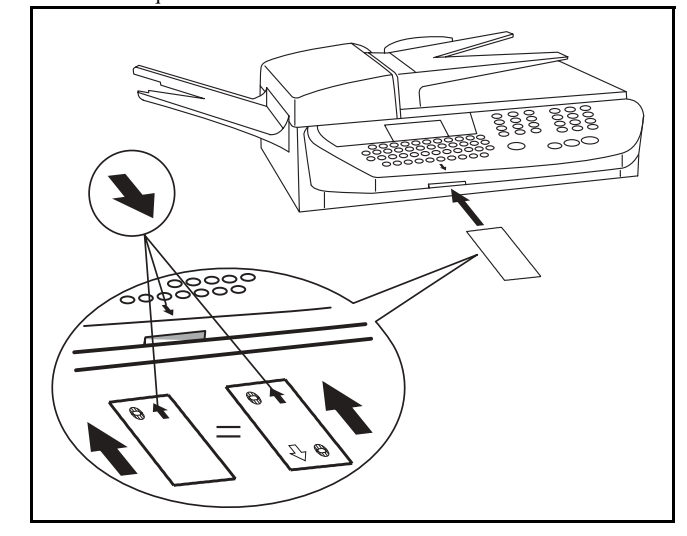

L'affichage suivant apparaît sur l'écran du pupitre du scanner (exemple du toner noir) :

```
RENOUVELLEMENT
 TONER NOIR (B) ?
VALIDER = OK
ANNULER = C
```
- **Appuyez sur la touche OK.**
- L'écran affiche :

```
OPERATION
     EN COURS
VEUILLEZ PATIENTER
```
Lorsque la lecture est terminée, l'écran affiche :

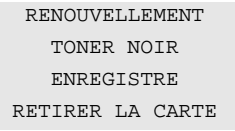

**Retirez la carte.** 

*Attention -* si l'affichage suivant apparaît, vérifiez que vous avez correctement inséré la carte à puce dans le bon sens (flèche verte) :

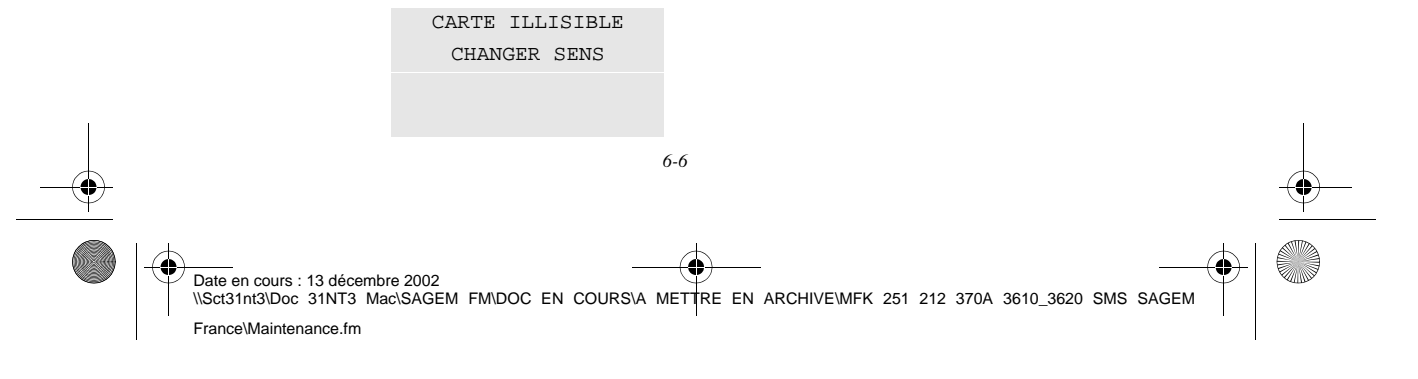

LIASSE 251212370.book Page 7 Vendredi, 13. décembre 2002 2:26 14

*Maintenance*

#### Remplacement de la cartouche tambour

Pour remplacer la cartouche tambour, procédez comme indiqué ci-dessous. Quand l'écran affiche :

> CHANGER LE TAMBOUR CONFIRMER<OK>

- 1- Mettez l'imprimante hors tension à l'aide de l'interrupteur situé sur son flanc gauche.
- <sup>13</sup> 2 Rabattez le réceptacle sur le capot supérieur.

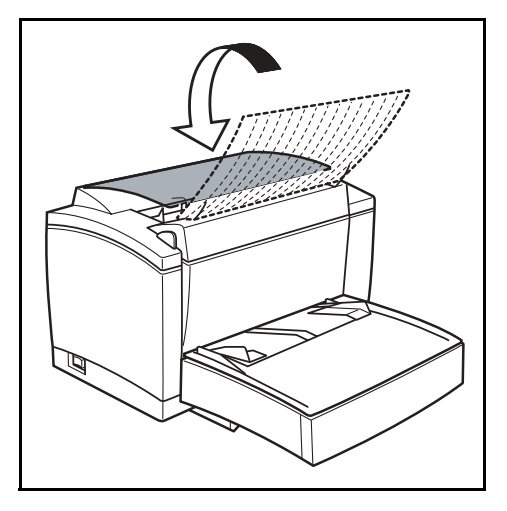

*Utilisation Configuration* 

*Répertoire*

Utilisation

*Maintenance*

**Maintenance** 

*machine*

Configuration

*Prise en mains rapide*

Prise en mains

Sommaire

Installation

3 - Appuyez sur le bouton d'ouverture du capot supérieur afin de l'ouvrir.

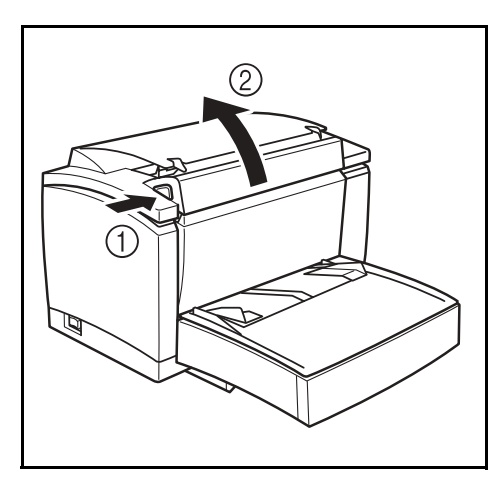

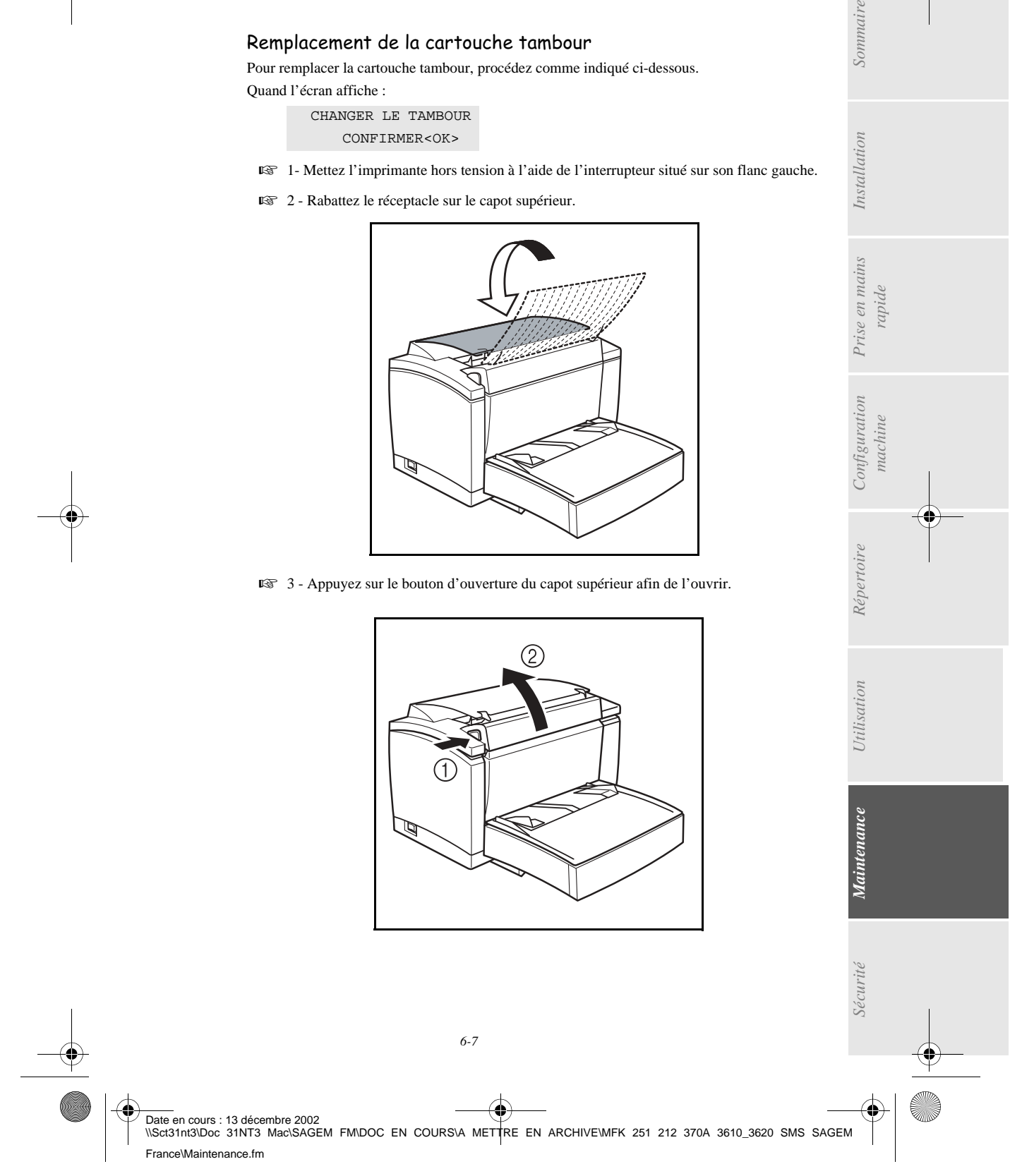

LIASSE 251212370.book Page 8 Vendredi, 13. décembre 2002 2:26 14

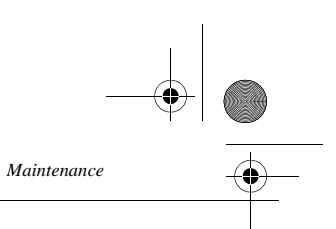

*Attention -* **L'unité de fusion** située à l'intérieur de l'imprimante peut devenir brûlante pendant le fonctionnement de la machine. **Evitez de la toucher ; vous pourriez vous blesser**.

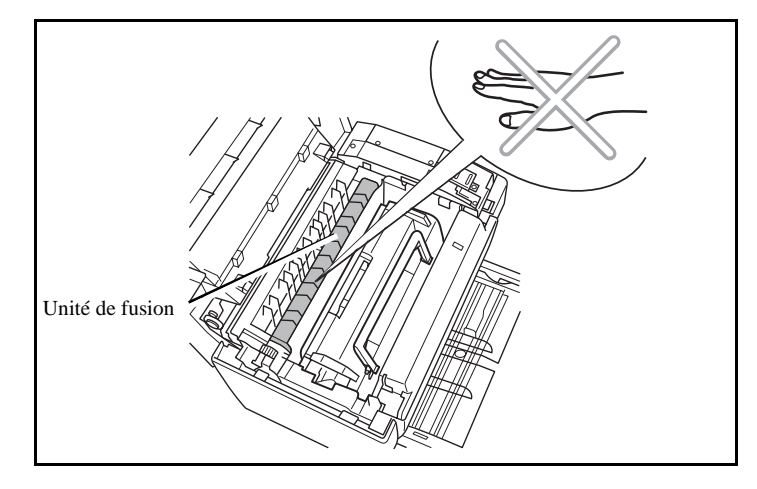

 4 - La cartouche tambour est située sous la cartouche toner, pour cela, retirez la cartouche toner de son logement et conservez-la soigneusement de côté.

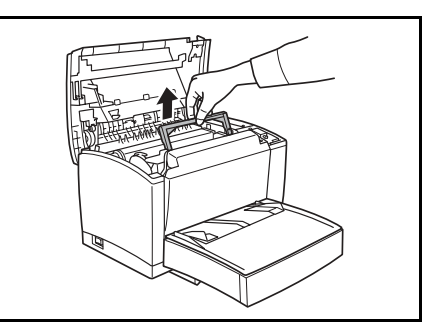

5 - Retirez l'ancienne cartouche tambour et sortez la cartouche neuve de son emballage.

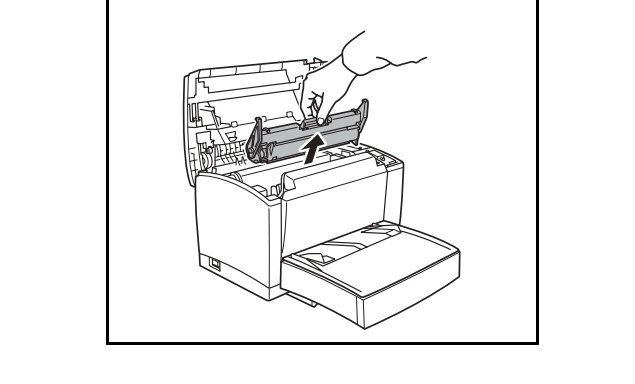

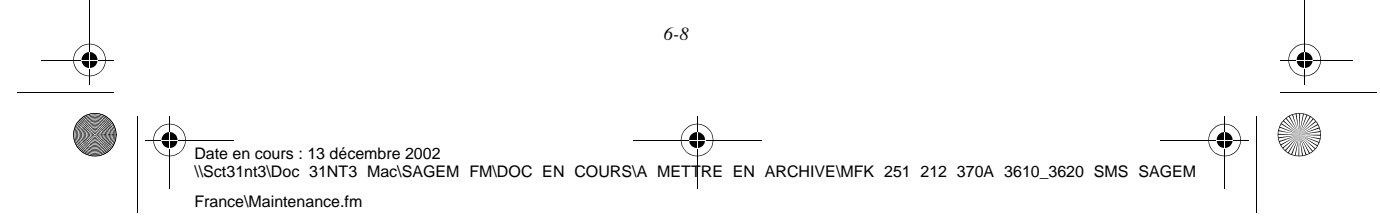

LIASSE 251212370.book Page 9 Vendredi, 13. décembre 2002 2:26 14

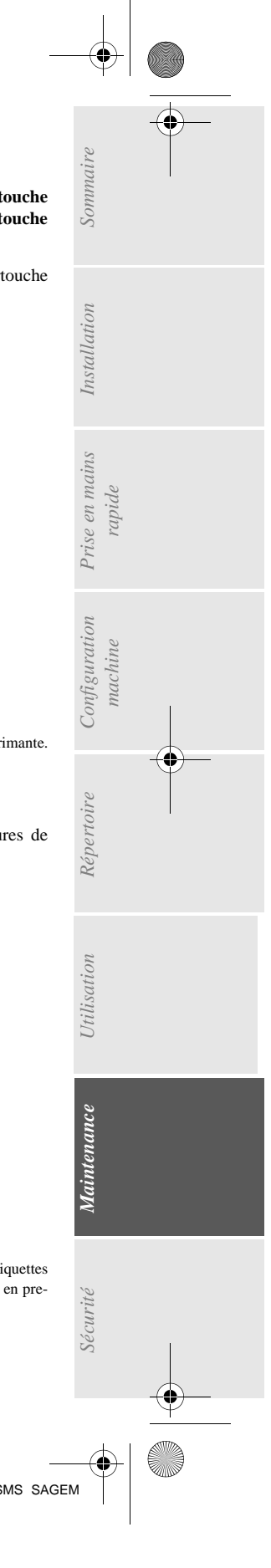

*Attention -* **Afin de préserver l'environnement, ne jetez pas à la poubelle la cartouche tambour usagée, pour cela lisez attentivement le formulaire présent dans chaque cartouche tambour neuve, intitulé "Récupération des consommables usagés"**.

 6 - Installez la cartouche tambour dans l'imprimante en alignant les repères de la cartouche sur les rainures à l'intérieur de l'imprimante.

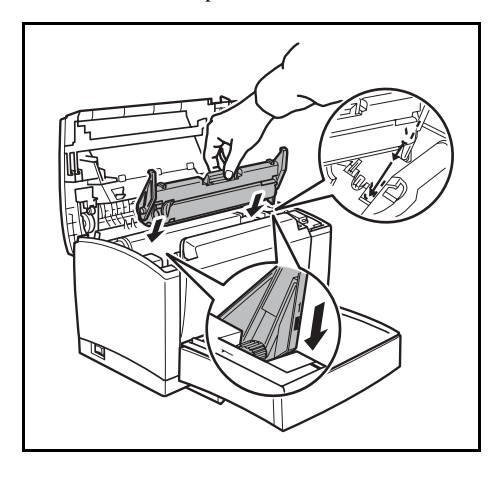

*Maintenance*

**Remarque :** Des étiquettes "**1**" à codage couleur sont placées sur la cartouche tambour et à l'intérieur de l'imprimante. Installez la cartouche tambour en alignant ces étiquettes de couleur. Veillez à bien insérer la cartouche tambour le plus loin possible à l'intérieur de l'imprimante.

> 7 - En tenant la cartouche toner par sa poignée, faites-la glisser dans l'imprimante. Veillez à bien insérer les quatre broches (deux de chaque côté) dans les rainures de l'imprimante.

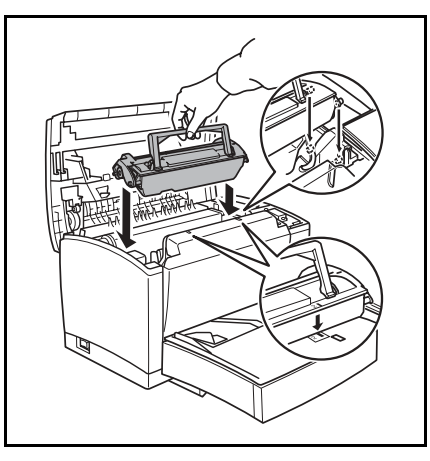

**Remarque :** Des étiquettes repérées "**2**" à codage couleur vous indiquent le bon positionnement, l'une de ces étiquettes se trouve sur la cartouche toner , l'autre à l'intérieur de l'imprimante. Installez la cartouche toner en prenant soin d'aligner ces étiquettes de couleur.

Date en cours : 13 décembre 2002 \\Sct31nt3\Doc 31NT3 Mac\SAGEM FM\DOC EN COURS\A METTRE EN ARCHIVE\MFK 251 212 370A 3610\_3620 SMS SAGEM France\Maintenance.fm

*6-9* 

LIASSE 251212370.book Page 10 Vendredi, 13. décembre 2002 2:26 14

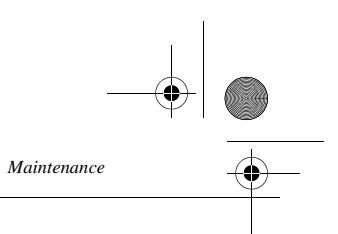

La cartouche se met en place avec un déclic une fois installée correctement.

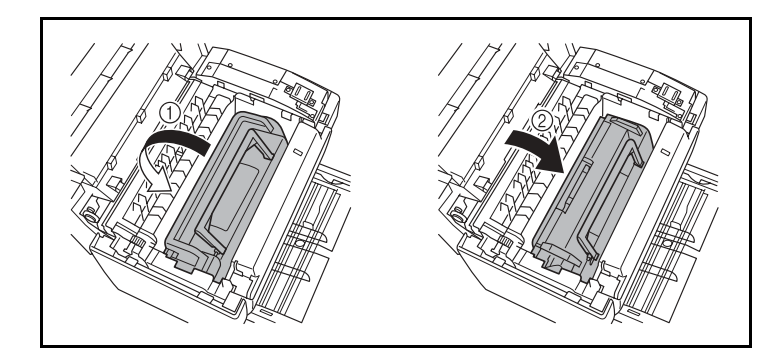

8 - Refermez le capot supérieur en appuyant doucement mais fermement sur celui-ci jusqu'à ce qu'il se verrouille en position. Remettez l'imprimante sous tension à l'aide de l'interrupteur secteur situé sur le flanc gauche.

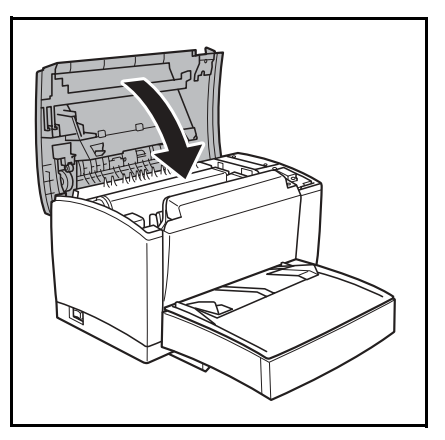

**Appuyez sur la touche** OK **sur le pupitre scanner. L'écran affiche :**

INSERER CARTE JAUGE

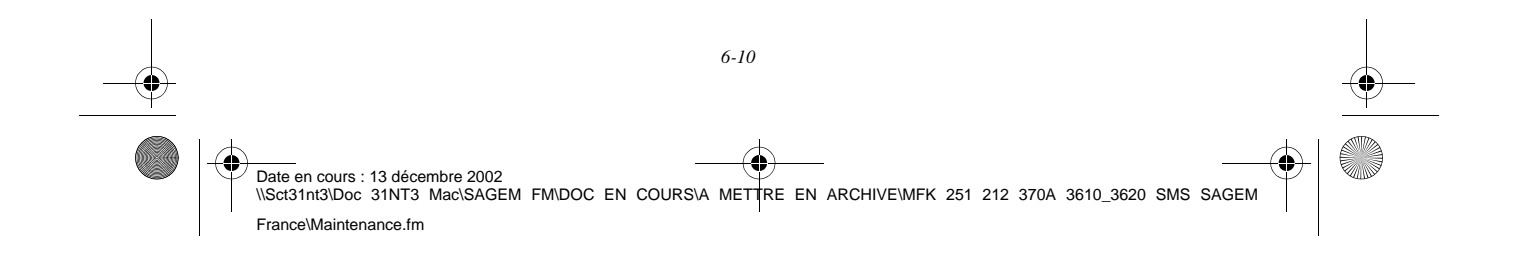

LIASSE 251212370.book Page 11 Vendredi, 13. décembre 2002 2:26 14

soit orientée comme indiqué sur l'illustration.

Appuyez sur la touche OK sur le pupitre scanner.

=

ခ်ိန္တ

RENOUVELLEMENT TAMBOUR ?

OPERATION EN COURS VEUILLEZ PATIENTER

RENOUVELLEMENT TAMBOUR ENREGISTRE RETIRER LA CARTE

Lorsque la lecture est terminé, l'écran affiche :

L'écran affiche :

VALIDER = OK ANNULER = C

**Retirez la carte :** 

à puce dans le bon sens (flèche verte) ;

CARTE ILLISIBLE CHANGER SENS

*6-11* 

*Maintenance*

France\Maintenance.fm

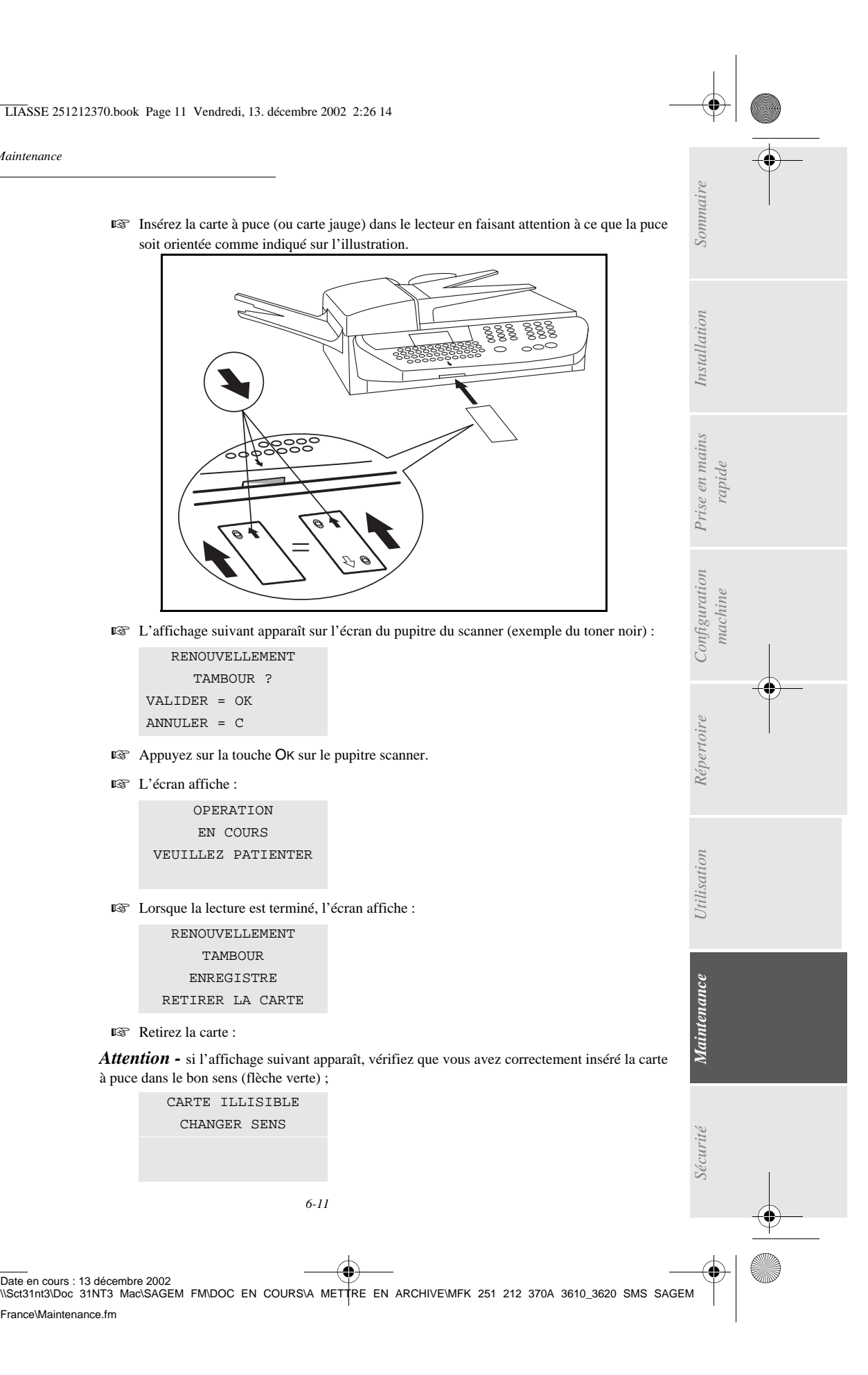

LIASSE 251212370.book Page 12 Vendredi, 13. décembre 2002 2:26 14

*Maintenance*

## **NETTOYAGE**

## Nettoyage des dispositifs de lecture du scanner

### Scanner à défilement

Lorsqu'un ou plusieurs traits verticaux apparaissent sur les copies ou sur les fax envoyés, effectuez la procédure suivante :

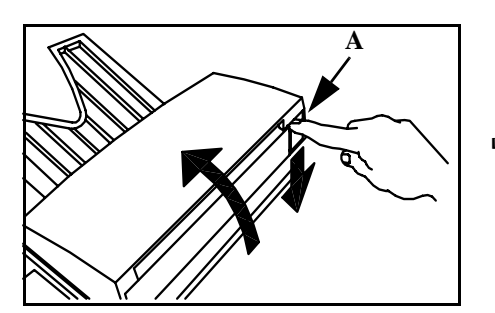

 Ouvrez le capot analyse du scanner à défilement en appuyant sur le bouton d'ouverture (A).

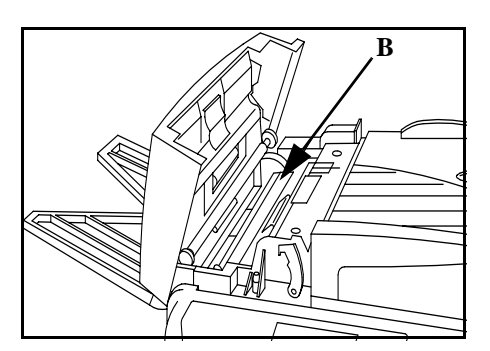

- Nettoyez la vitre transparente d'analyse (B) avec un chiffon doux non pelucheux imbibé d'alcool
- Refermez le capot d'analyse du scanner.
- Effectuez une copie pour vérifier que les symptômes ont disparu.

## Scanner à plat (Sur modèle 3620 uniquement)

Pour une qualité d'analyse optimale veillez à la propreté de la vitre d'exposition du scanner à plat. Nettoyer la vitre avec un chiffon doux non pelucheux imbibé d'alcool.

## Nettoyage de l'imprimante

La présence de poussières, de saleté et de débris de papier sur les surfaces externes et à l'intérieur de l'imprimante peuvent nuire au fonctionnement de cette dernière. Nettoyez-la régulièrement.

*Attention -* Utilisez un chiffon doux pour nettoyer l'imprimante. N'employez jamais d'abrasifs ni de détergents corrosifs.

L'unité de fusion peut atteindre une température très élevée pendant le fonctionnement. Pour éviter

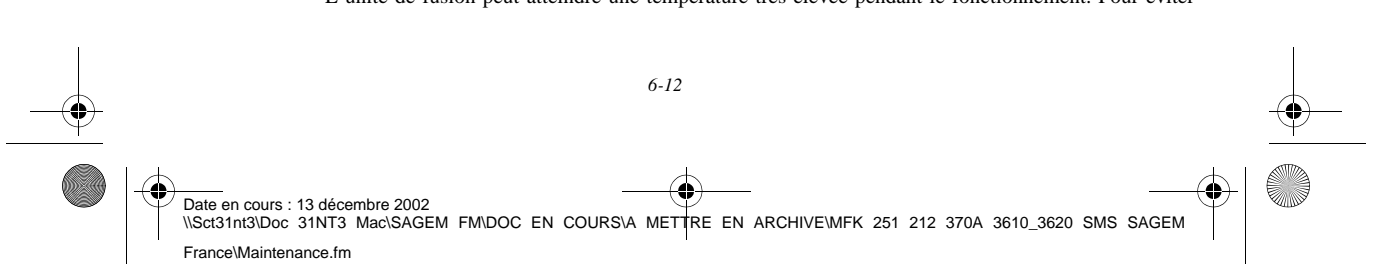

LIASSE 251212370.book Page 13 Vendredi, 13. décembre 2002 2:26 14

*Maintenance*

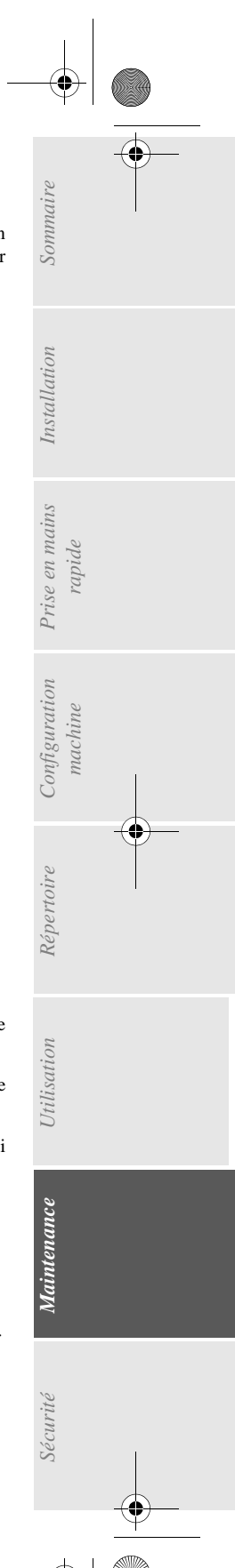

toute blessure, ne touchez pas cette zone. Attendez au moins 10 minutes après la mise hors tension de l'imprimante et assurez-vous que l'unité de fusion s'est refroidie avant de nettoyer l'intérieur de l'imprimante.

#### Nettoyage de l'extérieur de l'imprimante

Nettoyer l'extérieur de l'imprimante à l'aide d'un chiffon doux imbibé de détergent ménager neutre.

#### Nettoyage du rouleau d'alimentation papier

- 1 Mettez l'imprimante hors tension et débranchez son cordon secteur.
- <sup>13</sup> 2 Rabattez le réceptacle sur le capot supérieur.
- <sup>3</sup> Appuyez sur le bouton d'ouverture du capot supérieur afin de l'ouvrir.
- 4 Retirez la cartouche toner et la cartouche tambour
- 5 Essuyez la partie caoutchouc du rouleau d'alimentation papier avec un chiffon doux.

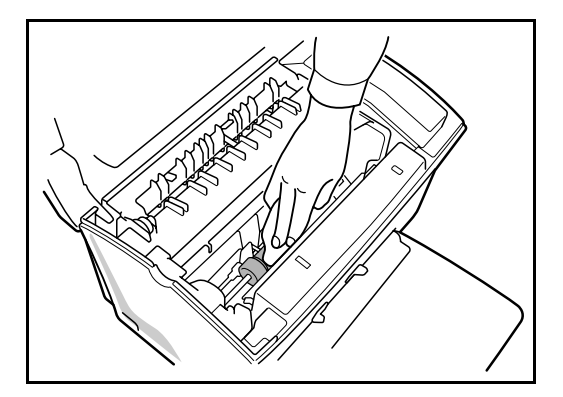

*Attention -* **L'unité de fusion** située à l'intérieur de l'imprimante peut devenir brûlante pendant le fonctionnement de la machine. Evitez de la toucher ; vous pourriez vous blesser.

- 6 Réinstallez la cartouche tambour et la cartouche toner. reportez-vous au paragraphe **Remplacement des cartouches**, page 6-2.
- <sup>13</sup> 7 Refermez le capot supérieur en appuyant doucement mais fermement sur celui-ci jusqu'à ce qu'il se verrouille en position.

## RÉVISION

Afin de garantir les performances de votre terminal, une révision de l'imprimante est à effectuer toutes les 50 000 pages imprimées (avec un ratio noir/blanc de 5 %). Veuillez contacter votre revendeur pour réaliser cette intervention.

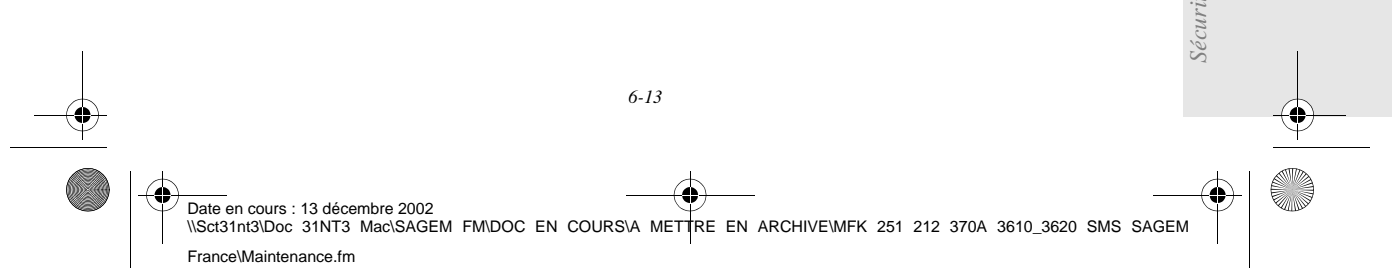

LIASSE 251212370.book Page 14 Vendredi, 13. décembre 2002 2:26 14

*Maintenance*

## CALIBRAGE SCANNER

Vous pouvez effectuer cette opération lorsque la qualité des documents photocopiés n'est plus satisfaisante.

*MENU :* 80 - FONCTIONS EVOLUEES / CALIBRAGE

**CONTRACTOR** 

Insérez une feuille blanche dans le **scanner à défilement** et validez par la touche OK.

Remarque : La feuille insérée étant utilisée pour définir la qualité de vos copies ultétieures, elle ne doit présenter aucun défaut visible.

## INCIDENTS

## ECHECS EN COMMUNICATION

En cas d'échec de la communication, le télécopieur vous avertit d'un rappel automatique à une heure différée.

**Exemple de ce qui s'affiche :** 

------

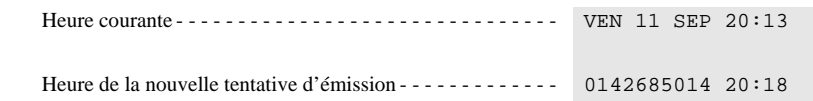

## Cas d'une émission à partir du chargeur

Vous avez le choix entre :

- attendre que l'émission se fasse à l'heure indiquée,
- relancer l'émission immédiatement en appuyant sur la touche  $\langle \hat{\mathbf{l}} \rangle$ , le document étant toujours présent,
- abandonner l'émission en appuyant sur la touche  $\oslash$ . Pour éjecter le document, appuyez à nouveau sur la touche  $\oslash$ .

## Cas d'une émission à partir de la mémoire

Vous avez le choix entre :

- attendre que l'émission se fasse à l'heure indiquée,
- relancer l'émission immédiatement en passant par la file d'attente d'émission (reportez-vous au paragraphe **Exécuter immédiatement une émission en attente**, page 5-10). Dans le cas d'un document de plusieurs pages, l'émission se fera à partir de la page pour laquelle l'échec a eu lieu,

*6-14*  Date en cours : 13 décembre 2002 \\Sct31nt3\Doc 31NT3 Mac\SAGEM FM\DOC EN COURS\A METTRE EN ARCHIVE\MFK 251 212 370A 3610\_3620 SMS SAGEM France\Maintenance.fm

LIASSE 251212370.book Page 15 Vendredi, 13. décembre 2002 2:26 14

• abandonner l'émission en supprimant la commande correspondante dans la file d'attente d'émission (reportez-vous au paragraphe **Supprimer une émission en attente**, page 5-10).

Le télécopieur effectue un maximum de 5 rappels automatiques. Le document non transmis est automatiquement supprimé de la mémoire et un rapport d'émission est alors imprimé avec un code d'échec et la cause du non aboutissement de la communication, (voir codes d'échec de communication).

## Codes d'échec de communication

Les codes d'échec de communication apparaissent dans les journaux et les rapports d'émission.

#### Codes généraux

*Maintenance*

#### **Code 01 - Occupé ou pas de réponse fax**

Ce code apparaît après 6 tentatives non satisfaites. Vous devrez relancer l'émission ultérieurement.

#### **Code 03 - Arrêt opérateur**

Arrêt d'une communication décidée par l'opérateur en appuyant sur la touche  $\oslash$ .

#### **Code 04 - Numéro programmé non valide**

Numéro enregistré en touche simple ou numéro abrégé non valide, vérifiez-le (Exemple : une émission différée a été programmée avec une touche simple et cette touche a été supprimée).

#### **Code 05 - Défaut analyse**

Un incident s'est produit à l'endroit où est placé le document à émettre, la feuille s'est coincée par exemple.

#### **Code 06 - Imprimante non disponible**

Un incident s'est produit sur la partie imprimante : plus de papier, bourrage du papier, ouverture du capot. Dans le cas d'une réception, cet incident n'apparaît que si le paramètre réception sans papier est positionné sur **SANS PAPIER** (reportez-vous au paragraphe **Réception sans papier**, page 3-5).

*Utilisation Configuration* 

*Sécurité Sommaire Installation*

Configuration

*Répertoire*

**Utilisation** 

*Maintenance*

**Maintenance** 

*machine*

*Prise en mains rapide*

Prise en mains

Sommaire

Installation

#### **Code 07 - Déconnexion**

La liaison a été coupée (mauvaise liaison). Vérifiez le numéro d'appel.

#### **Code 08 - Qualité**

Le document que vous avez émis a été mal reçu. Contactez votre correspondant pour savoir s'il est nécessaire de réémettre votre document. La perturbation a pu intervenir dans une zone non utile du document.

#### **Code 0A - Pas de document à relever**

Vous avez tenté de relever un document chez un correspondant mais ce dernier n'a pas préparé son document (pas de dépôt) ou le mot de passe entré est incorrect.

#### **Code 0B - Nombre de pages erroné**

Il y a une différence entre le nombre de pages indiqué lors de la préparation pour l'émission et le nombre de pages émises, vérifiez le nombre de pages du document.

#### **Code 0C - Document reçu erroné**

Demandez au correspondant qui vous appelle de vérifier la longueur de son document (il est trop long pour être reçu dans sa totalité).

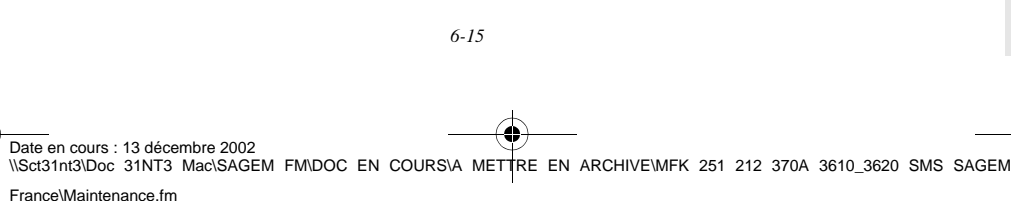

LIASSE 251212370.book Page 16 Vendredi, 13. décembre 2002 2:26 14

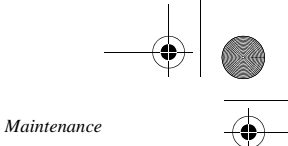

#### **Code 0D - Document mal transmis**

Demandez au correspondant qui vous appelle de réémettre son document.

#### **Code 13 - Saturation mémoire**

Votre télécopieur ne peut plus recevoir car la mémoire est pleine, il y a trop de documents reçus non imprimés ou trop de documents en attente d'émission.

Imprimez les documents reçus et supprimez ou émettez de façon immédiate les documents en attente d'émission.

#### **Code 14 - Saturation mémoire**

Saturation de la mémoire des documents reçus. Remettez l'imprimante en état.

#### **Code 15 - Boîtes Aux Lettres inconnue N°x**

Vous désirez déposer un document dans une boîte aux lettres d'un correspondant. Le numéro de la boîte indiquée n'existe pas chez ce correspondant.

#### **Code 16 - Non rediffusion liste N°x**

Vous avez demandé la rediffusion d'un document par un télécopieur distant mais celui-ci n'a pas programmé la liste de destinataires demandée.

#### **Code 17 - Boîtes Aux Lettres inconnue N°x**

Vous désirez relever un document dans une boîte aux lettres (BAL) d'un correspondant. Le numéro de la BAL indiquée n'existe pas chez ce correspondant.

#### **Code 18 - Rediffusion impossible**

Vous avez demandé la rediffusion d'un document par un télécopieur ne possédant pas la fonction de rediffusion.

#### **Code 19 - Arrêt par correspondant**

Arrêt de la communication par votre correspondant (Exemple : un télécopieur veut relever le vôtre alors qu'il n'y a pas de document en dépôt).

#### **Code 1A - Déconnexion**

L'émission n'a pas débuté. La ligne téléphonique est trop bruitée.

#### **Code 1B - Document mal transmis**

Cas d'une émission : recommencez l'émission.

Cas d'une réception : demandez à votre correspondant de réémettre son document.

#### Codes Internet

#### **Codes 40 et 41 - Pas de réponse du fournisseur**

Impossible d'établir la connexion modem avec le fournisseur d'accès. Si l'erreur est systématique, vérifier le numéro d'appel du fournisseur d'accès et éventuellement le préfixe associé à l'appareil.

#### **Code 42 - Connexion impossible au fournisseur d'accès**

Le fournisseur d'accès refuse la connexion, le service est momentanément indisponible. Si l'erreur est systématique, vérifiez les paramètres de connexion Internet.

#### **Code 43 - Connexion impossible au serveur SMTP**

Impossible de se connecter au serveur SMTP de remise du courrier, le service est momentanément indisponible. Si l'erreur est systématique, vérifiez les paramètres de messagerie Internet et les serveurs.

#### **Code 44 - Connexion impossible au serveur POP3**

Impossible de se connecter au serveur POP3 de récupération du courrier, le service est momentanément indisponible. Si l'erreur est systématique, vérifiez les paramètres de messagerie Internet et les serveurs.

*6-16* 

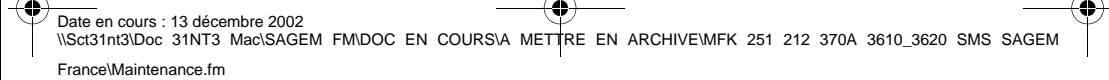

LIASSE 251212370.book Page 17 Vendredi, 13. décembre 2002 2:26 14

**Code 45 - Déconnexion du fournisseur**

**Code 46 - Déconnexion du serveur SMTP**

indisponible, tentez à nouveau l'opération plus tard. **Code 47 - Déconnexion du serveur POP3**

indisponible, tentez à nouveau l'opération plus tard.

Vérifiez le numéro d'appel et éventuellement le préfixe associé à l'appareil.

INCIDENTS IMPRIMANTE

*Maintenance*

# *Sécurité Sommaire Installation* Sommaire Le service devient momentanément indisponible, tentez à nouveau l'opération plus tard. Déconnexion du serveur SMTP de remise du courrier, le service devient momentanément Installation Déconnexion du serveur POP3 de récupération du courrier, le service est momentanément Le service devient momentanément indisponible, tentez à nouveau l'opération plus tard. Prise en mains *Prise en mains rapide* Pour vérifier les paramètres Internet, imprimez-les en appuyant successivement sur les touches Configuration *machine*

*Répertoire*

Messages d'erreur

**Code 48 - Déconnexion Internet**

MENU, 9, 4, 5 et OK.

**Code 49 - Connexion Internet impossible**

Lorsque l'imprimante rencontre un des problèmes décrits ci-dessous, le témoin "Marche" clignote en couleur rouge, ce qui signifie que, provisoirement vous ne pouvez plus utiliser votre télécopieur. Le message correspondant est inscrit sur l'afficheur du télécopieur.

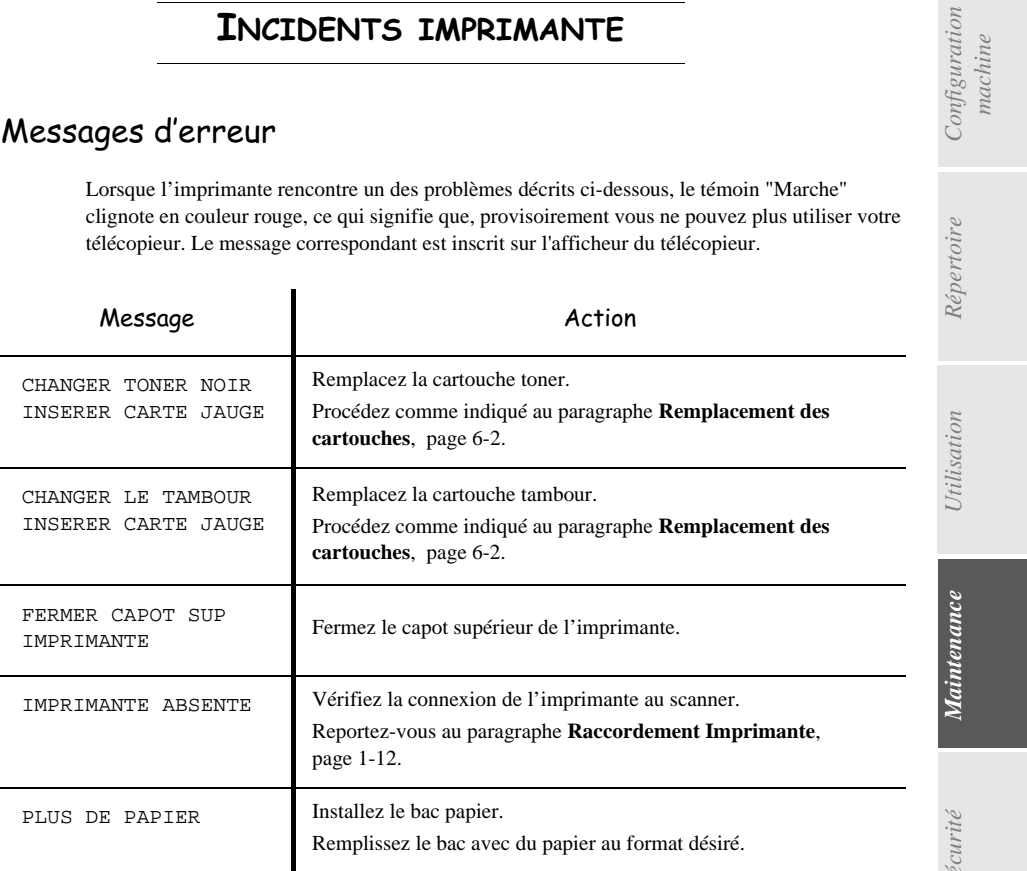

*6-17* 

Date en cours : 13 décembre 2002 \\Sct31nt3\Doc 31NT3 Mac\SAGEM FM\DOC EN COURS\A METTRE EN ARCHIVE\MFK 251 212 370A 3610\_3620 SMS SAGEM France\Maintenance.fm

LIASSE 251212370.book Page 18 Vendredi, 13. décembre 2002 2:26 14

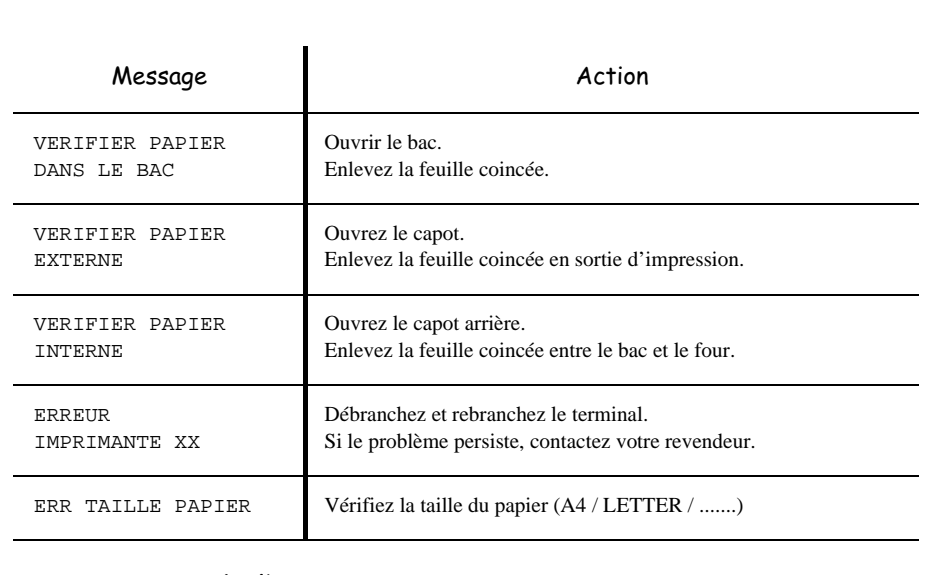

## Bourrage papier de l'imprimante

#### **A l'intérieur de l'imprimante**

Suivez la procédure ci-dessous pour retirer les feuilles de papier coincées dans l'imprimante.

Attention - L'unité de fusion à l'intérieur de l'imprimante peut devenir très chaude pendant son fonctionnement. Pour éviter toute blessure, ne touchez pas cette zone.

- Rabattez le réceptacle sur le capot supérieur.
- Appuyez sur le bouton d'ouverture du capot supérieur afin de l'ouvrir.
- Retirez la cartouche toner et la cartouche tambour.
- Retirez les feuilles coincées en suivant l'une des procédures ci-après, en fonction de l'emplacement du bourrage.

**A proximité de la cartouche tambour Dans l'unité de fusion**

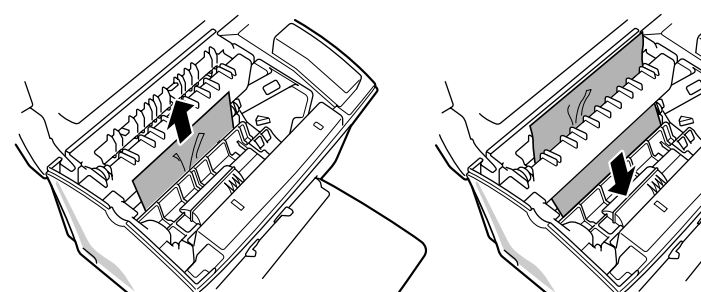

Tirer doucement sur la feuille pour la dégager. Retirer la feuille en la dégageant par le dessous

de l'unité de fusion.

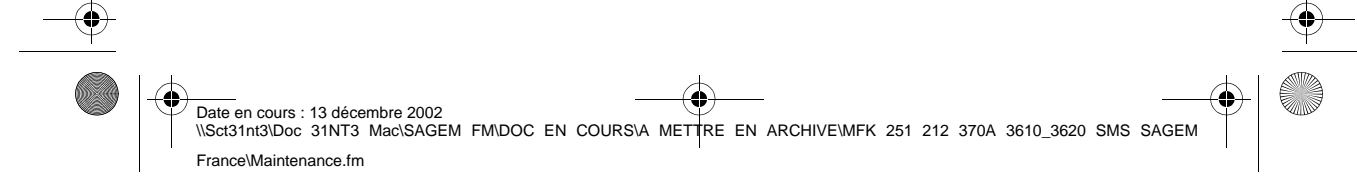

*6-18* 

*Maintenance*

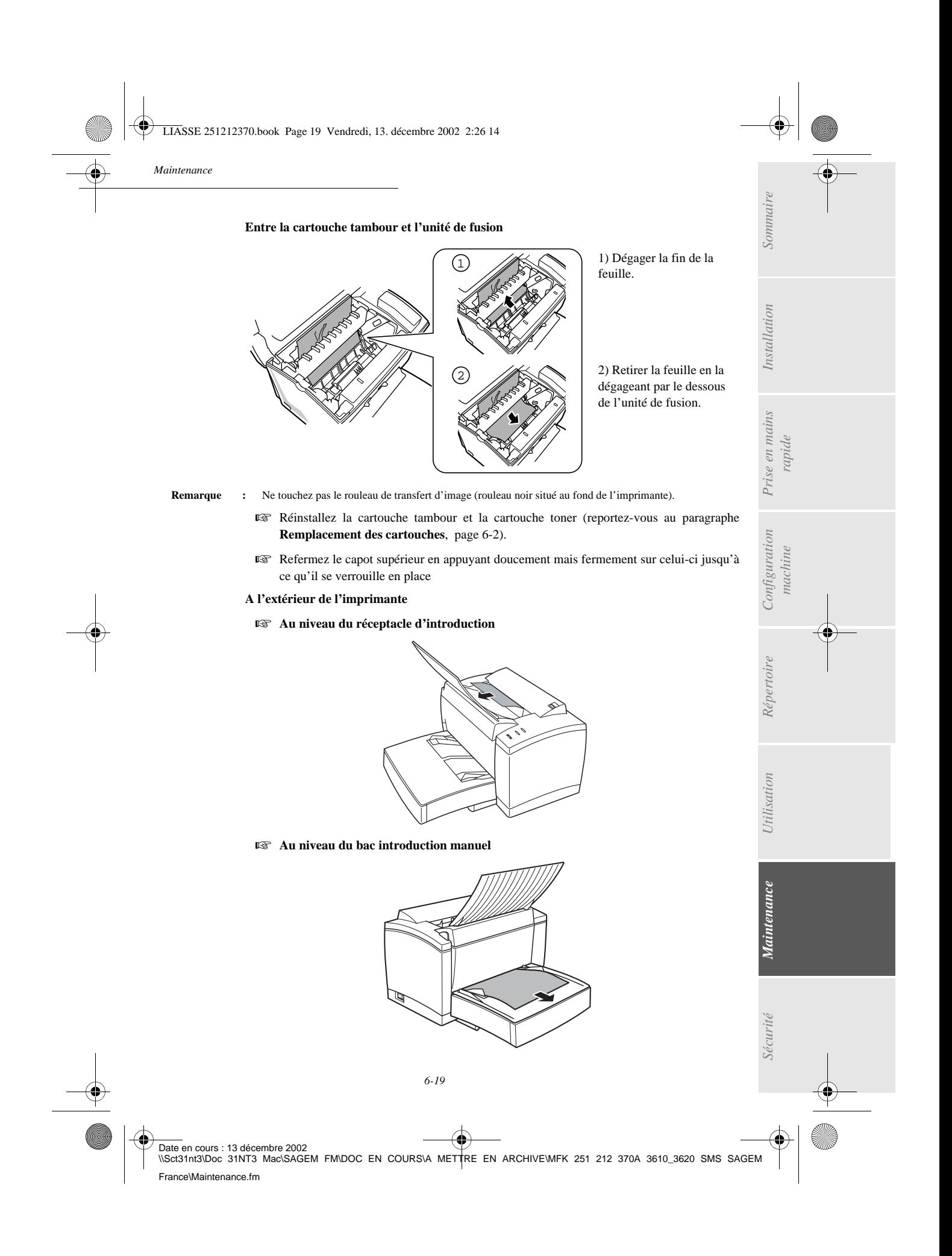

LIASSE 251212370.book Page 20 Vendredi, 13. décembre 2002 2:26 14

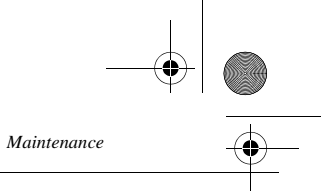

(I)

#### **Au niveau du bac papier**

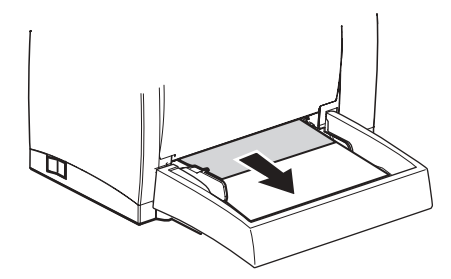

**Au niveau de la cassette et du bac papier (option)**

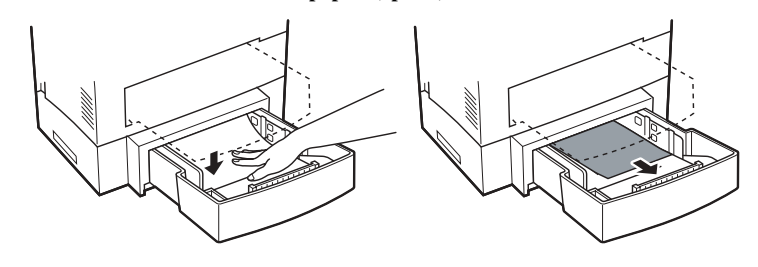

## INCIDENTS SCANNER

## Bourrage papier du scanner à défilement

Lorsqu'un bourrage papier se produit, le message **RETIRER LE DOCUMENT** s'affiche sur l'écran du panneau de commande.

Si des bourrages se produisent fréquemment dans une zone particulière, cela signifie que celle-ci nécessite un contrôle, un nettoyage ou une réparation.

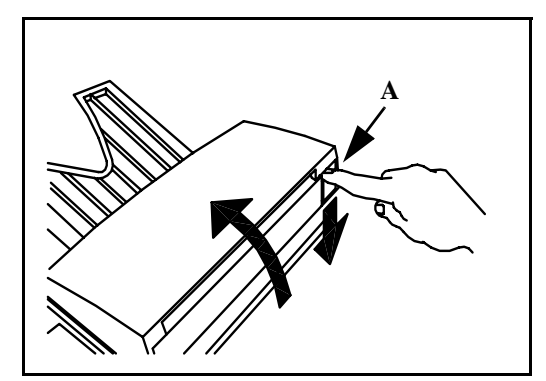

Ouvrez le capot analyse du scanner à défilement, en appuyant sur le bouton (A).

*6-20* 

Date en cours : 13 décembre 2002<br>\\Sct31nt3\Doc 31NT3 Mac\SAGEM FM\DOC EN COURS\A METTRE EN ARCHIVE\MFK 251 212 370A 3610\_3620 SMS SAGEM France\Maintenance.fm

LIASSE 251212370.book Page 21 Vendredi, 13. décembre 2002 2:26 14

*Maintenance*

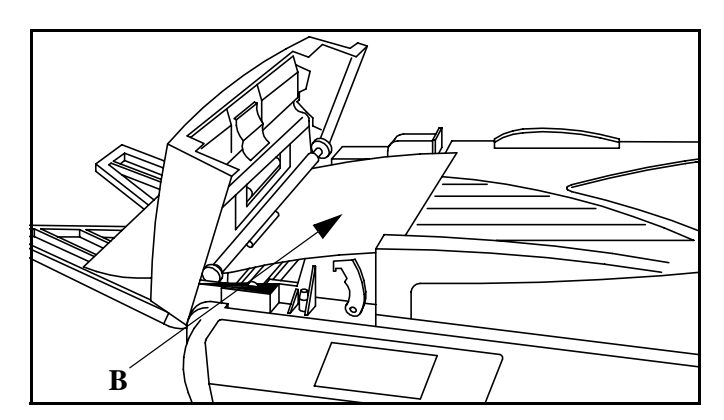

Retirez le papier (B) à l'origine du bourrage sans le déchirer.

Puis fermez le capot analyse du scanner à défilement.

## INCIDENTS DIVERS

#### **A la mise sous tension, rien ne s'affiche à l'écran**

Vérifiez le branchement du cordon secteur et éventuellement la prise de courant.

**Le message IMPRIMANTE ABSENTE s'affiche à l'écran**

Vérifiez que le bouton marche/arrêt de l'imprimante est bien en position I (reportez-vous au paragraphe **Raccordement Imprimante**, page 1-12).

#### **Le télécopieur ne détecte pas la présence du document que vous avez inséré. L'affichage DOCUMENT PRÊT n'apparaît pas à l'écran.**

#### **En début et en cours d'analyse, apparaît à l'écran RETIRER LE DOCUMENT et le voyant "Marche" est rouge.**

Retirez le document ou appuyez sur la touche  $\oslash$ .

Vérifiez que le document n'est pas trop épais (50 feuilles de papier de 80  $g/m^2$ ).

Aérez les feuilles si nécessaire.

Faites bien avancer les feuilles en butée.

#### **Le télécopieur ne reçoit pas de télécopies**

Vérifiez le branchement du cordon ligne téléphonique et la présence de tonalité sur la ligne téléphonique.

#### **Vous recevez une page blanche**

Faites une photocopie d'un document ; si celle-ci est correcte, votre télécopieur fonctionne normalement. Contactez alors le correspondant qui vous a envoyé la télécopie car il a peut-être inséré son document à l'envers.

#### **Vous n'arrivez pas à émettre**

Date en cours : 13 décembre 2002

France\Maintenance.fm

Vérifiez le branchement du cordon ligne téléphonique.

Vérifiez la présence de tonalité en appuyant sur la touche  $\mathbb{I}$ .

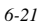

*Sécurité Sommaire Installation* Configuration *Utilisation Configuration machine Répertoire* Utilisation *Maintenance Maintenance* Sécurité \\Sct31nt3\Doc 31NT3 Mac\SAGEM FM\DOC EN COURS\A METTRE EN ARCHIVE\MFK 251 212 370A 3610\_3620 SMS SAGEM

*Prise en mains rapide*

Prise en mains

Sommaire

Installation

LIASSE 251212370.book Page 22 Vendredi, 13. décembre 2002 2:26 14

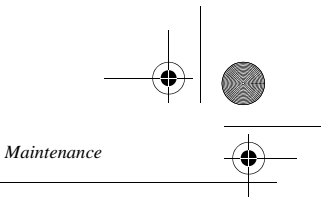

#### **Vous n'arrivez pas à émettre un SMS**

Vérifiez les paramètres de configuration des serveurs.

Vérifiez que le numéro d'appel entré est conforme à la numérotation en vigueur.

Vérifier que la ligne utilisée permet l'accès à la fonction d'émission de SMS.

## ----------------------------CARACTÉRISTIQUES

Type d'appareil : Télécopieur couleur de bureau, rapide, fonctionnant avec tous les appareils de groupe 3 selon les recommandations du UIT-T.

## CARACTÉRISTIQUES DE L'APPAREIL

**Dimensions hors réceptacles : Scanner**

**Alimentation électrique :** 220-240 V - 50-60 Hz - 5A<br>**Consommation électrique (valeurs maximales) :** Au repos : 30 W **Consommation électrique (valeurs maximales) :** 

Format du document original : Largeur : 216 mm max.

**Format à la réception (format A4) :** Largeur : 210 mm

**Capacité bac papier :** <sup>250</sup> feuilles maxi (80g/m2)<br> **Bac papier supplémentaire (option) :** 1 bac papier supplémentaire

**Résolution de l'image analysée :** 

(1) Sur modèle 3620

**Imprimante** L : 389 mm, P : 441 mm, H : 259 mm, Poids : 7 kg en fonctionnement : 75 W (500 W en impression) **Température ambiante admissible :** en fonctionnement : +10°C à 35°C<br> **Taux d'humidité admissible :** en fonctionnement : +20% à 80% en fonctionnement : +20% à 80% RH (sans condensation) Hauteur : 297 mm Epaisseur :0,05 mm à 0,15 mm (1 feuille) 0,06 mm à 0,12 mm (plusieurs feuilles) **Introducteur de documents :** Capacité Maxi : hauteur du paquet de feuilles 5 mm (soit une capacité normale de 50 pages  $(80g/m^2)$ ) Longueur : 297 mm **Papier de réception :** papier normal (type photocopieur (80g/m<sup>2</sup>)) **Bac papier supplémentaire (option) :** 1 bac papier supplémentaire : 500 feuilles<br>**Procédures de transmission :** 600 Conformes aux recommandations du UIT Conformes aux recommandations du UIT-T pour télécopieurs du groupe 3 Possibilités de liaison : Sur tous les réseaux téléphoniques publics commutés (ou équivalents) Connexion Réseau LAN Ethernet 10/100 base T Scanner à plat<sup> $(1)$ </sup> : 600 dpi Imprimante : 600 x 600 dpi **Système de lecture :** Lecture opto-électronique CIS (scanner à défilement) et  $\overrightarrow{CCD}^{(1)}$  (scanner à plat)

L : 495 mm, P : 440 mm, H : 180 mm, Poids : 10 kg

**Impression :** Procédé d'impression laser sur papier normal

Date en cours : 13 décembre 2002 \\Sct31nt3\Doc 31NT3 Mac\SAGEM FM\DOC EN COURS\A METTRE EN ARCHIVE\MFK 251 212 370A 3610\_3620 SMS SAGEM France\Maintenance.fm

*6-22* 

LIASSE 251212370.book Page 23 Vendredi, 13. décembre 2002 2:26 14

**Types de codage :** MH (Modified Huffman)

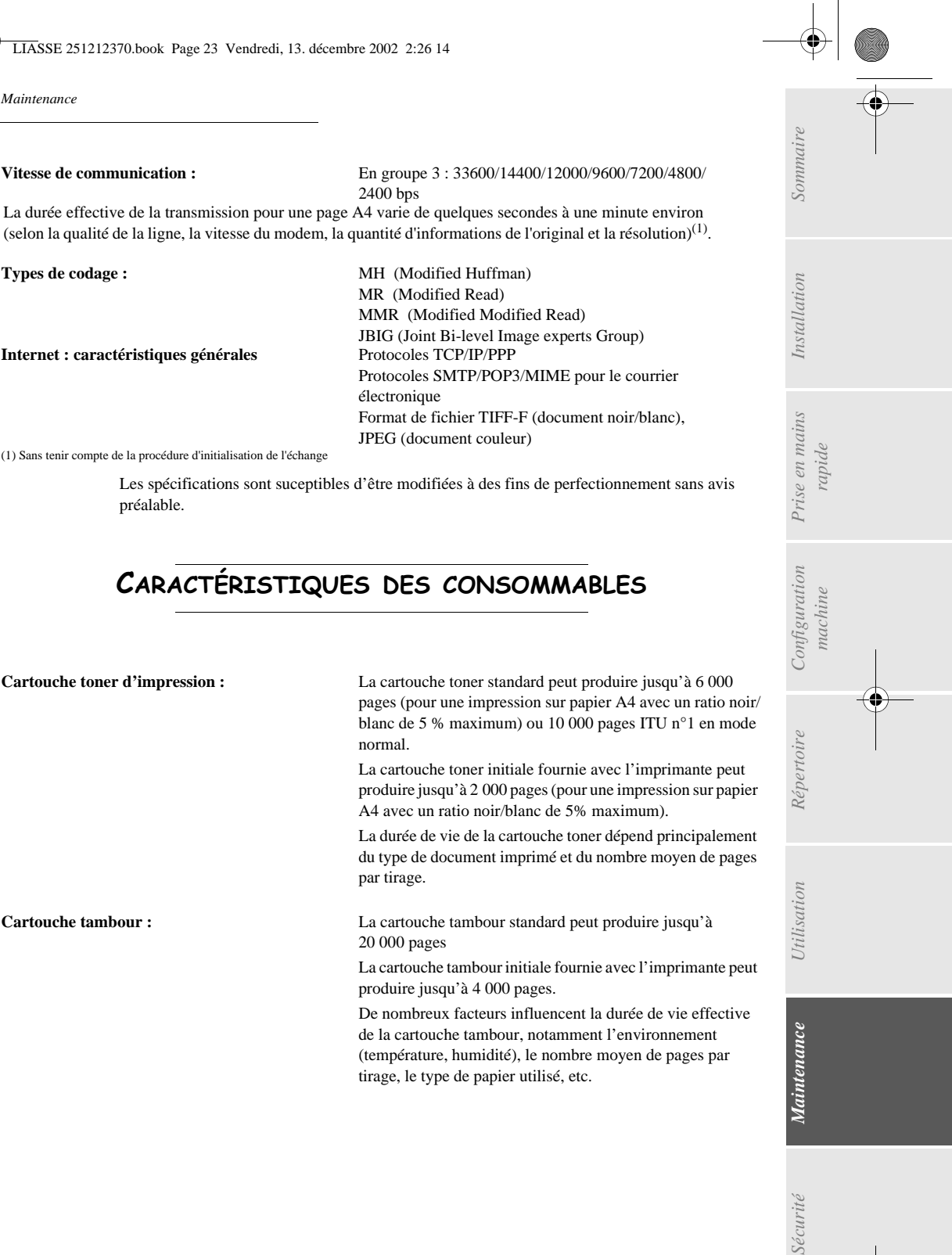

**Internet : caractéristiques générales** 

*Maintenance*

MR (Modified Read) MMR (Modified Modified Read) JBIG (Joint Bi-level Image experts Group) Protocoles SMTP/POP3/MIME pour le courrier électronique Format de fichier TIFF-F (document noir/blanc), JPEG (document couleur)

(1) Sans tenir compte de la procédure d'initialisation de l'échange

Les spécifications sont suceptibles d'être modifiées à des fins de perfectionnement sans avis préalable.

## CARACTÉRISTIQUES DES CONSOMMABLES

2400 bps

*6-23*  Date en cours : 13 décembre 2002 \\Sct31nt3\Doc 31NT3 Mac\SAGEM FM\DOC EN COURS\A METTRE EN ARCHIVE\MFK 251 212 370A 3610\_3620 SMS SAGEM France\Maintenance.fm **Cartouche toner d'impression :** La cartouche toner standard peut produire jusqu'à 6 000 pages (pour une impression sur papier A4 avec un ratio noir/ blanc de 5 % maximum) ou 10 000 pages ITU n°1 en mode normal. La cartouche toner initiale fournie avec l'imprimante peut produire jusqu'à 2 000 pages (pour une impression sur papier A4 avec un ratio noir/blanc de 5% maximum). La durée de vie de la cartouche toner dépend principalement du type de document imprimé et du nombre moyen de pages par tirage. **Cartouche tambour :** La cartouche tambour standard peut produire jusqu'à 20 000 pages La cartouche tambour initiale fournie avec l'imprimante peut produire jusqu'à 4 000 pages. De nombreux facteurs influencent la durée de vie effective de la cartouche tambour, notamment l'environnement (température, humidité), le nombre moyen de pages par tirage, le type de papier utilisé, etc.

LIASSE 251212370.book Page 24 Vendredi, 13. décembre 2002 2:26 14

**ANDRO** 

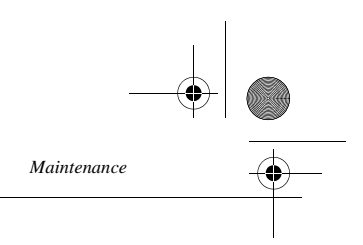

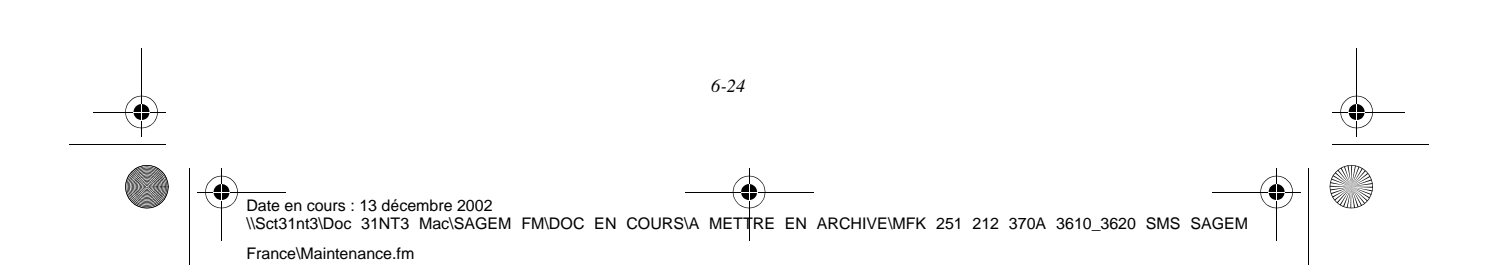

LIASSE 251212370.book Page 1 Vendredi, 13. décembre 2002 2:26 14

# ECURITE

 $\overline{a}$ 

!

I

REIL A RAYONNEMENT LASER DE CLASSE 1 CLASS 1 LASER PRODUCT LASER KLASSE 1<br>APPARECCHIO LASER DI CLASSE 1<br>PRODUCTO LASER DE CLASE 1<br>APARELHO A LASER DE CLASSE 1

!

*Sécurité*

France\Sécurité.fm

## **CONSIGNES DE SÉCURITÉ**

Avant de brancher votre appareil vérifiez que la prise de courant secteur sur laquelle vous allez brancher votre appareil est conforme aux indications portées sur l'étiquette signalétique (tension, courant, fréquence du réseau électrique) apposée sur votre appareil ou sur le bloc alimentation séparé (suivant modèle). **L'appareil ne doit pas être installé à même le sol.**

Si votre appareil fonctionne avec un bloc alimentation séparé, n'utilisez que celui qui vous a été livré avec votre appareil à l'exclusion de tout autre.

Si votre appareil fonctionne avec une pile, la remplacer uniquement par une pile du même type ou d'un type équivalent recommandé par le constructeur.

**Attention** : il y a danger d'explosion lors d'un remplacement incorrect de la pile.

Les piles usagées doivent être mises au rebut, conformément aux instructions du fabricant.

Selon le modèle de l'appareil, la fiche de prise de courant de l'appareil pouvant être le seul moyen de déconnexion du réseau électrique, il est impératif d'appliquer les consignes suivantes :

• Votre appareil doit être branché sur une prise de courant secteur située à proximité. La prise de courant secteur doit rester aisément accessible.

Votre appareil est livré avec un cordon secteur équipé d'une prise de courant qui peut être (selon modèle) :

- sans terre (symbole  $\Box$ ) présent sur l'étiquette signalétique),
- avec terre (absence de symbole sur l'étiquette signalétique).

Une prise de courant avec terre doit être impérativement branchée sur une prise murale munie d'une terre.

En version européenne, cet appareil porte le marquage  $\epsilon$  en application des directives 73/23/CEE, 89/336/CEE et 93/68/CEE.

> Si l'appareil est sous tension et si vous déposez le capot supérieur de l'appareil, vous vous exposez à un double danger :

*Utilisation Configuration* 

*Sécurité Sommaire Installation*

*Répertoire*

Utilisation

*Maintenance*

Maintenance

**Sécurité** 

*machine*

*Prise en mains rapide*

Configuration Prise en mains

Sommaire

Installation

- L'interception du rayonnement laser par l'œil humain peut provoquer des blessures irrémédiables.
- Le contact avec les parties sous tension provoque un choc électrique dont les conséquences peuvent être extrêmement graves.

Date en cours : 13 décembre 2002 \\Sct31nt3\Doc 31NT3 Mac\SAGEM FM\DOC EN COURS\A METTRE EN ARCHIVE\MFK 251 212 370A 3610\_3620 SMS SAGEM

*7-1* 

LIASSE 251212370.book Page 2 Vendredi, 13. décembre 2002 2:26 14

## RÉFÉRENCES DES CONSOMMABLES

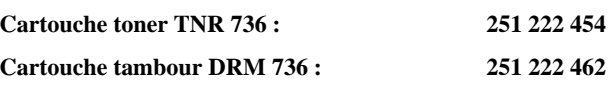

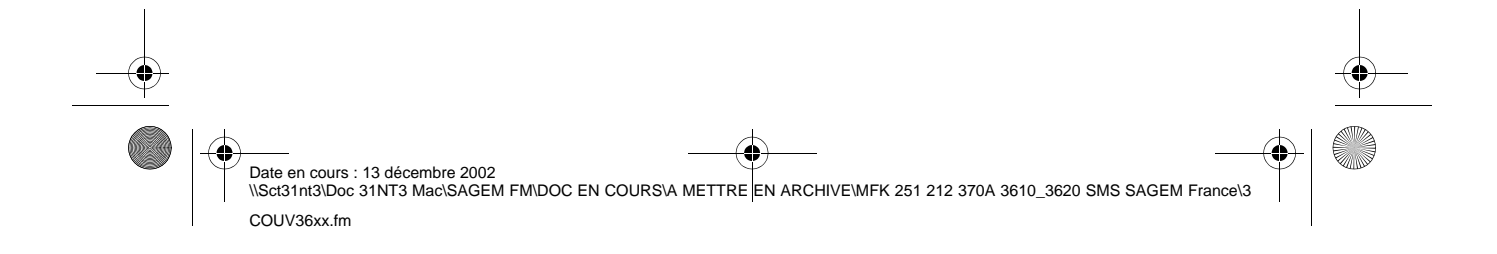
**LIASSE 251212370.book Page 4 Vendredi, 13. décembre 2002 2:26 14** 

S

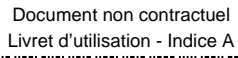

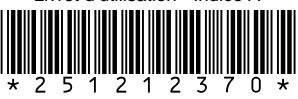

## **SAGEM SA**

27, rue Leblanc - 75512 PARIS CEDEX 15 - FRANCE http://www.sagem.com

♦ Date en cours : 13 décembre 2002<br>\\Sct31nt3\Doc 31NT3 Mac\SAGEM FM\DOC EN COURS\A METTRE EN ARCHIVE\MFK 251 212 370A 3610\_3620 SMS SAGEM France\4 COUV36xx.fm

-4